# **MANUAL DE USUARIO**

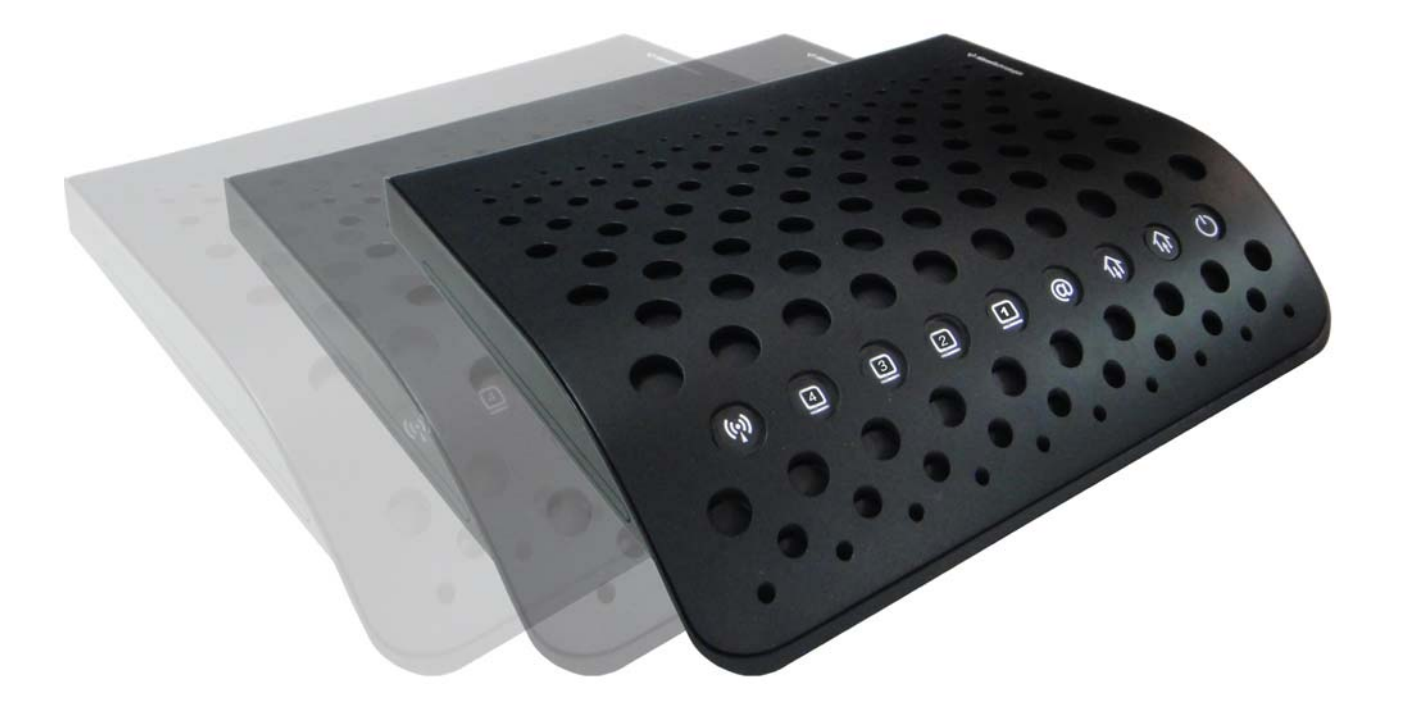

## **Hitron CDE-30364**

**VERSIÓN 1.0 ABRIL 2011**

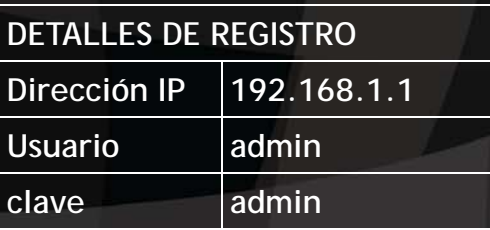

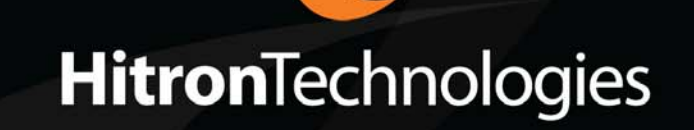

## <span id="page-2-0"></span>*ACERCA DEL MANUAL DE USUARIO*

### AUDIENCIA DESTINADA

Este manual está destinado a personas que deseen configurar las funciones del CDE-30364 a través de su Interfaz Gráfica de Usuario (GUI).

### COMO UTILIZAR ESTE MANUAL DE USUARIO

Este manual contiene información en cada una de las pantallas de la GUI del CDE-30364, y describe como utilizar sus diferentes sus diferentes funciones.

- Utilice la [Introducción](#page-14-0) (pág. [15\)](#page-14-0) para ver un resumen general de los temas incluidos en este manual.
- Utilice la Tabla de Contenidos (pág. 7), [Lista de Figuras](#page-10-0) (pág. [11](#page-10-0)) y [Lista de](#page-12-0)  [Tablas](#page-12-0) (pág[.13\)](#page-12-0)
- Utilice el [Indice](#page-92-0) (pág. [93](#page-92-0)) para encontrar información sobre una tecla específica.
- Utilice el resto de este Manual de Usuario para ver con detalle la descripción de las funciones del CDE-30364.

### DOCUMENTACIÓN RELACIONADA

- **Guía Rápida de Instalación:** Vea esta información para colocar en marcha su CDE-30364 de manera inmediata. Incluye información sobre los requerimientos del sistema, contenido del paquete, procedimiento de instalación, y consejos básicos para la solución de problemas.
- **Ayuda En Línea:** Cada pantalla en la Interfaz Gráfica de Usuario (GUI) del CDE-30364 contiene un botón de **Ayuda**. Haga clic en este botón para ver información adicional acerca de la configuración de pantalla.

### CONVENCIONES DEL DOCUMENTO

Este Manual de Usuario utiliza varias convenciones tipográficas y estilos para indicar el tipo de contenido:

Párrafos con viñetas se utilizan para enumerar ítems y para indicar opciones.

*1* Párrafos numerados indican pasos de un procedimiento.

*NOTA:* Las notas ofrecen información adicional de un tema.

#### **●<sup><del><sup>※</sup></del></sup> Las advertencias proveen información acerca de acciones que pueden hacerle daño a usted o a su dispositivo.**

Etiquetas de productos, etiquetas de campos, selecciones de campo, etc. Se encuentran en **negrilla**. Por ejemplo:

> Seleccione **UDP** para usar el *Protocolo de Datagramas de Usuario.*

Un clic de ratón en la Interfaz Gráfica de Usuario (GUI) se denota por un corchete angular (>). Por ejemplo:

> Clic en **Configuraciones** > **Configuración Avanzada**.

Quiere decir que usted debe hacer clic en **Configuraciones** en la GUI, luego en **Configuración Avanzada**.

La pulsación de una tecla se denota por corchetes y el texto en mayúscula. Por ejemplo:

> Presione [ENTER] para continuar.

### SOPORTE AL CLIENTE

Para asistencia técnica o cualquier otro asunto de soporte al cliente, por favor consulte a su representante de Hitron.

Derechos de Autor C 2011 Hitron Technologies. Todos los derechos reservados. Todas las marcas y marcas registradas que se usan son propiedad de sus respectivos dueños.

EXENCIÓN: La información en este Manual de Usuario es precisa al momento de escribirla. Este Manual de Usuario se provee "tal como es" sin ninguna garantía expresa o implícita de ningún tipo. Ni Hitron Technologies ni sus agentes asumirán ninguna responsabilidad por errores en este Manual de Usuario, ni por pérdidas ocurridas por el mal uso de la información en este Manual de Usuario.

**6** *HITRON MANUAL DE USUARIO CDE-30364* 

## **TABLA DE CONTENIDOS**

<span id="page-6-0"></span>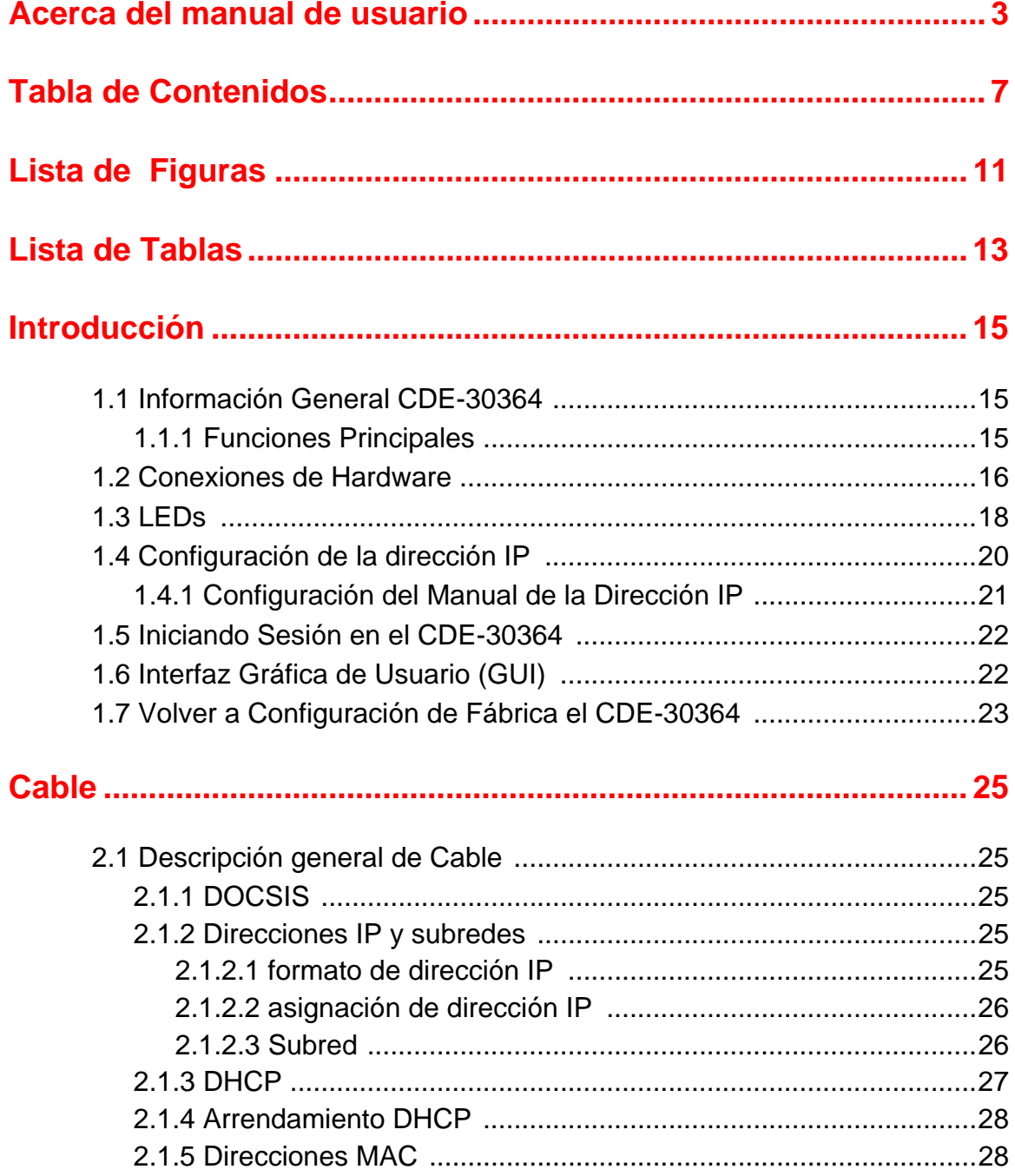

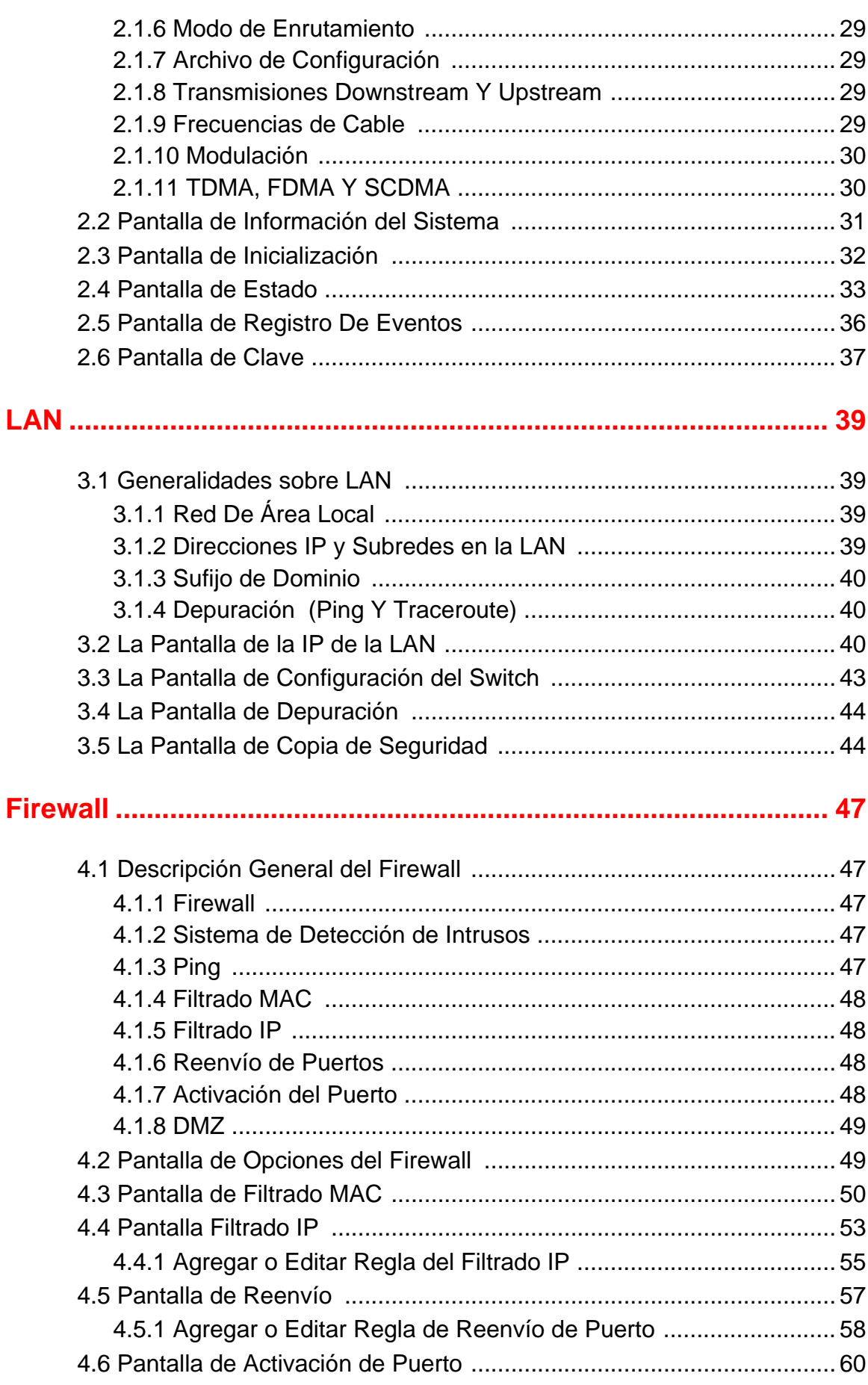

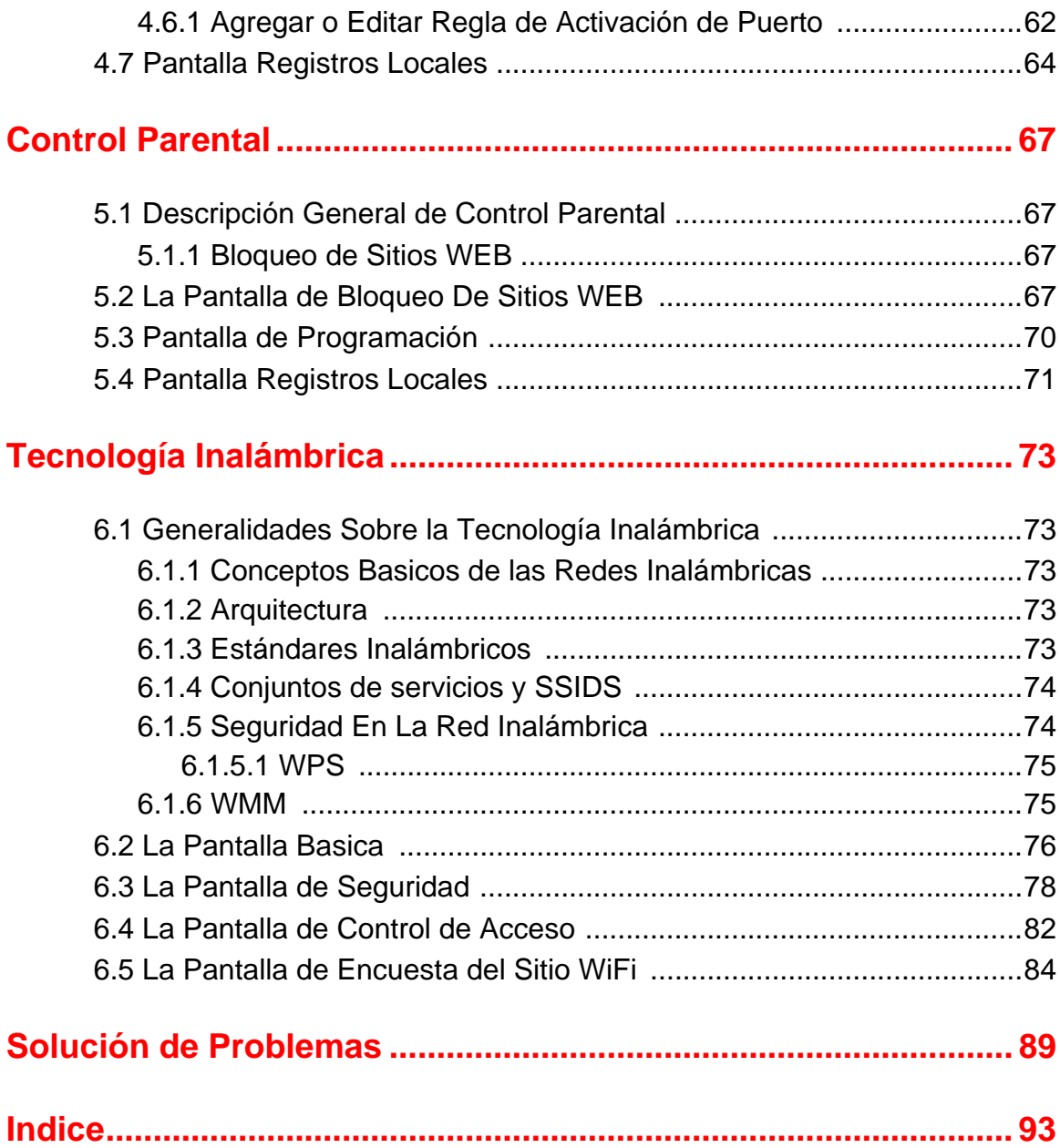

**10** *HITRON MANUAL DE USUARIO CDE-30364* 

## <span id="page-10-0"></span>*LISTA DE FIGURAS*

<span id="page-10-1"></span>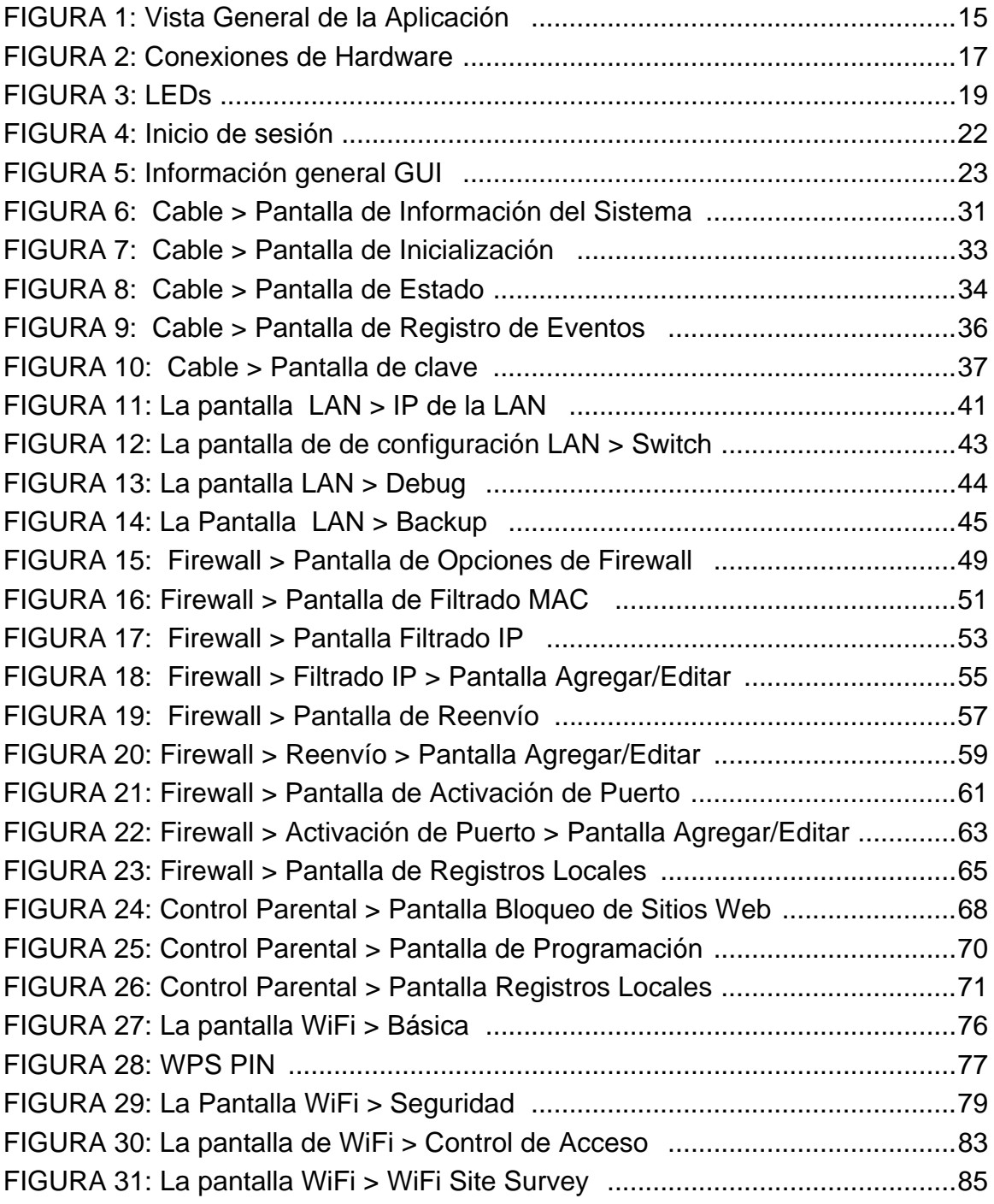

**12** *HITRON MANUAL DE USUARIO CDE-30364* 

## <span id="page-12-0"></span>*LISTA DE TABLAS*

<span id="page-12-1"></span>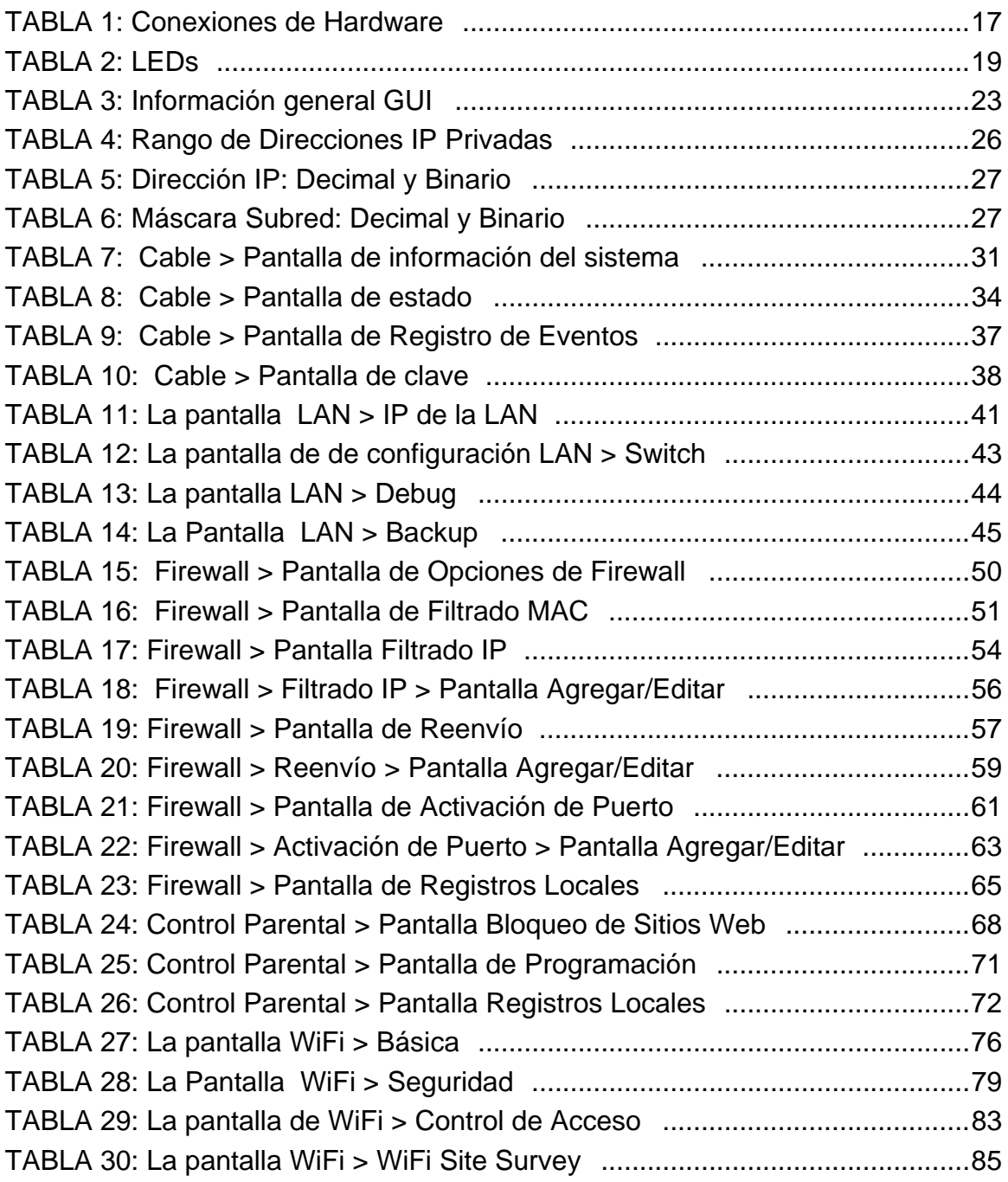

**14** *HITRON MANUAL DE USUARIO CDE-30364* 

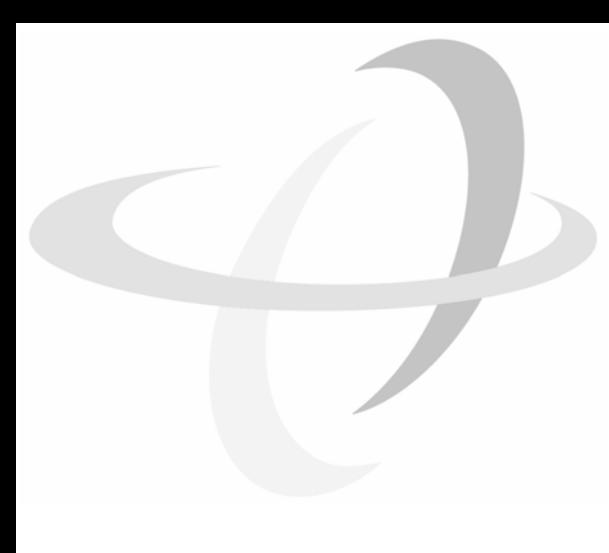

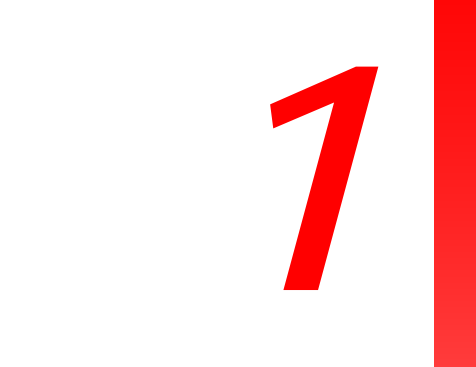

## <span id="page-14-0"></span>*INTRODUCCIÓN*

<span id="page-14-1"></span>Este capítulo introduce el CDE-30364 y su GUI (Interfaz Gráfica de Usuario).

### <span id="page-14-2"></span>*1.1* INFORMACIÓN GENERAL CDE-30364

Su CDE-30364 es un cable modem con NAT y un punto de acceso inalámbrico que permite conectar sus computadores, dispositivos inalámbricos, y otros dispositivos de red entre ellos, y al internet vía la conexión de cable.

computadores conectadas directamente por cable al CDE-30364 estarán en la Red Local (LAN), computadores con una conexión inalámbrica al CDE-30364 están en las Red Local Inalámbrica (WLAN) y el CDE-30364 se conecta al proveedor de servicios sobre la Red Amplia (WAN).

#### <span id="page-14-4"></span>*FIGURA 1:* Vista General de la Aplicación

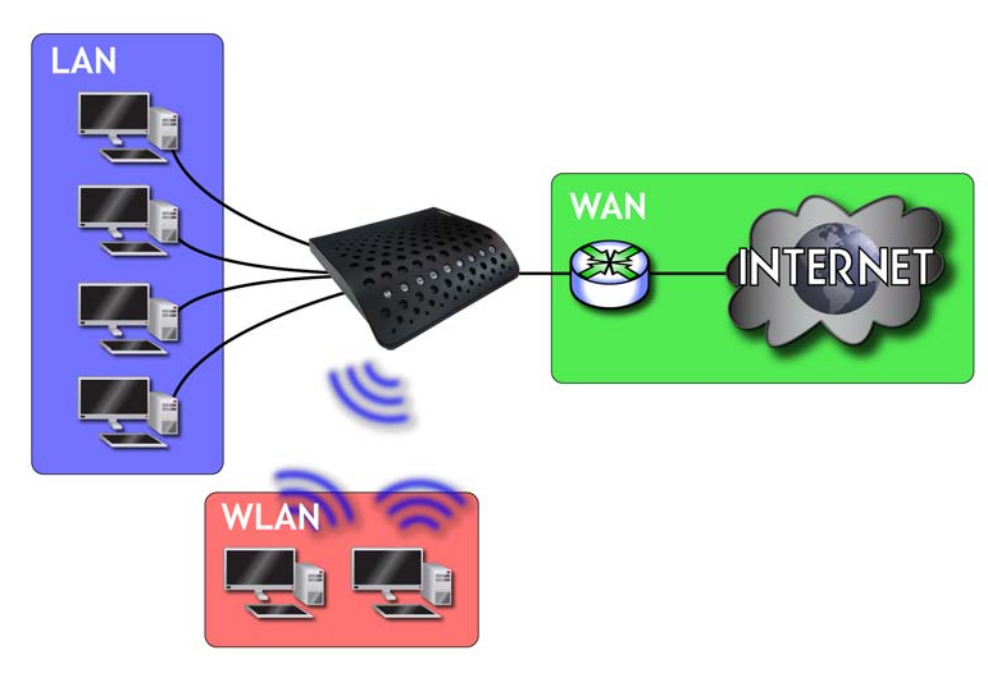

### <span id="page-14-3"></span>*1.1.1* FUNCIONES PRINCIPALES

El CDE-30364 provee:

- Conexión a internet por servicio de cable modem a través de puerto **CATV** (Conector-F tipo RF)
- Conexión a la Red Local vía cuatro 10/100/1000 Mbps (megabits por segundo) puertos Ethernet
- ▶ Protocolo de Configuración Dinámica de host (HDCP) para dispositivos en la LAN
- Herramientas para solución de problemas LAN (Ping y Traceroute)
- ▶ Red Inalámbrica IEEE 802.11b/g/n MIMO (Múltiples Entradas, Múltiples Salidas), que permite velocidades de hasta 300Mbps
- Funciones avanzadas de configuración inalámbrica incluyendo WiFi Multimedia (WMM) configuración de Calidad de Servicio (QoS), IGMP snooping,
- Seguridad sistema de detección de intrusos usando firewall, filtro de IP y MAC, direccionamiento de puertos y activación de puertos, Zona Desmilitarizada (DMZ) e historial de eventos
- ▶ Control Parental: Bloqueo a sitios Web por horario e historial de accesos
- Copia de seguridad de restauración de la configuración
- Interfaz de configuración segura, accesible usando un navegador de internet

### <span id="page-15-0"></span>*1.2* CONEXIONES DE HARDWARE

Esta sección describe los puertos físicos y botones del CDE-30364.

#### <span id="page-16-0"></span>*FIGURA 2:* Conexiones de Hardware

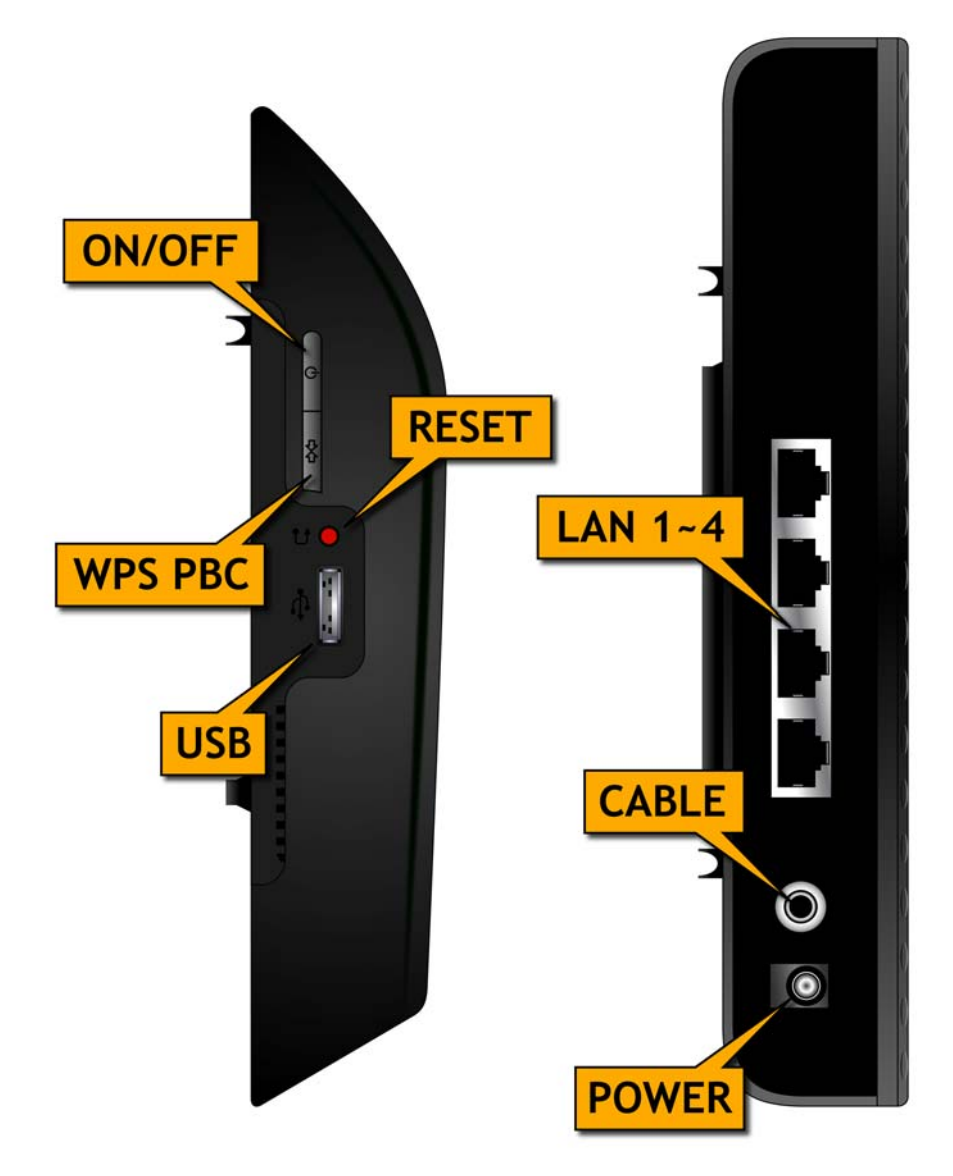

<span id="page-16-1"></span>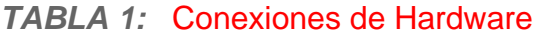

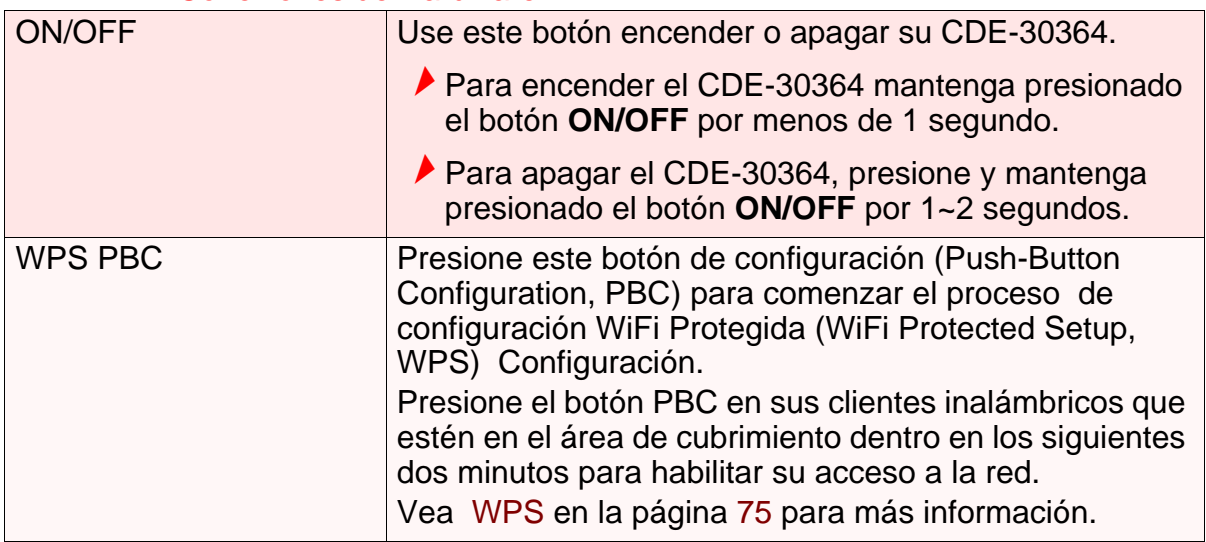

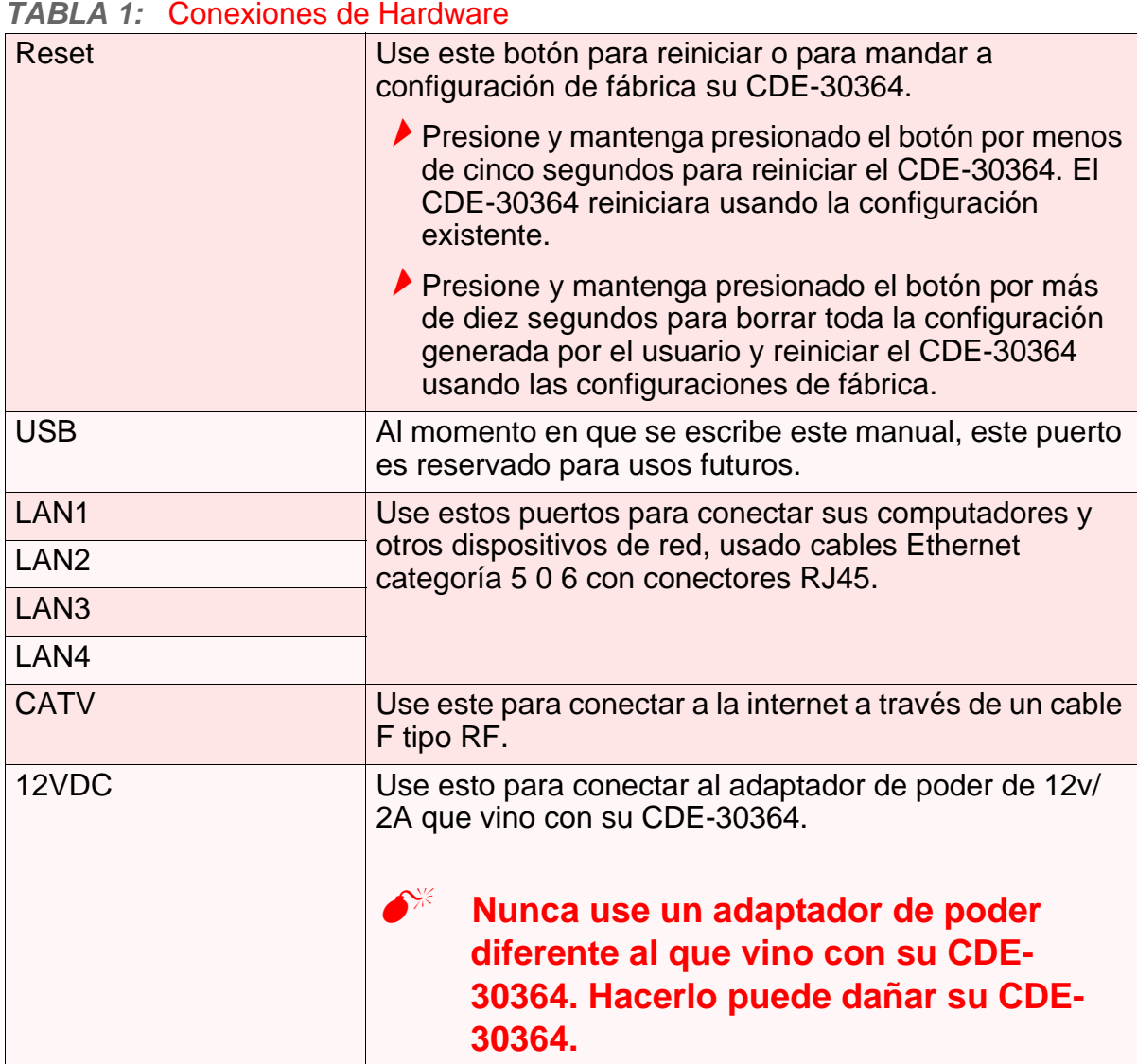

#### *TABLA 1:* Conexiones de Hardware

### <span id="page-17-0"></span>*1.3* LEDS

Esta sesión describe los LED del CDE-30364 (luces).

#### <span id="page-18-0"></span>*FIGURA 3:* LEDs

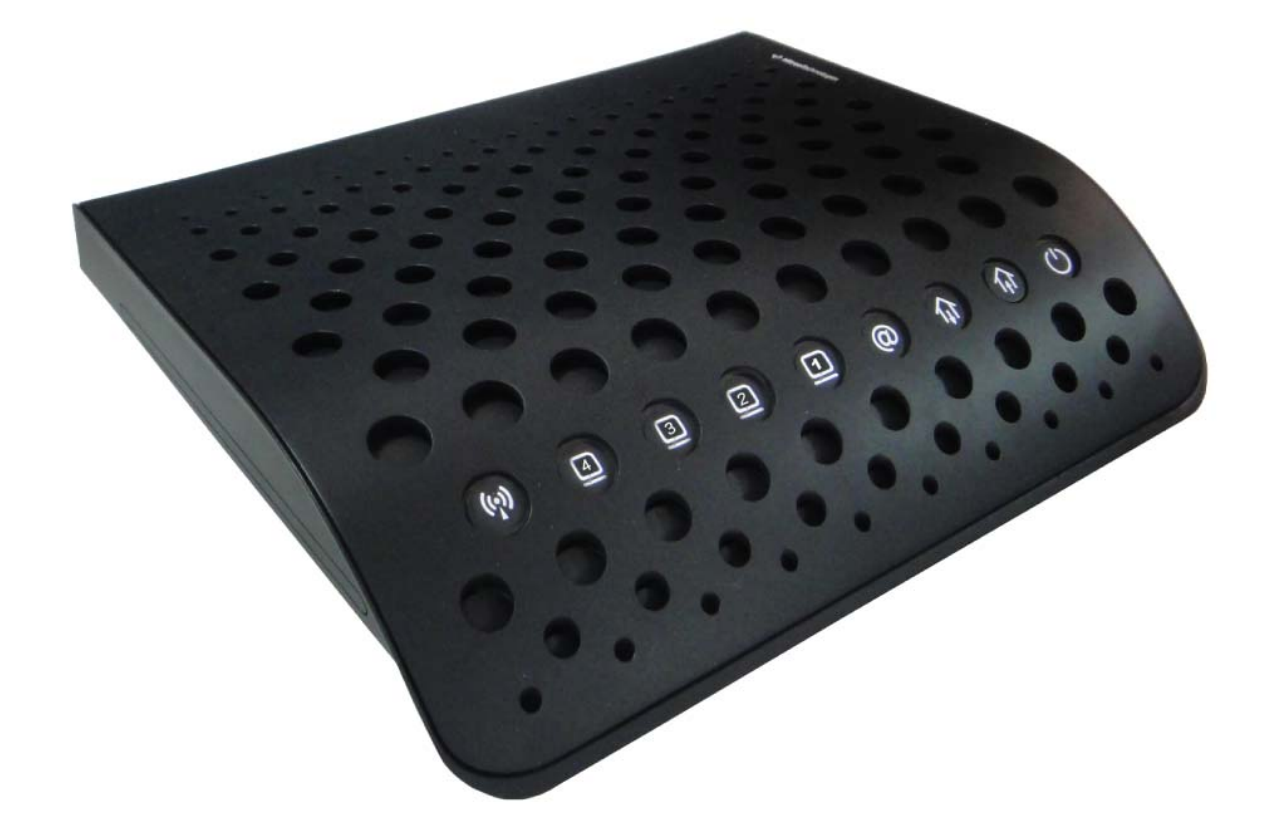

<span id="page-18-1"></span>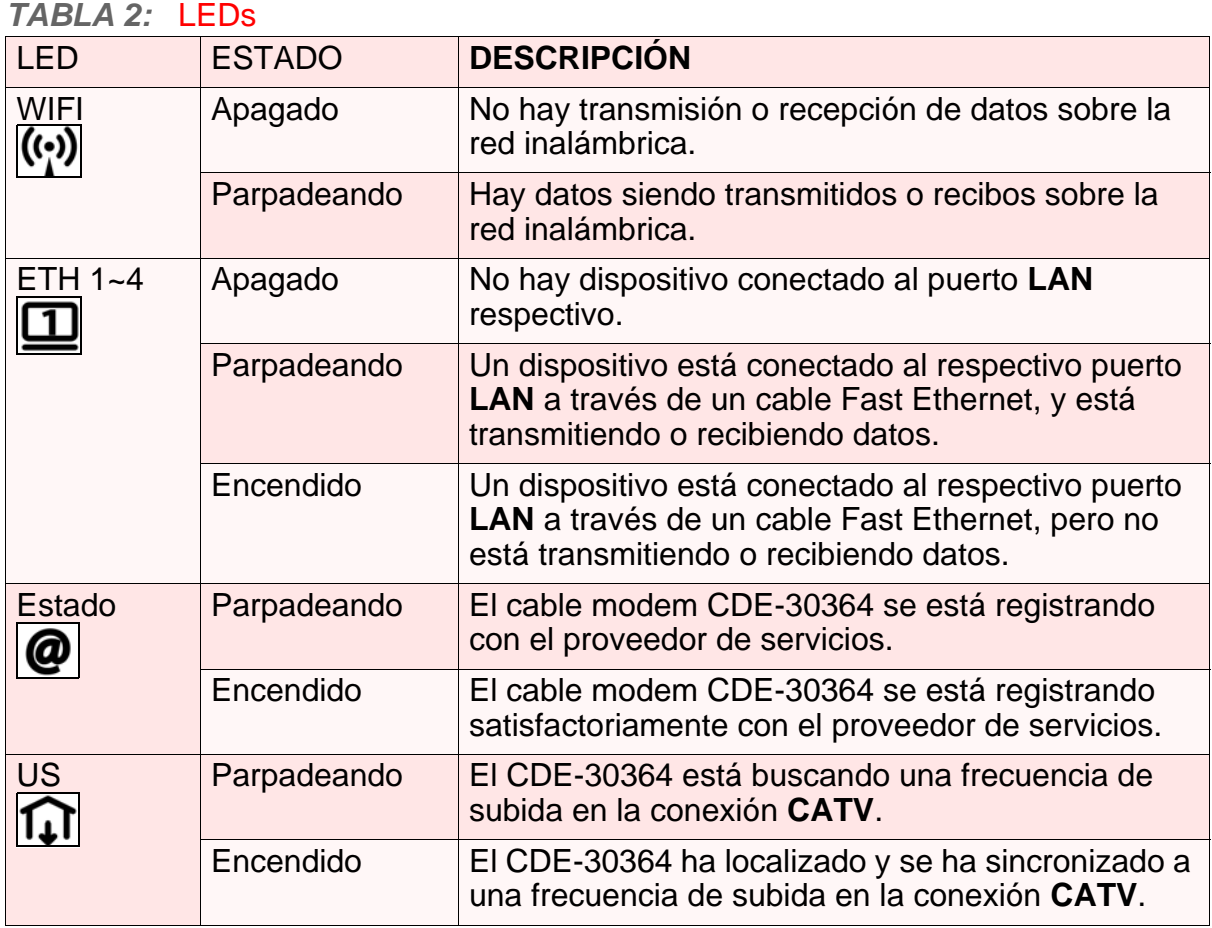

#### *TABLA 2:* LEDs

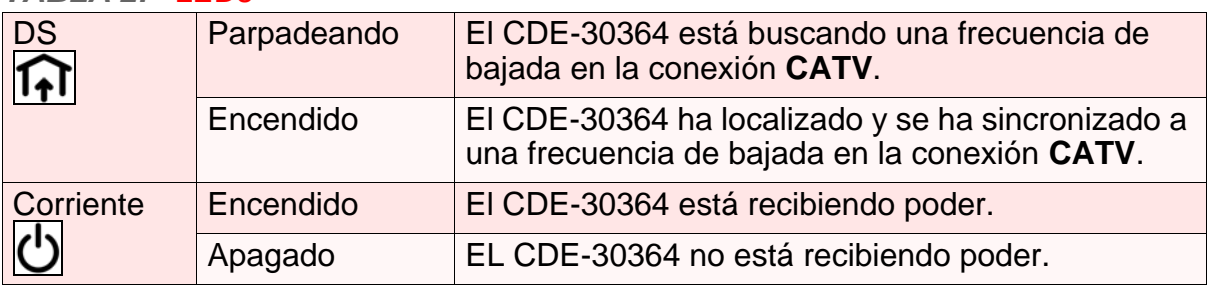

Cuando enciende el CDE-30364, los LEDs se encenderán en el siguiente orden:

#### **Corriente**

 $\blacktriangleright$  US

**A** DS

- **Estado**
- **► Los LEDs ETH 1~4** se encienden tan pronto haya actividad en el puerto respectivo, el bombillo Inalámbrico se encenderá tan pronto la red inalámbrica este lista.

## <span id="page-19-1"></span><span id="page-19-0"></span>*1.4* CONFIGURACIÓN DE LA DIRECCIÓN IP

Antes de iniciar sesión en la GUI del CDE-30364, la dirección IP de su computador debe estar en la misma sub red del CDE-30364. Esto le permite a su computador conectarse con el CDE-30364.

#### *NOTA:* Ver [Direcciones IP y subredes en la página 25](#page-24-5) para información adicional.

El CDE-30364 tiene un servidor DHCP incluido, que cuando esta activado, asigna direcciones IP a los computadores en la LAN. Cuando el servidor DHCP esta activado, usted puede adquirir una dirección automáticamente. El servidor DHCP está activo por defecto.

Si su computador está configurado para obtener la dirección IP automáticamente, o si no está seguro, trate de conectarse a su CDE-30364 (ver [Iniciando Sesión en el](#page-21-0)  [CDE-30364 en la página 22](#page-21-0)).

- Si la pantalla de registro aparece, su computador está configurado correctamente.
- Si la pantalla de registro no aparece, o el servidor DHCP del CDE-30364 DHCP no está activo o su computador no está configurado correctamente. Siga el procedimiento en [Configuración del Manual de la Dirección IP en la página 21](#page-20-0) y configure su computador para obtener direcciones IP automáticamente. Trate de iniciar sesión nuevamente. Si no puede conectarse, siga el procedimiento de la configuración manual de la dirección IP de nuevo, y configure una dirección IP especifica cómo se muestra. Trate de iniciar sesión nuevamente.

*NOTA:* Si todavía no puede ver la pantalla de registro, la IP de su CDE-30364 puede haber sido cambiada. Si no sabe la dirección IP del CDE-30364 usted deberá retornarlo a la configuración de fábrica. Vea [Volver a Configuración de](#page-22-0)  [Fábrica el CDE-30364 en la página 23.](#page-22-0) Tenga en cuenta que TODAS las configuraciones realizadas por el usuario se perderán.

### <span id="page-20-0"></span>*1.4.1* CONFIGURACIÓN DEL MANUAL DE LA DIRECCIÓN IP

Por defecto, la dirección IP del CDE-30364 es **192.168.1.1**. Si el CDE-30364 está usando la dirección IP por defecto, deberá configurar la dirección IP de su computador entre **192.168.1.2** y **192.168.1.254**.

*NOTA:* Si el servidor DHCP de su CDE-30364 esta activo, configure su computador para que obtenga la dirección IP automáticamente en el paso 5. El CDE-30364 asignará una dirección IP a su computador. El servidor DHCP está activo por defecto.

Siga los siguientes pasos para configurar manualmente la dirección IP de su computador de modo que se pueda conectar con el CDE-30364:

- *NOTA:* Este ejemplo usa Windows XP; el procedimiento para su sistema operativo puede ser diferente.
	- *1* Haga clic en **Inicio**, luego haga clic en **Panel de Control** .
	- *2* En la ventana que se muestra, haga doble clic en **Conexiones de Red**.
	- *3* Haga clic derecho en su conexión de red (usualmente **Conexión de Área Local**) y haga clic en **Propiedades**
	- *4* En la lista de la pestaña **General** seleccione **Esta conexión utiliza los siguientes elementos**, baje y seleccione **Protocolo de Internet (TCP/IP)**. Haga clic en **Propiedades**.
	- *5* Puede obtener una dirección IP automáticamente, o especificar una manualmente:
		- Si el servidor DHCP de su CDE-30364 está inactivo, seleccione **Obtener una dirección IP automáticamente**.
		- Si el servidor DHCP de su CDE-30364 esta activo, seleccione **Usar la siguiente dirección IP**. En el campo **Dirección IP**, entre una dirección en el rango de **192.168.1.2** y **192.168.1.254** (por defecto), en el campo de la **Máscara de subred** ingrese **255.255.255.0** (por defecto).

*NOTA:* Si el CDE-30364 no está usando la dirección por defecto entre la dirección IP y la máscara de subred que coloquen a su computador en la misma subred que el CDE-30364.

*6* Haga clic en **OK**. La ventana **Protocolo de Internet (TCP/IP)** se cerrará. Haga clic en **OK** en la ventana de **Propiedades Conexión de Área local**.

Su computador ahora obtiene una dirección IP del CDE-30364, o usará la dirección IP que le especifico, y podrá comunicarse con el CDE-30364.

### <span id="page-21-0"></span>*1.5* INICIANDO SESIÓN EN EL CDE-30364

Siga los siguientes pasos para iniciar sesión en la GIU del CDE-30364.

- *NOTA:* Se puede iniciar sesión en el CDE-30364 a través de la interfaz inalámbrica. Pero, se recomienda fuertemente que se configure el CDE-30364 a través de una conexión física a un puerto de la LAN.
	- *1* Abra su explorador de Internet.
	- *2* Digite la dirección IP del CDE-30364 (por defecto **192.168.1.1**) en la barra de direcciones URL. La pantalla para i**niciar sesión** aparecerá.

<span id="page-21-2"></span>*FIGURA 4:* Inicio de sesión

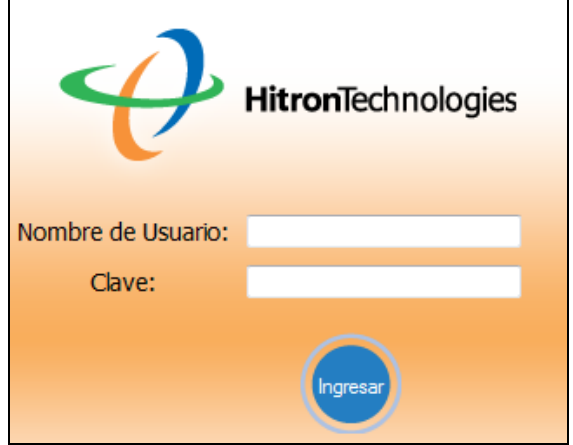

*3* Ingrese el **Nombre de Usuario** y **Clave**, el nombre de usuario en **admin** y la clave por defecto en **admin**.

*NOTA:* El usuario y la clave son sensitivos a mayúsculas, "admin" no es lo mismo que "Admin".

*4* Haga clic en **Ingresar**. La **pantalla de información** de sistema aparecerá (refiérase a Pantalla de Información del Sistema en la página 31).

### <span id="page-21-1"></span>*1.6* INTERFAZ GRÁFICA DE USUARIO (GUI)

Esta sección describe la interfaz gráfica de usuario del CDE-30364.

<span id="page-22-1"></span>*FIGURA 5:* Información general GUI

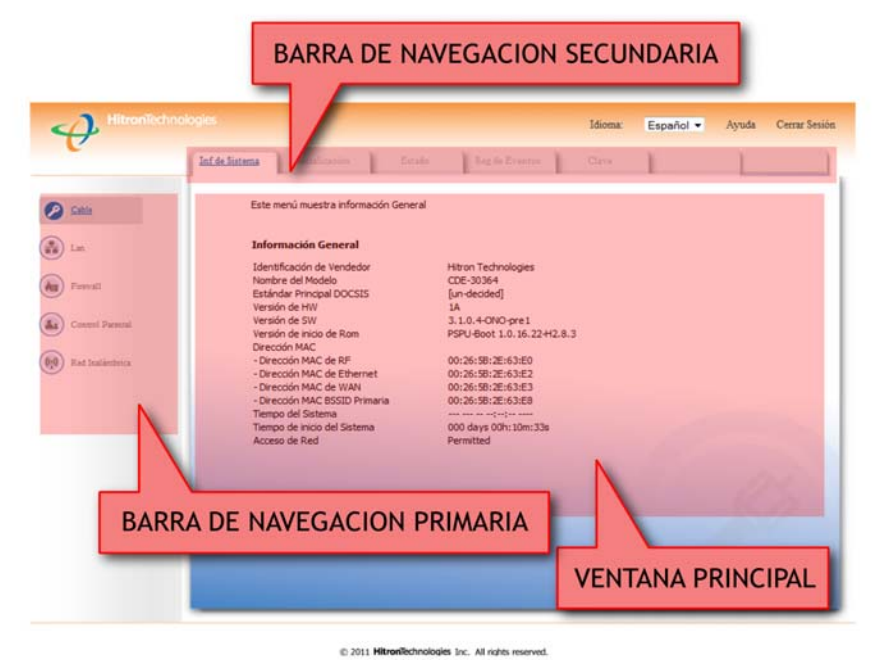

#### <span id="page-22-2"></span>*TABLA 3:* Información general GUI

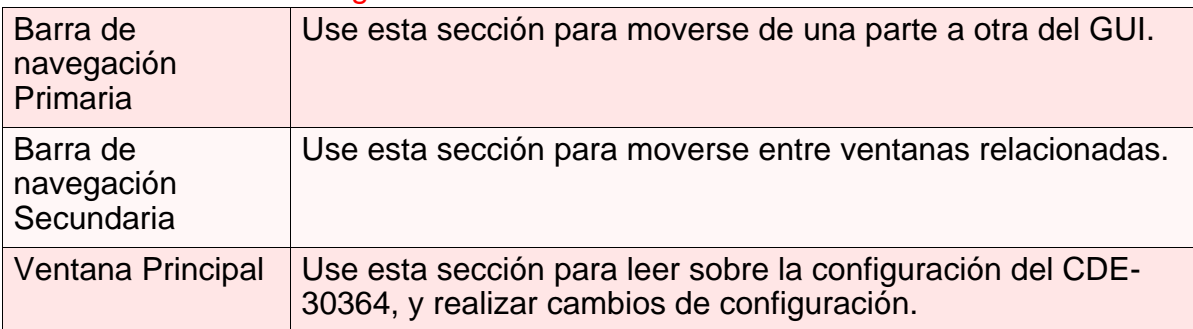

### <span id="page-22-0"></span>*1.7* VOLVER A CONFIGURACIÓN DE FÁBRICA EL CDE-30364

Cuando se vuelve el CDE-30364 a su configuración de fábrica, todas las configuración de usuario se pierden, y el CDE-30364 retorna su estado de configuración inicial.

Hay dos modos para volver a la configuración por defecto en el CDE-30364:

- **▶ Presione el botón RESET** en el CDE-30364, y manténgalo presionado por 10 segundos o más.
- **→ Haga clic en LAN > Backup**. En la ventana que aparece, haga clic en el botón **Restaurar Valores de Fábrica**.

El CDE-30364 se apagará y se prenderá de nuevo, usando los valores de fábrica.

*NOTA:* Dependiendo de la configuración previa del CDE-30364 usted puede necesitar reconfigurar la dirección IP de su computador; vea [Configuración](#page-19-0)  [de la dirección IP en la página 20.](#page-19-0)

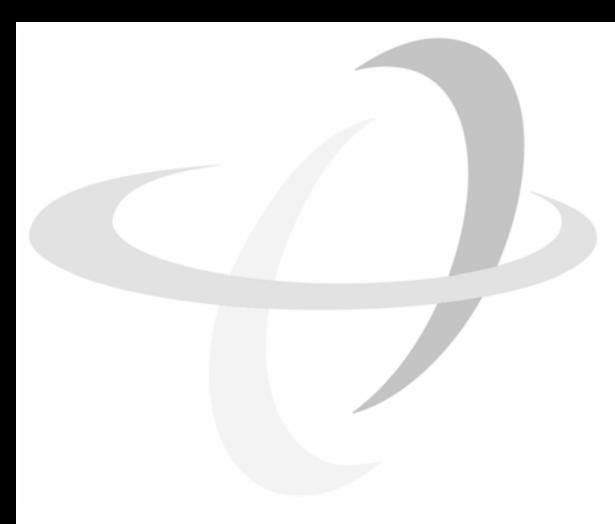

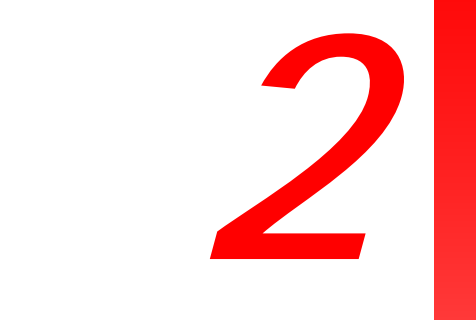

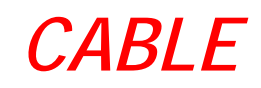

<span id="page-24-0"></span>Este capítulo describe las pantallas que se mostrarán al hacer clic en **Cable** en la barra de herramientas.

### <span id="page-24-1"></span>*2.1* DESCRIPCIÓN GENERAL DE CABLE

Esta sección describe algunos de los conceptos relacionados con las pantallas de **Cable**.

### <span id="page-24-2"></span>*2.1.1* DOCSIS

La especificación de interfaz de los datos por servicio de cable (DOCSIS por sus siglas en inglés) es un estándar de telecomunicaciones que define el suministro de servicios de datos (acceso a Internet) a través de una red tradicional de televisión por cable (CATV).

Su CDE-30364 es compatible con la versión DOCSIS 3.0.

### <span id="page-24-5"></span><span id="page-24-3"></span>*2.1.2* DIRECCIONES IP Y SUBREDES

Cada computador en Internet debe tener una única dirección de protocolo de Internet (IP). La dirección IP funciona similar una dirección de calle, en la cual identifica un lugar específico a donde la información es transmitida. No puede haber dos computadores de una red con la misma dirección IP.

#### <span id="page-24-4"></span>*2.1.2.1* FORMATO DE DIRECCIÓN IP

Las direcciones IP constan de cuatro octetos (valores numéricos de 8 bits) y suelen estar representados en notación decimal, por ejemplo **192.168.1.1**. En la notación decimal, esto significa que cada octeto tiene un valor mínimo de 0 y un valor máximo de 255.

Una dirección IP tiene dos piezas básicas de información: el "número de red "(la dirección de la red en su conjunto, de forma análoga a un nombre de calle) y el "ID de host" (análogo a un número de casa), que identifica el computador específico (o otro dispositivo de red).

### <span id="page-25-0"></span>*2.1.2.2* ASIGNACIÓN DE DIRECCIÓN IP

Las direcciones IP pueden venir de tres lugares:

- Agencia de Asignación de Números de Internet (IANA)
- Su proveedor de servicios Internet (ISP)
- ▶ Usted (o sus dispositivos de red)

IANA es responsable de la asignación de direcciones IP a escala global, y su ISP asigna direcciones IP a sus clientes. Usted nunca debe tratar de definir sus propias direcciones IP en una red pública, pero usted es libre de hacerlo en una red privada.

En el caso del CDE-30364:

- ▶ La red pública (Red de área extensa o WAN) es el enlace entre el cable conector (CATV) y su proveedor de Internet. La dirección IP de su CDE-30364 en esta red es asignada por su proveedor de servicios.
- La red privada (en modo de enrutamiento ver Modo de Enrutamiento en la página 29) ies su red de área local (LAN) y redes de área local inalámbrica (WLAN), si esta habilitado. Usted es libre de asignar direcciones IP a los computadores en la LAN y WLAN de forma manual, o permitir que el CDE-30364 las asigne automáticamente a través de DHCP (Dynamic Host Configuration Protocol). IANA ha reservado los siguientes bloques de direcciones IP para ser usadas solamente por las redes privadas:

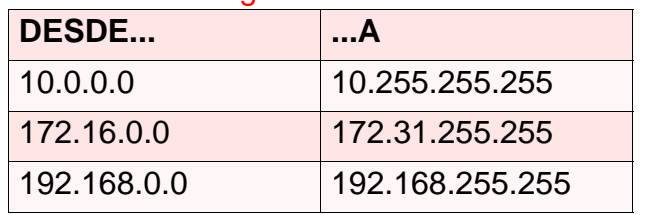

#### <span id="page-25-2"></span>*TABLA 4:* Rango de Direcciones IP Privadas

I

Si usted asigna manualmente las direcciones, estas deben estar dentro de la subred LAN del CDE-30364.

#### <span id="page-25-1"></span>*2.1.2.3* SUBRED

Una subred es, como su nombre indica, una sección separada de una red, distinta de la red principal de la que forma parte. Una subred puede contener todos los equipos en una oficina local de una empresa, por ejemplo, mientras que la red principal incluye varias oficinas.

Con el fin de definir el alcance de una subred, y para diferenciarla de la red principal, se utiliza una máscara de subred. Estas máscaras "disfrazan" la dirección IP que hace referencia a la red principal, dejando la parte de la dirección IP libre para referirse a la subred.

Cada máscara de subred tiene 32 bits (dígitos binarios), al igual que cada dirección IP:

- Un valor binario de 1 en la máscara de subred indica que el bit correspondiente en la dirección IP es parte de la red principal.
- Un valor binario de 0 en la máscara de subred indica que el bit correspondiente en la dirección IP es parte de la subred.

Por ejemplo, en la tabla siguiente se muestra la dirección IP de un computador (192.168.1.1), expresado en decimal y binario (cada celda de la tabla indica un octeto):

| <u>INDER V: DIROVORTH : DUVINION Y DINANO</u> |          |          |          |
|-----------------------------------------------|----------|----------|----------|
| 192                                           | 168      |          |          |
| 11000000                                      | 10101000 | 00000000 | 00000001 |

<span id="page-26-1"></span>*TABLA 5:* Dirección IP: Decimal y Binario

En la tabla siguiente se muestra una máscara de subred que "disfraza" los primeros veinte y cuatro bits de la dirección IP, tanto en su notación decimal y binario.

<span id="page-26-2"></span>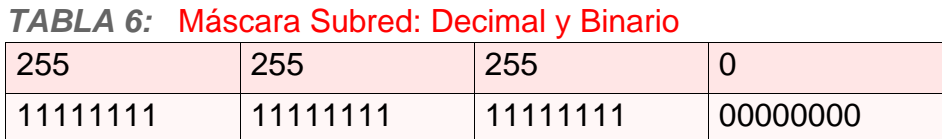

Esto demuestra que en esta subred, los tres primeros octetos (**192.168.1**, en la dirección IP de ejemplo) definen la red principal, y el octeto final (**1**, en la dirección IP de ejemplo) define la dirección del computador en la subred.

Las notaciones decimales y binarias nos dan las dos formas comunes de escribir una máscara de subred:

- Decimal: la máscara de subred está escrita en la misma forma que la dirección IP: **255.255.255.0**, por ejemplo.
- Binario: la máscara de subred se indica después de la dirección IP (precedido por una barra diagonal), especificando el número de dígitos binarios que disfraza. La máscara de subred **255.255.255.0** disfraza los primeros veinte y cuatro bits de la dirección IP, por lo que se escribiría de la siguiente manera: 192.168.1.1/**24**.

### <span id="page-26-0"></span>*2.1.3* DHCP

El Protocolo de configuración dinámica de host, o DHCP por sus siglas en ingles, define el proceso por el cual las direcciones IP se pueden asignar a los computadores y otros dispositivos de red automáticamente, desde otro dispositivo en la red. Este dispositivo se conoce como un servidor DHCP, y proporciona direcciones a todos los dispositivos de cliente DHCP.

Para poder recibir una dirección IP mediante DHCP, un computador debe solicitar una del servidor DHCP (esto es una solicitud de difusión, lo que significa que se envía a toda la red, en lugar de a una dirección IP). El servidor DHCP escucha las peticiones, y responde mediante la asignación de una dirección IP al computador que lo solicitó.

Si un computador no está configurado para solicitar una dirección IP mediante DHCP, usted debe configurar una dirección IP de forma manual si desea tener acceso a otros computadores y dispositivos en la red. Ver [Configuración de la](#page-19-1)  [dirección IP en la página 20](#page-19-1) para obtener más información.

De forma predeterminada, el CDE-30364 es un cliente DHCP en la WAN (conexión CATV). Emite una dirección IP a través de la red de cable, y recibe una del proveedor de servicios. De forma predeterminada, el CDE-30364 es un servidor DHCP en la LAN, proporciona direcciones IP a los computadores de la LAN que lo soliciten.

### <span id="page-27-0"></span>2.1.4 ARRENDAMIENTO DHCP

"DHCP lease" o arrendamiento DHCP se refiere a la longitud de tiempo durante el cual un servidor DHCP permite a un cliente DHCP utilizar una dirección IP. Por lo general, un cliente DHCP solicita una renovación de arrendamiento DHCP antes de que el tiempo de arrendamiento actual se haya vencido, y puede continuar utilizando la dirección IP por un período adicional. Sin embargo, si el cliente no solicita la renovación, el servidor DHCP deja de permitir que el cliente utilice la dirección IP.

Esto se hace para evitar que las direcciones IP sean utilizadas por los computadores que ya no los necesitan, ya que el conjunto de direcciones IP disponibles es finito.

### <span id="page-27-1"></span>*2.1.5* DIRECCIONES MAC

Cada dispositivo de red posee una dirección de control de acceso al medio (MAC por sus siglas en ingles). Este es un código alfanumérico único, dado al dispositivo en la fábrica, que en la mayoría de los casos no se puede cambiar (aunque algunos dispositivos son capaces de "suplantación de MAC", donde suplantan la dirección MAC de otro dispositivo).

Las direcciones MAC son la forma más fiable de identificación de dispositivos de red, ya que las direcciones IP tienden a cambiar con el tiempo (ya sea manualmente modificadas o actualizadas a través de DHCP).

Cada dirección MAC se muestra como seis grupos de dos dígitos hexadecimales separados por dos puntos (o, en ocasiones, guiones), por ejemplo **00:AA:FF:1A:B5:74**.

#### *NOTA:* Cada grupo de dos dígitos hexadecimales se conoce como un "octeto", ya que representa ocho bits.

Tenga en cuenta que una dirección MAC no representa precisamente un computador en su red (o en otro lugar), representa un dispositivo de red, que puede ser parte de un computador (u otro dispositivo). Por ejemplo, si un solo computador tiene una tarjeta Ethernet (para conectar su CDE-30364 a través de uno de los puertos **LAN**) y también tiene una tarjeta inalámbrica (para conectar su CDE-30364 en la interfaz inalámbrica) las direcciones MAC de las dos tarjetas serán diferentes. En el caso de CDE-30364, cada módulo interno (módulo de cable módem, módulo Ethernet, módulos inalámbricos, etc) tienen su propia dirección MAC.

### <span id="page-28-0"></span>*2.1.6* MODO DE ENRUTAMIENTO

Cuando su CDE-30364 se encuentra en modo de enrutamiento, actúa como puerta de enlace para los computadores en la LAN para acceder a Internet. El proveedor de servicios asigna una dirección IP al CDE-30364 en la WAN, y todo el tráfico de los computadores en la LAN se envía a esa dirección IP. El CDE-30364 asigna direcciones IP privadas a los computadores en la LAN (cuando DHCP está activo), y transmite el tráfico relevante a cada dirección IP privada.

#### *NOTA:* Cuando DHCP no está activo en el CDE-30364 en modo de enrutamiento, en cada computador de la LAN debe ser asignada de forma manual una dirección IP en la subred de CDE-30364.

Cuando el CDE-30364 no está en modo de enrutamiento, el proveedor de servicios asigna una dirección IP a cada computador conectado al CDE-30364 directamente. El CDE-30364 no realiza ninguna operación de enrutamiento, y el tráfico fluye entre los computadores y el proveedor de servicios.

Modo de enrutamiento no es configurable por el usuario, es especificado por el proveedor de servicios en el archivo de configuración del CDE-30364.

### <span id="page-28-1"></span>*2.1.7* ARCHIVO DE CONFIGURACIÓN

El archivo de configuración de CDE-30364 (o config) es un documento que el CDE-30364 obtiene de forma automática a través de Internet desde el servidor del proveedor de servicios, este especifica la configuración que el CDE-30364 debe utilizar. Contiene una variedad de configuraciones que no están presentes en la interfaz gráfica de usuario (GUI) configurable por el usuario y sólo puede ser especificada por el proveedor de servicios.

### <span id="page-28-2"></span>*2.1.8* TRANSMISIONES DOWNSTREAM Y UPSTREAM

Los términos "downstream" (bajada) y "upstream" (subida) se refieren a los flujos de tráfico de datos, e indican la dirección en la que el tráfico está viajando. "Downstream" se refiere al tráfico que baja desde el proveedor de servicios al CDE-30364, y "upstream" se refiere al tráfico que sube desde el CDE-30364 hacia el proveedor de servicios.

### <span id="page-28-3"></span>*2.1.9* FRECUENCIAS DE CABLE

Al igual que las transmisiones de radio, las transmisiones de datos a través de la red por cable deben existir en diferentes frecuencias para evitar interferencias entre las señales.

La banda de tráfico de datos es distinta de la banda de TV, y cada canal de datos es distinto de los otros canales de datos.

### <span id="page-29-0"></span>*2.1.10* MODULACIÓN

Las transmisiones a través de la red por cable se basan en una forma de onda fuerte, de alta frecuencia periódica conocida como la "onda portadora". Esta onda portadora es llamada así porque "porta" la señal de datos. Los datos de la señal en sí se definen por las variaciones de la onda portadora. El proceso de variar la onda portadora (con el fin de llevar información de la señal de datos) se conoce como "modulación". La señal de datos es entonces conocida como la "señal de modulación".

Las transmisiones por cable utilizan una variedad de métodos para realizar la modulación (y la "decodificación" de la señal recibida, o "desmodulación"). Los métodos de modulación definidos en DOCSIS 3 son las siguientes:

- **QPSK**: Introducción de cuadratura por desplazamiento de fase
- **QAM**: Cuadratura de modulación de amplitud
- **QAM TCM**: Cuadratura de modulación de amplitud, Enrejado modulado

En muchos casos, un número precede el tipo de modulación (por ejemplo, **16 QAM**). Este número se refiere a la complejidad de la modulación. Cuanto mayor sea el número, más datos pueden ser codificados en cada símbolo.

*NOTA:* En señales moduladas, cada carácter distinto modulado (por ejemplo, cada tono audible producido por un módem para la transmisión sobre líneas de teléfono) es conocido como un símbolo.

Dado que más información puede ser representada por un solo carácter, un número más alto indica una alta tasa de transferencia de datos.

### <span id="page-29-1"></span>*2.1.11* TDMA, FDMA Y SCDMA

Acceso múltiple por división de tiempo (TDMA), Acceso múltiple por división de frecuencia (FDMA) y Acceso múltiple por división de código sincrónico (SCDMA) son métodos de canal de acceso que permiten que varios usuarios compartan el mismo canal de frecuencia.

- TDMA permite a varios usuarios compartir el mismo canal de frecuencia al dividir las transmisiones por tiempo. Cada usuario tiene asignado un número de franjas tiempo, y transmite durante esas franjas de tiempo.
- FDMA permite que varios usuarios compartan el mismo canal de frecuencia mediante la asignación a cada usuario, de una banda de frecuencia dentro del canal existente.
- SCDMA permite que varios usuarios compartan el mismo canal de frecuencia mediante la asignación de un código ortogonal único para cada usuario.

### <span id="page-30-0"></span>*2.2* PANTALLA DE INFORMACIÓN DEL SISTEMA

Utilice esta pantalla para ver la información general de su CDE-30364, tanto del hardware, software, como de su conexión a Internet.

#### *NOTA:* La mayoría de la información que se muestra en esta pantalla es para solucionar problemas solamente. Sin embargo, es posible que necesite la información de dirección MAC cuando este configurado su red.

Haga clic en **Cable** > **Información del Sistema.** Se muestra la siguiente pantalla.

<span id="page-30-1"></span>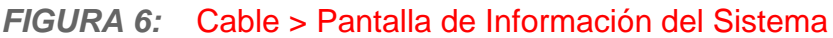

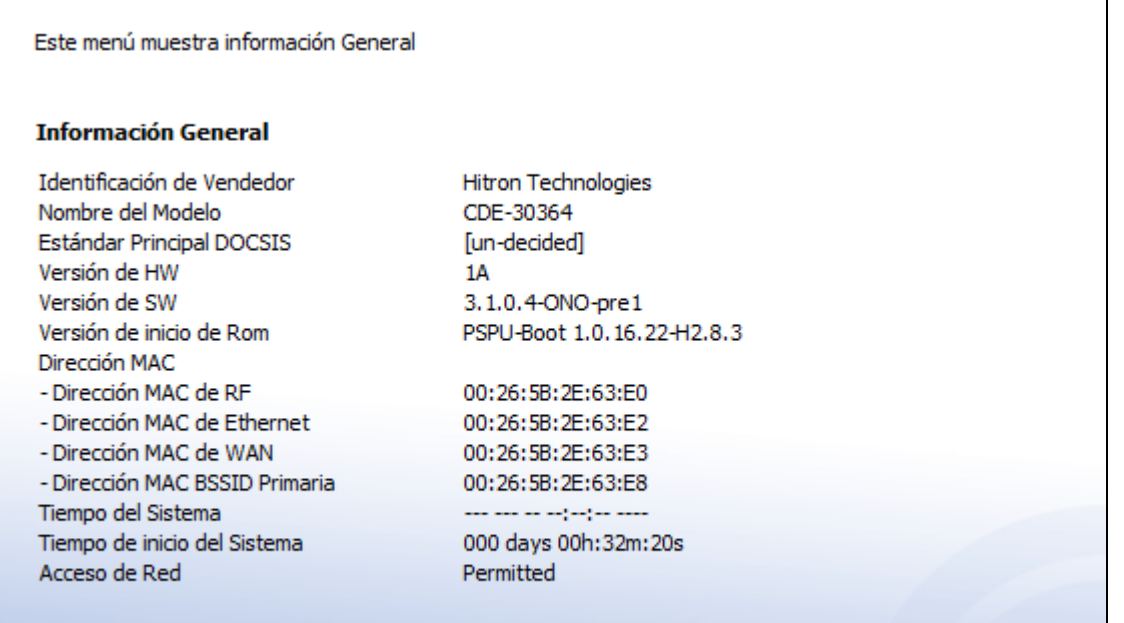

La siguiente tabla describe las etiquetas en esta pantalla.

#### <span id="page-30-2"></span>*TABLA 7:* Cable > Pantalla de información del sistema

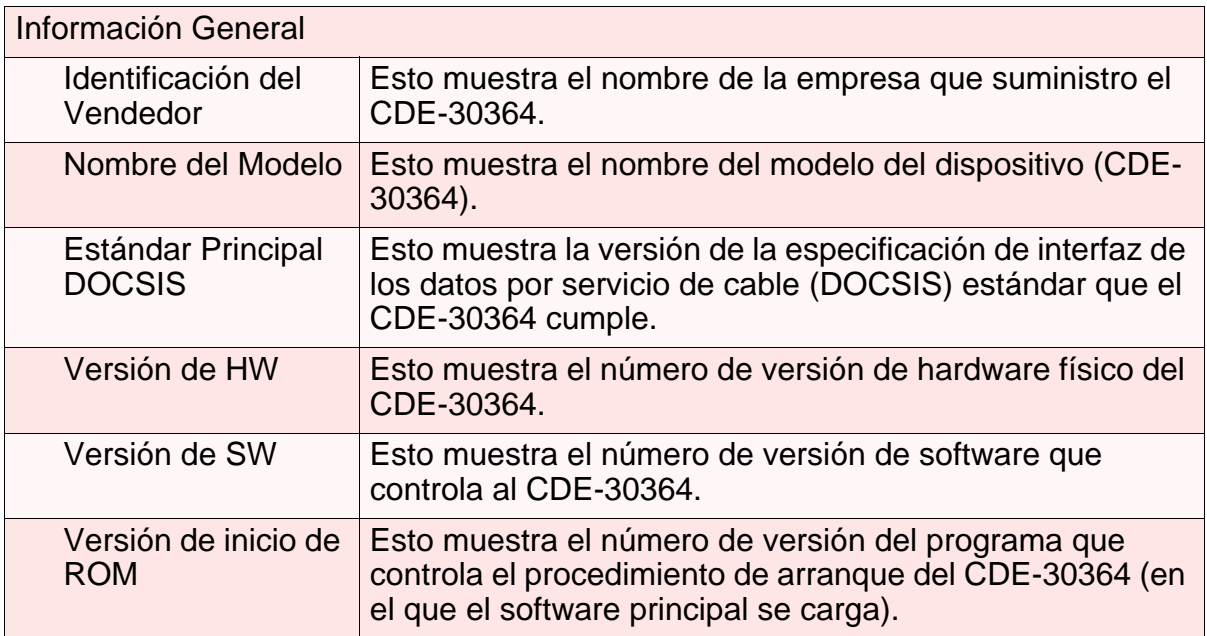

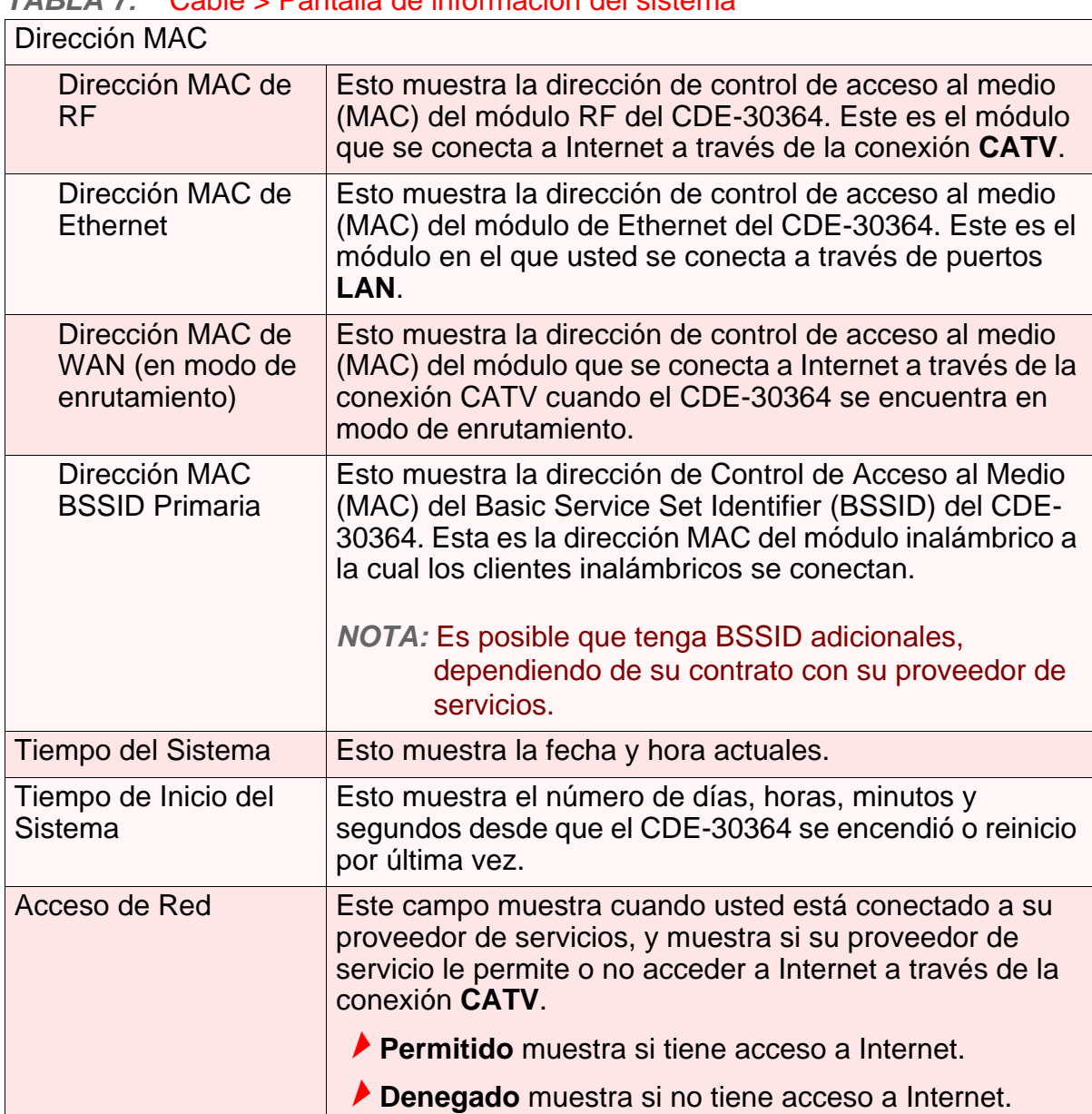

#### *TABLA 7:* Cable > Pantalla de información del sistema

### <span id="page-31-0"></span>*2.3* PANTALLA DE INICIALIZACIÓN

Esta pantalla muestra los pasos realizados exitosamente para conectarse a Internet a través de la conexión **CATV**.

Utilice esta pantalla con el propósito de solucionar problemas y garantizar que el CDE-30364 se ha conectado a Internet exitosamente; si ha ocurrido un error usted puede identificar la etapa en que se produjo el error

*NOTA:* Esta pantalla muestra la primera vez que inicio sesión en el CDE-30364.

Haga clic en **Cable** > **Inicialización**. Se muestra la siguiente pantalla.

#### <span id="page-32-1"></span>*FIGURA 7:* Cable > Pantalla de Inicialización

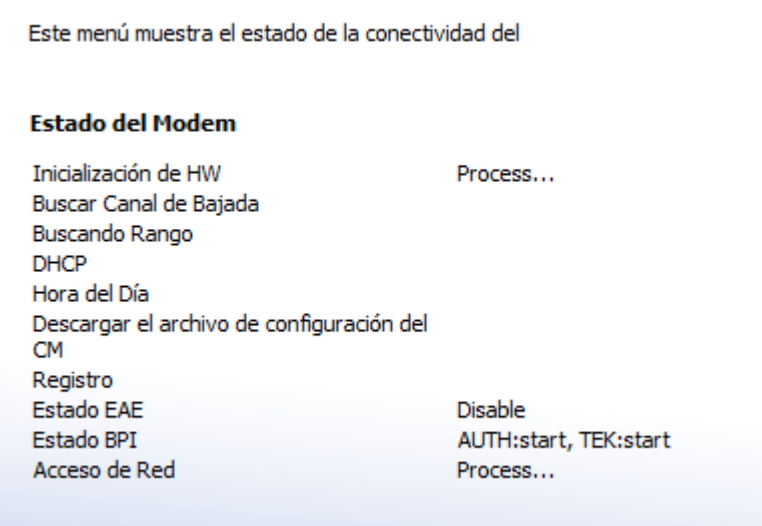

Por cada paso:

- **Process** se muestra cuando el CDE-30364 está tratando de completar un paso de conexión.
- **Success** se muestra cuando el CDE-30364 ha completado un paso de conexión.

### <span id="page-32-0"></span>*2.4* PANTALLA DE ESTADO

Utilice esta pantalla para encontrar información sobre:

- La naturaleza de la conexión upstream y downstream entre el CDE-30364 y el dispositivo al que está conectado a través de la interfaz **CATV**.
- ▶ Detalles IP de la conexión WAN de CDE-30364.

Usted también puede configurar la frecuencia central downstream del CDE-30364.

Haga clic en **Cable** > **Estado**. Se muestra la siguiente pantalla.

#### <span id="page-33-0"></span>*FIGURA 8:* Cable > Pantalla de Estado

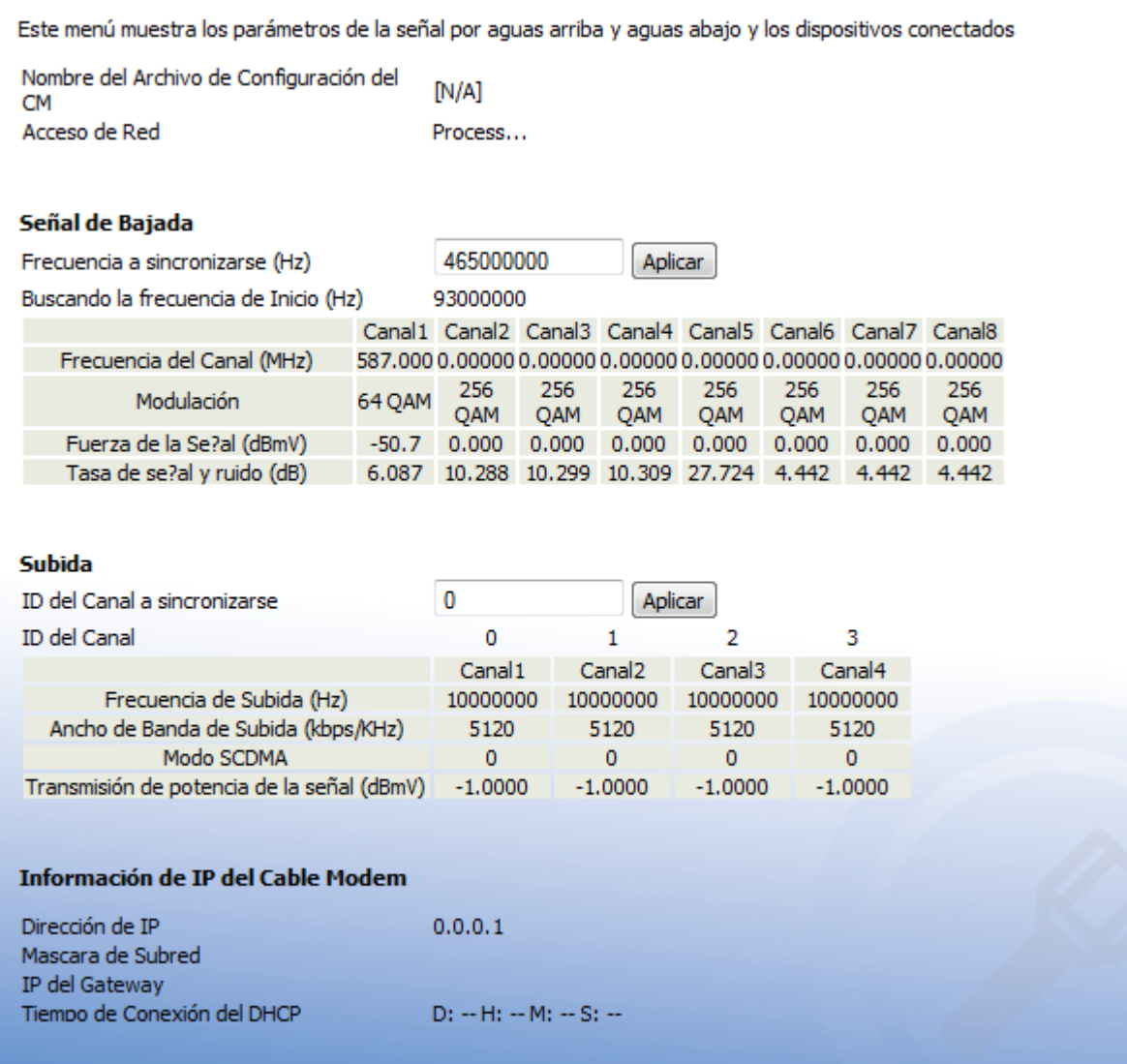

La siguiente tabla describe las etiquetas en esta pantalla.

#### <span id="page-33-1"></span>*TABLA 8:* Cable > Pantalla de estado

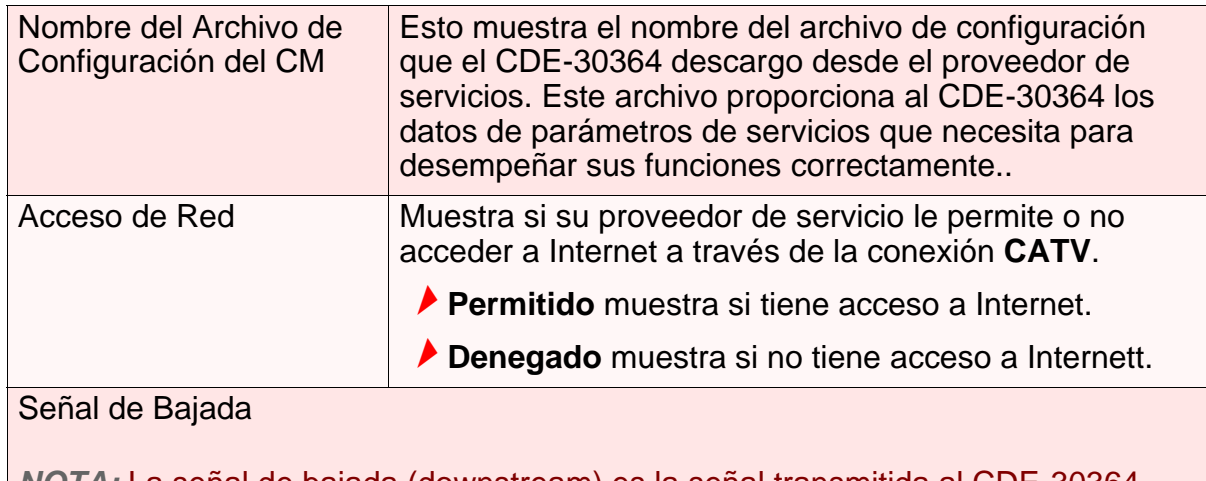

*NOTA:* La señal de bajada (downstream) es la señal transmitida al CDE-30364.

#### *TABLA 8:* Cable > Pantalla de estado

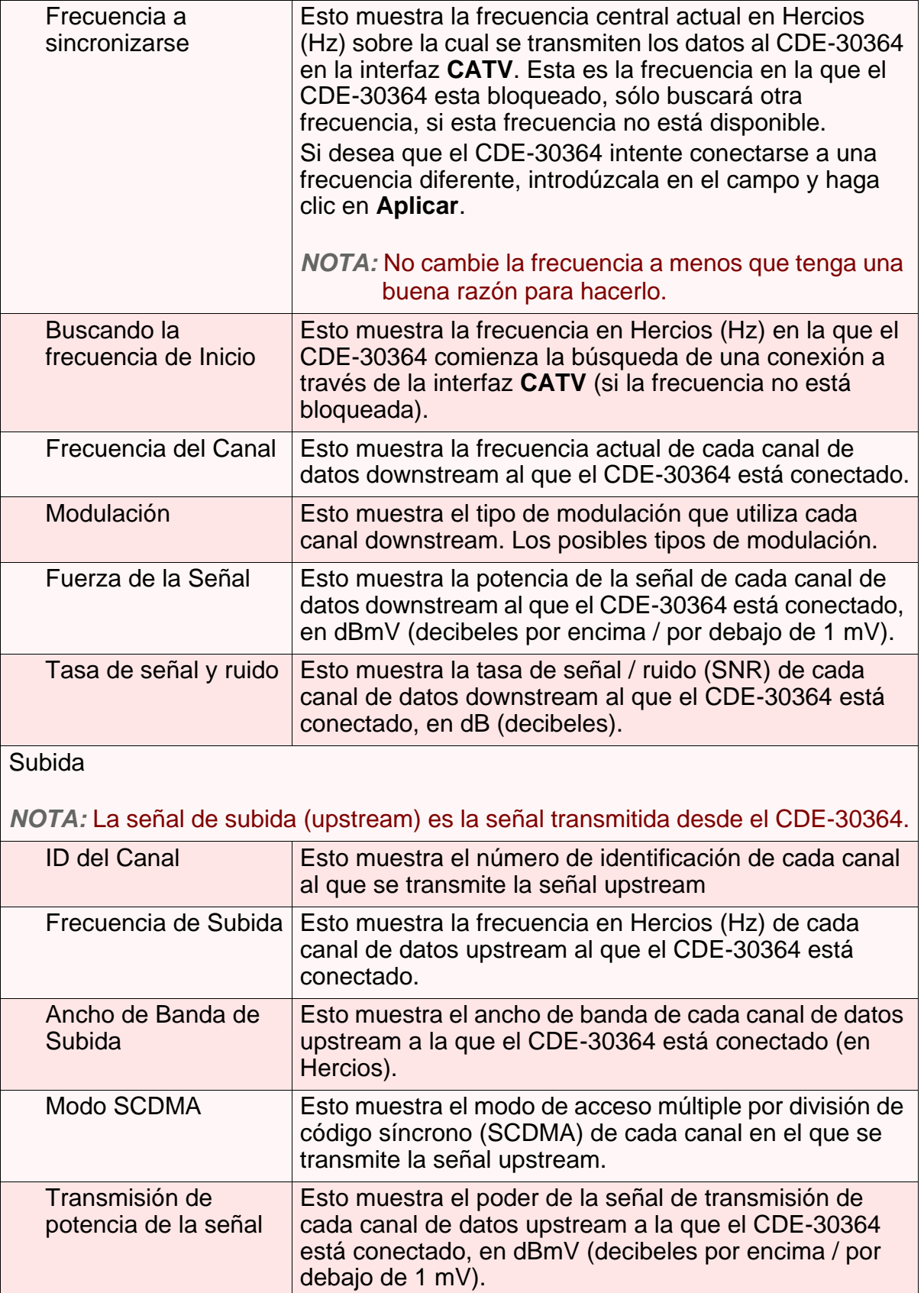

Información de IP del Cable Modem

#### *TABLA 8:* Cable > Pantalla de estado

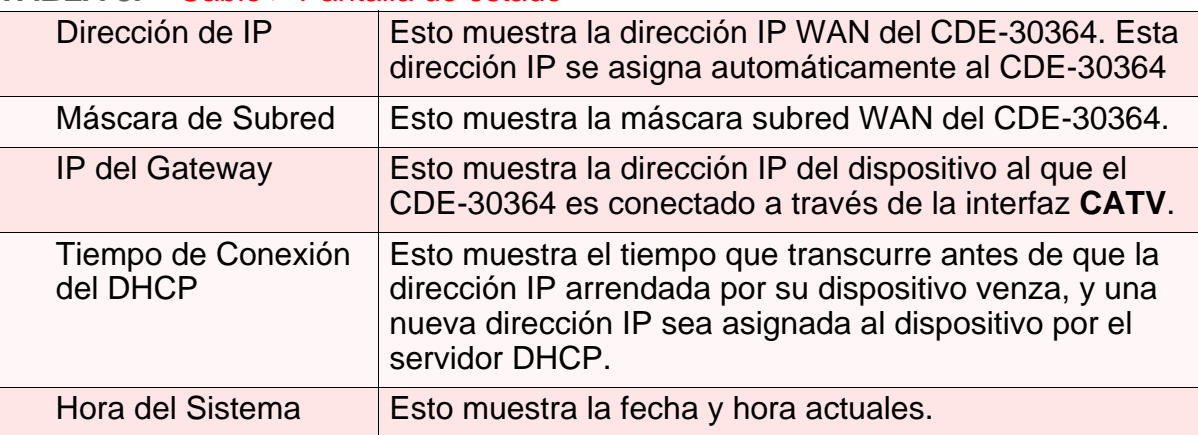

### <span id="page-35-0"></span>*2.5* PANTALLA DE REGISTRO DE EVENTOS

Utilice esta pantalla para ver la información acerca de los eventos inesperados que han ocurrido en el sistema. El CDE-30364 crea una entrada de registro para cada evento.

Haga clic en **Cable** > **Registro de Eventos**. Se muestra la siguiente pantalla.

#### <span id="page-35-1"></span>*FIGURA 9:* Cable > Pantalla de Registro de Eventos

Este menú muestra los reportes de eventos del Modem

#### Reporte de Eventos de Sistema

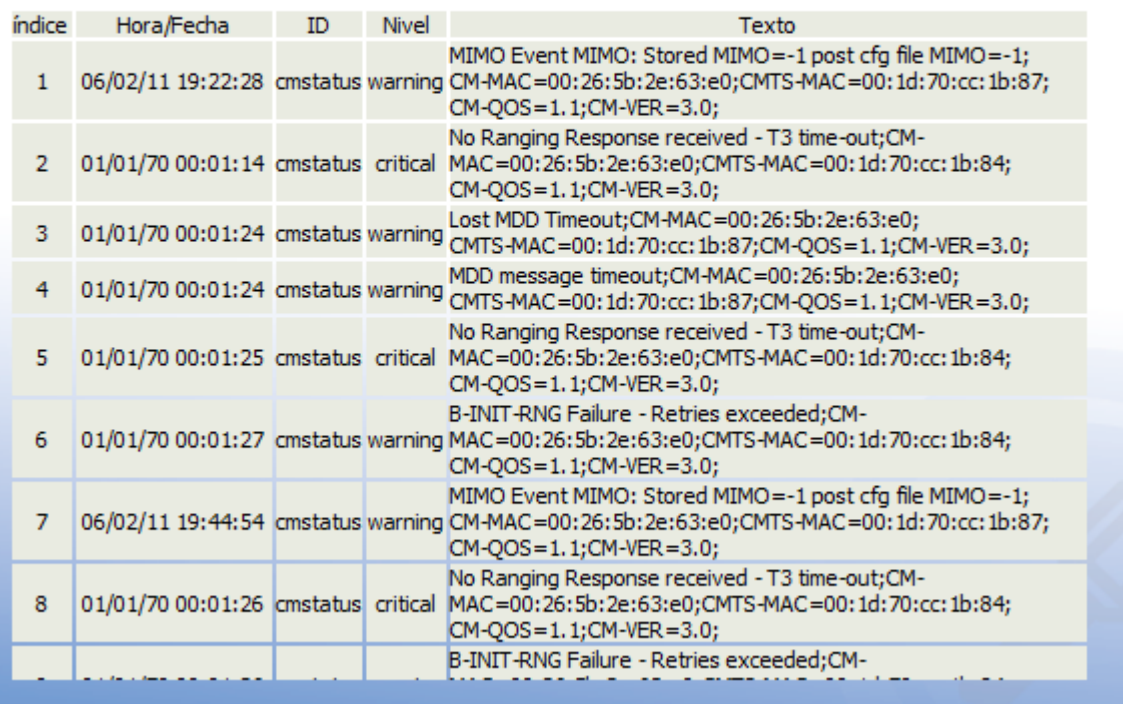
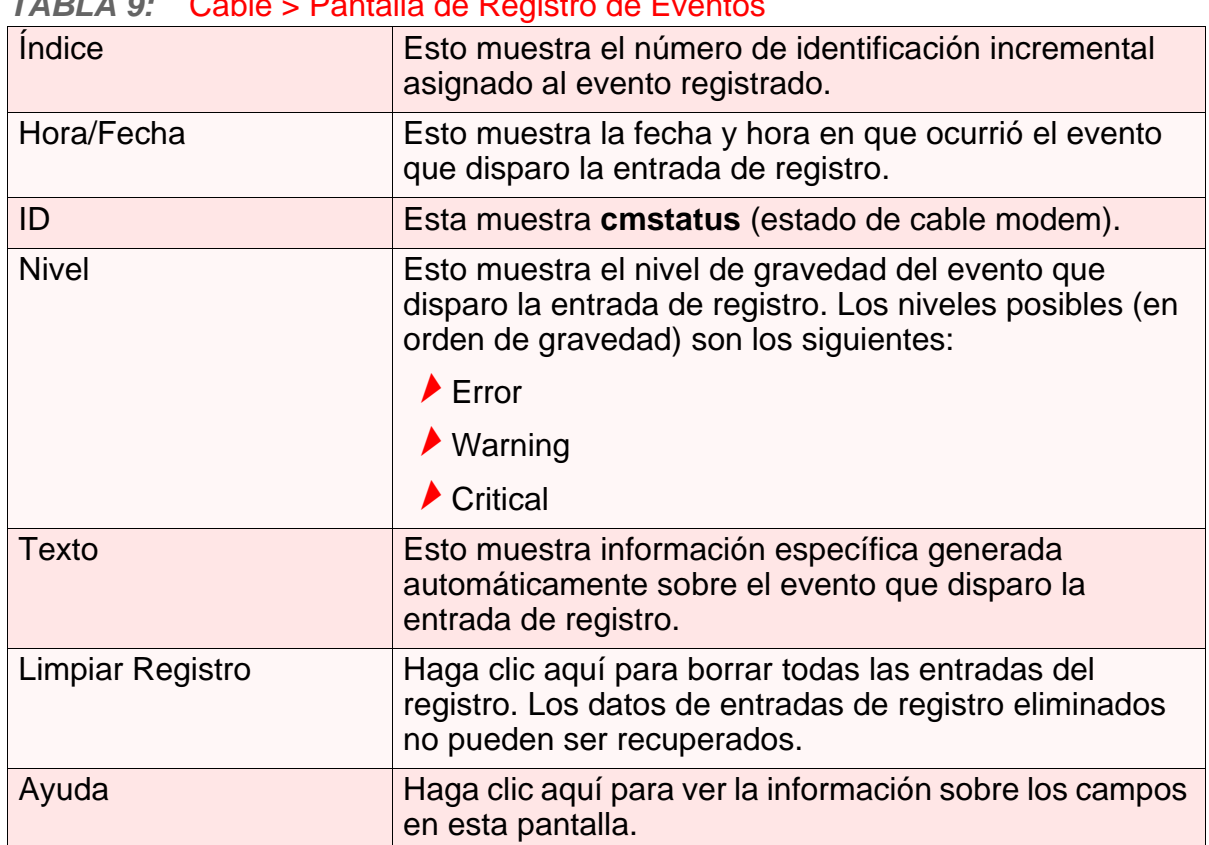

*TABLA 9:* Cable > Pantalla de Registro de Eventos

# *2.6* PANTALLA DE CLAVE

Utilice esta pantalla para cambiar la clave con la que inicia sesión en el CDE-30364.

*NOTA:* Si olvida su clave, tendrá que reiniciar el CDE-30364 a los valores predeterminados de fábrica.

Haga clic en **Cable** > **Clave**. Se muestra la siguiente pantalla.

*FIGURA 10:* Cable > Pantalla de clave

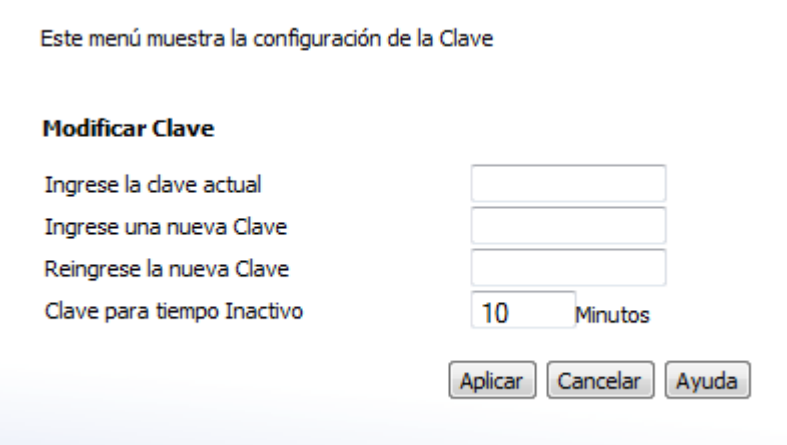

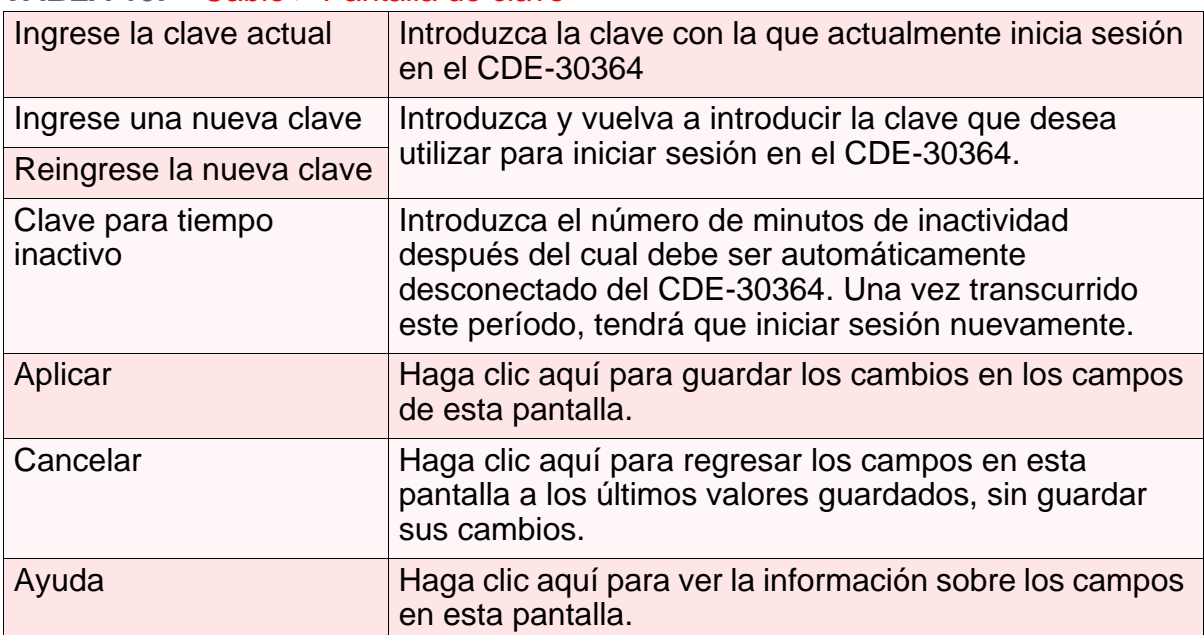

### *TABLA 10:* Cable > Pantalla de clave

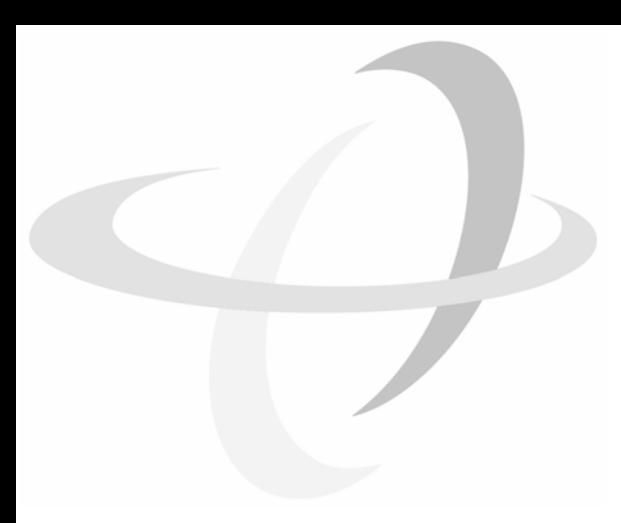

**39**

*LAN*

Este capítulo describe las pantallas que se muestran cuando le da click en **LAN** en la barra de herramientas.

# *3.1* GENERALIDADES SOBRE LAN

Esta sección describe algunos conceptos relacionados a las pantallas de **LAN**.

# *3.1.1* RED DE ÁREA LOCAL

Una red de área local (LAN) es una red de computadores y otros dispositivos que usualmente ocupan una pequeña área física (por ejemplo, un edificio). La LAN del CDE-30364 consiste en todas las computadores y dispositivos de red conectados a los puertos **LAN 1~4**. Esta es su área privada (in routing mode - ver Modo de Enrutamiento en la página 29).

La LAN es una red separa de la Red de Área Amplia (WAN). Es el casi del CDE-30364, la WAN se refiere a todos los computadores y dispositivos disponibles a través de la conexión por cable (**CATV**).

Por defecto, los computadores en la WAN no pueden indentifcar computadores individuales en la LAN solo pueden ver el CDE-30364. El CDE-30364 maneja en ruteo hacia y desde los computadores en la LAN.

## *3.1.2* DIRECCIONES IP Y SUBREDES EN LA LAN

Direcciones IP en la LAN son controladas o por el servidor DHCP incluido en el CDE-30364 (ver [DHCP en la página 27\)](#page-26-0), por el usuario (cuando manualmente le asigna direcciones IP a sus computadores).

Para más información sobre direcciones IP y subredes en general, vea [Direcciones](#page-24-0)  [IP y subredes en la página 25.](#page-24-0)

# *3.1.3* SUFIJO DE DOMINIO

Su dominio es un lugar en la red, por instancia **example.com** En la internet, nombres de dominios están mapeados a las direcciones IP las cuales deben ser referirías por el Sistema de Nombre de Dominio. Esto le permite ingresas www.example.com a sus explorador y llegar al ligar correcto, hasta en el caso de que la dirección IP del servidor haya cambiado.

Similarmente, el CDE-30364 le permite definir un **Sufijo de Dominio** en la LAN. Cuando usted entre el sufijo de dominio en el explorador, usted podrá referirse al CDE-30364 sin importar que dirección tenga en la LAN.

## *3.1.4* DEPURACIÓN (PING Y TRACEROUTE)

El CDE-30364 le ofrece un par de herramientas que permiten realizar diagnósticos en la LAN:

- ▶ Ping: Esta herramienta le permite ingresar una dirección IP y ver si un computador ( u otro dispositivo de red) responde a esa dirección en la red. El nombre viene del pulso que el sonar de el SONAr de un submarino emite cuando esta buscando objetos debajo del agua. Usted puede usar esta herramienta para ver si una dirección IP esta en uso, o para descubrir su un dispositivo (con IP dirección conocida) esta funcionando correctamente.
- Traceroute: esta herramienta le permite ver que ruta toman los paquetes al ir del CDE-30364 al destino que usted seleccione. Usted puede usar esta herramienta paa resolver problemas de ruteo, o identificar firewalls que puedan estar bloqueando el acceso a un computador o servicio.

# *3.2* LA PANTALLA DE LA IP DE LA LAN

Use esta pantalla para:

- Configurar la dirección IP de la LAN, mascara de subred, sufijo de dominio del CDE-30364
- Configurar el servidor DHCP interno del CDE-30364
- Ver información sobre los dispositivos de red conectados al CDE-30364 en la LAN.

De click **LAN** > **IP de la LAN**. La siguiente pantalla aparecerá.

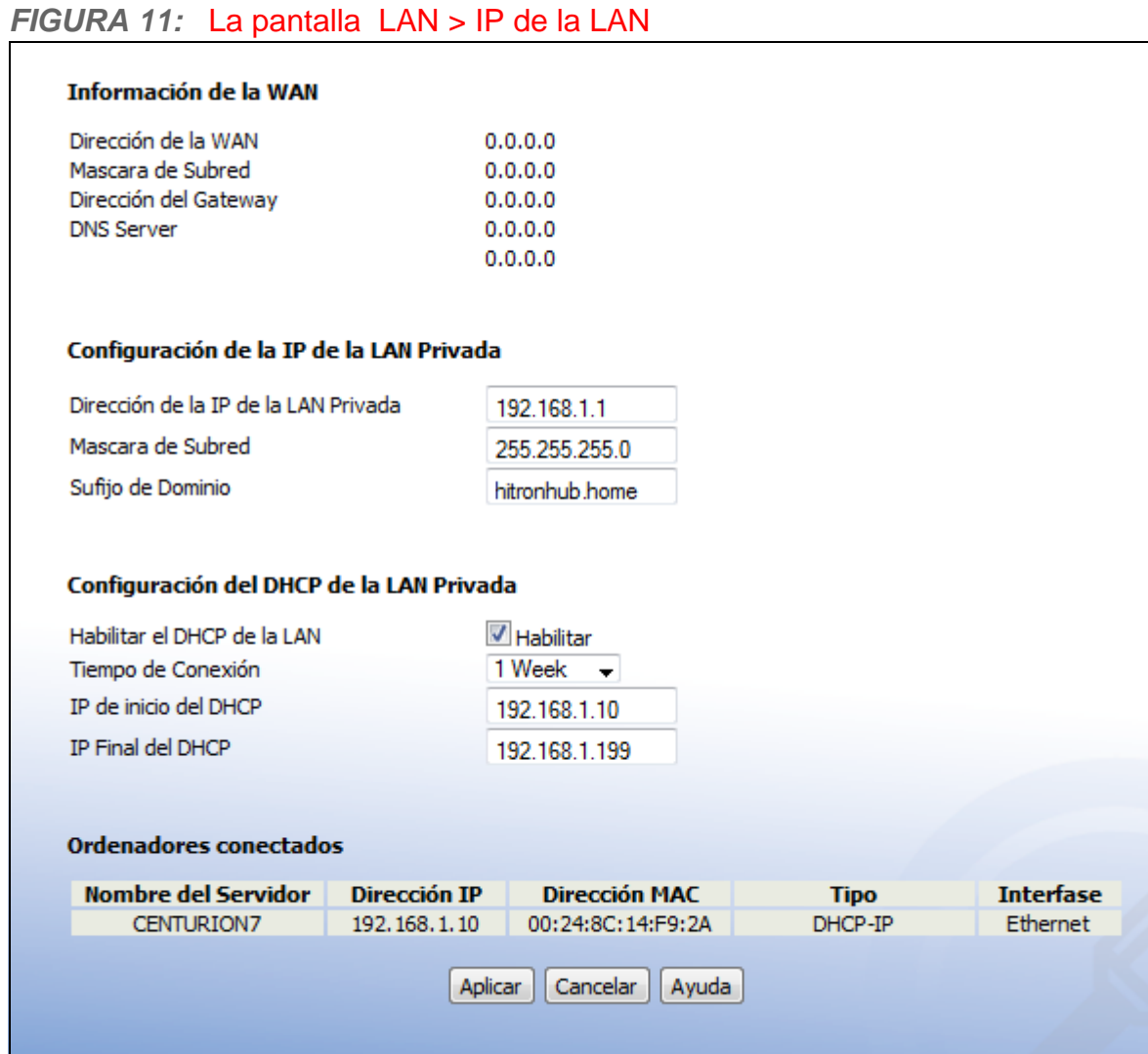

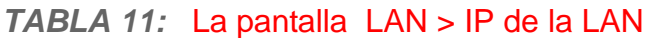

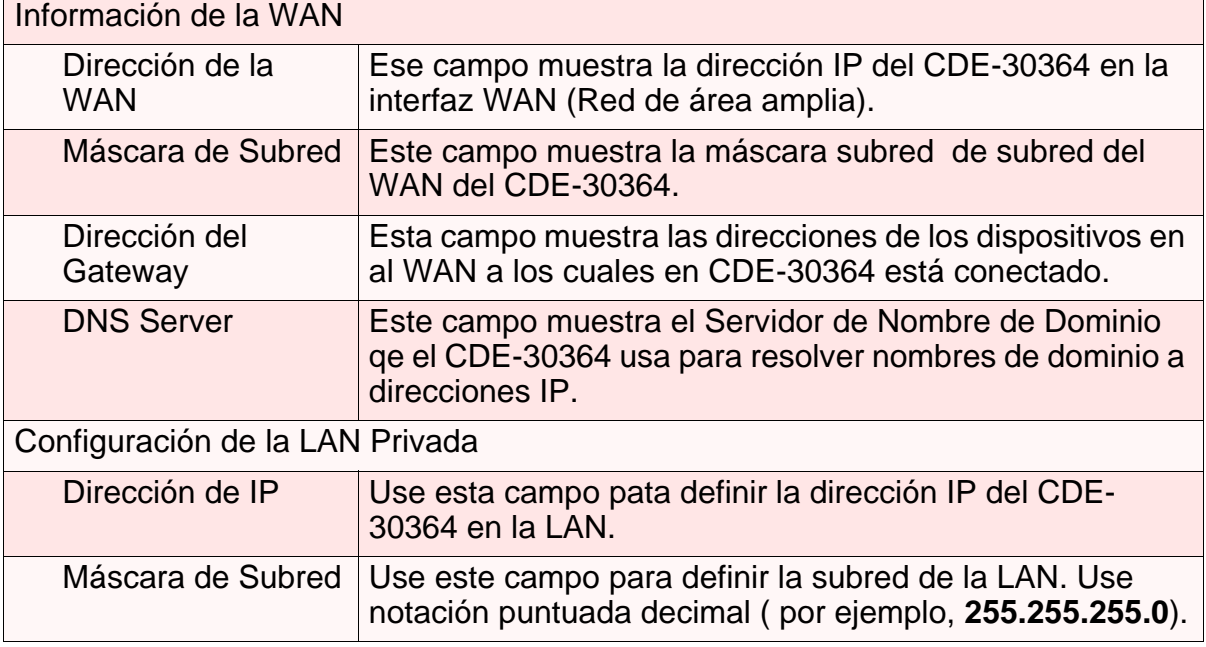

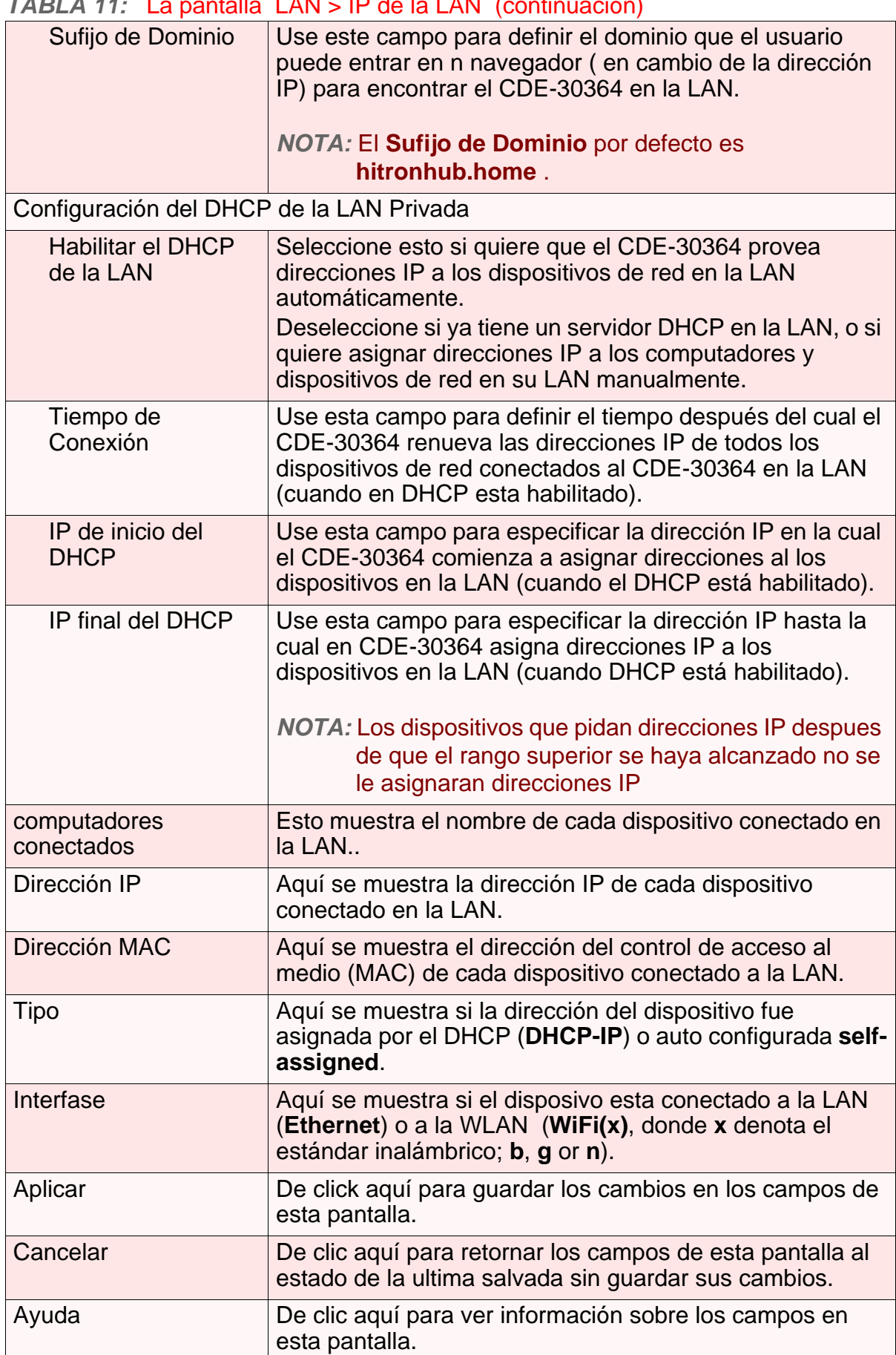

# *3.3* LA PANTALLA DE CONFIGURACIÓN DEL SWITCH

Use esta pantalla para ver la información sobre la tasa y flujo de datos de cada uno de los puertos **LAN** del CDE-30364, y para activar o desactivar cada puerto.

Click **LAN** > **Configuración del Switch**. La siguiente pantalla aparecerá.

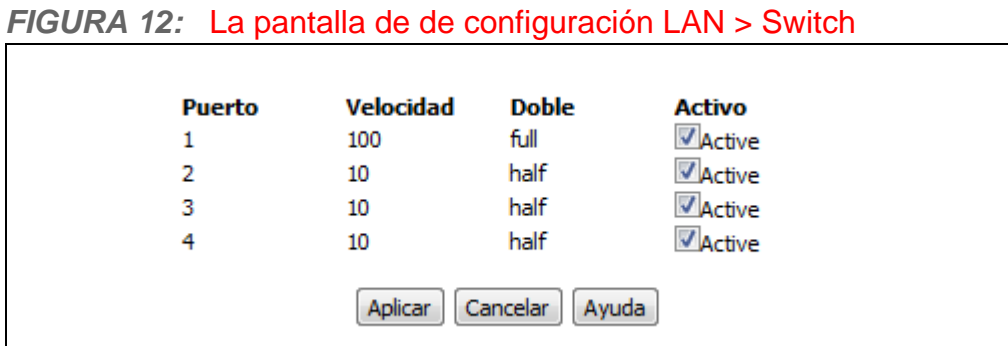

La siguiente tabla describe las etiquetas en esta pantalla.

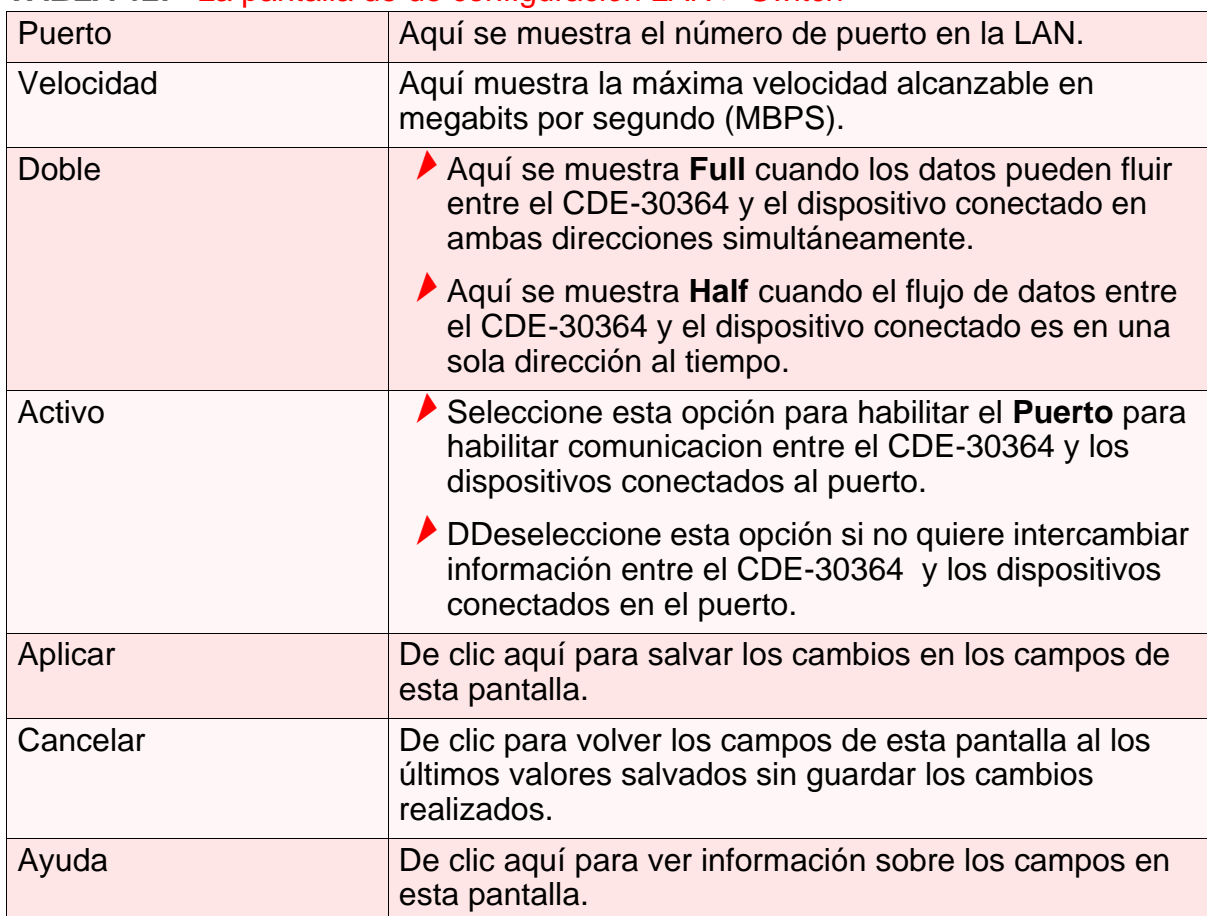

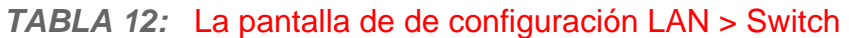

# *3.4* LA PANTALLA DE DEPURACIÓN

Use esta pantalla para realizar pruebas de ping y traceroute en direcciones IP o URLs.

Haga clic en **LAN** > **Debug**. La siguiente pantalla aparecerá.

*FIGURA 13:* La pantalla LAN > Debug

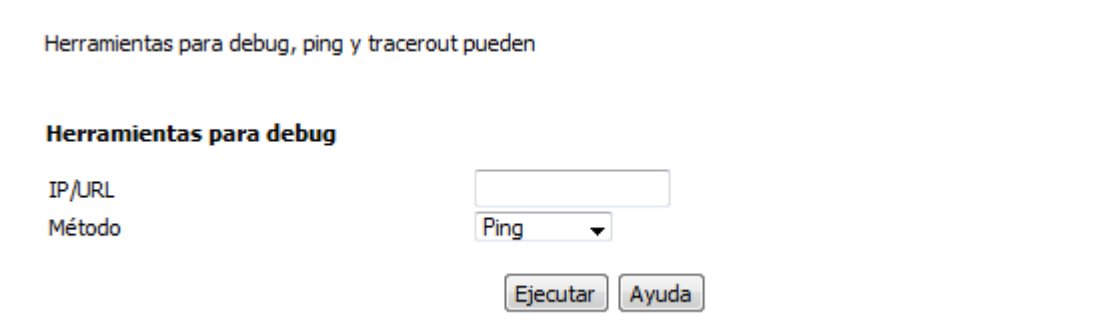

La siguiente tabla describe las etiquetas en esta pantalla.

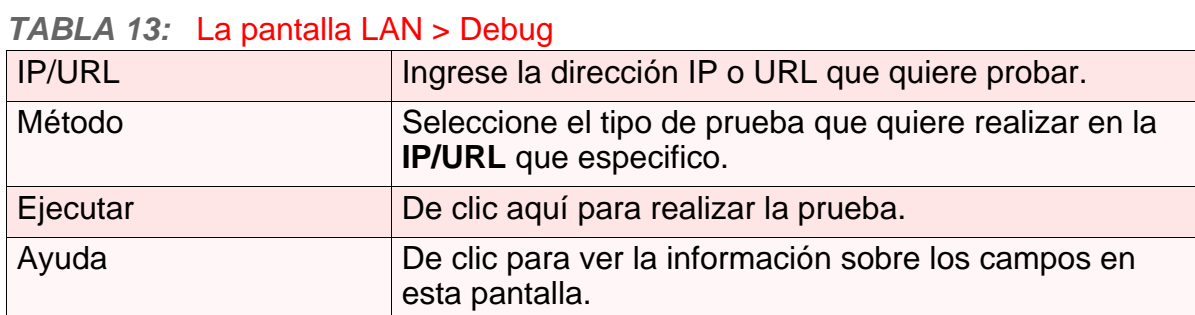

# *3.5* LA PANTALLA DE COPIA DE SEGURIDAD

Use esta pantalla para realizar una copia de seguridad de la configuración del CDE-30364 o para restaurar la configuración de una copia de seguridad que ha realizado antes, para reiniciar el CDE-30364, o para retornar a los valores de fábrica.

De clic en **LAN > Backup.** La siguiente pantalla se mostrará.

## *FIGURA 14:* La Pantalla LAN > Backup

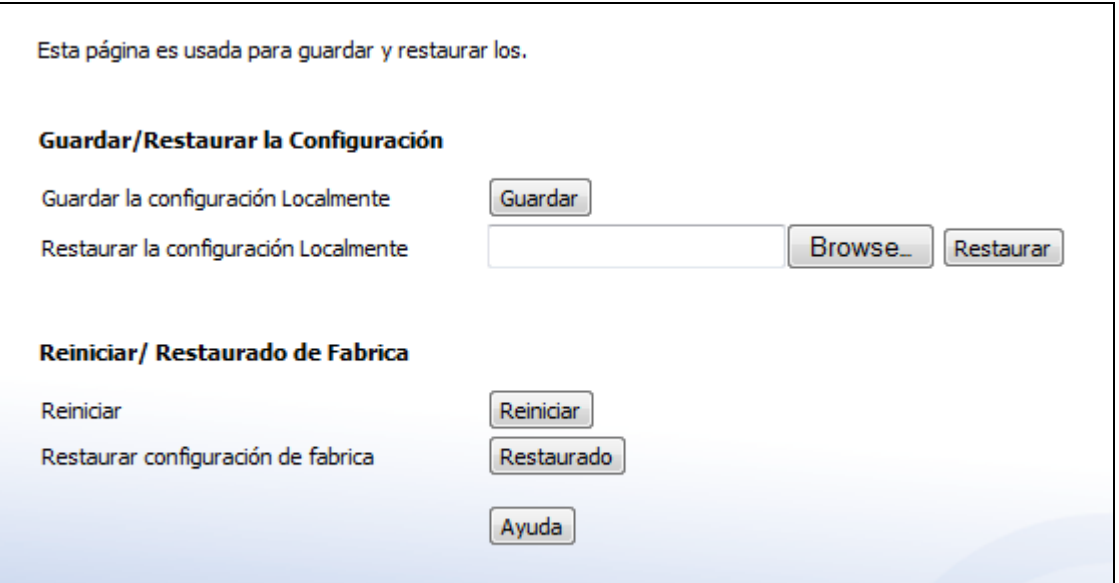

La siguiente tabla describe las etiquetas en esta pantalla.

### *TABLA 14:* La Pantalla LAN > Backup

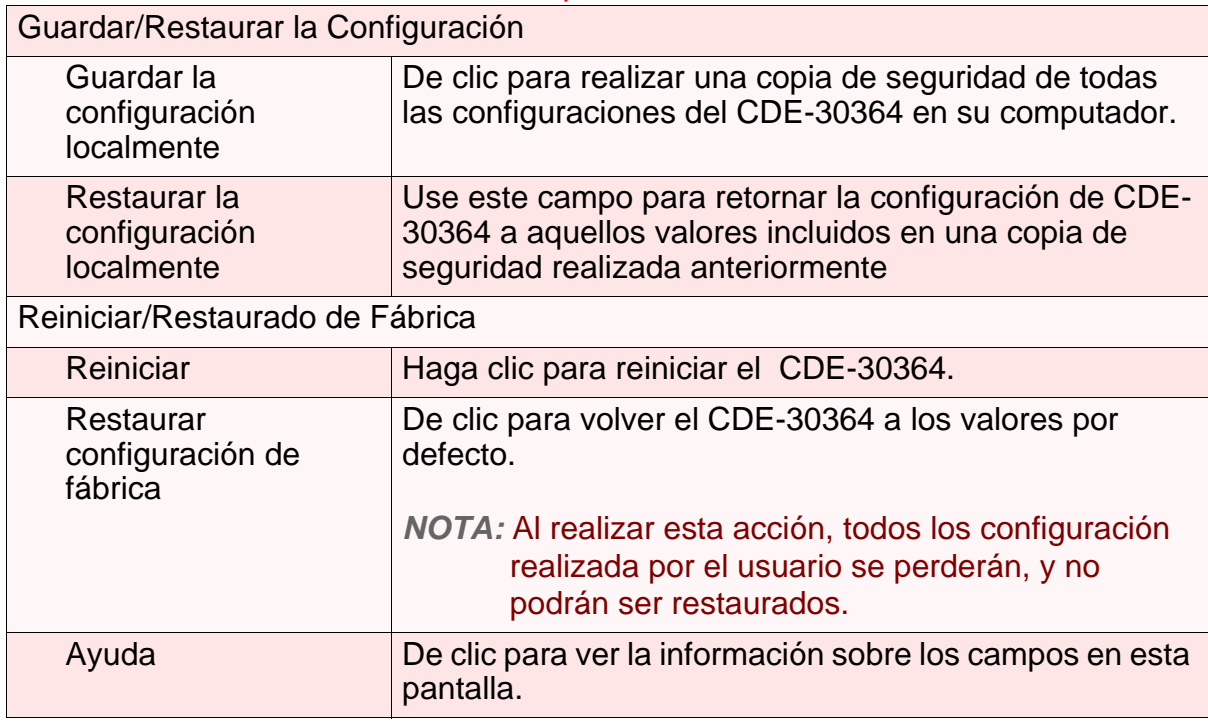

**46** *HITRON MANUAL DE USUARIO CDE-30364*

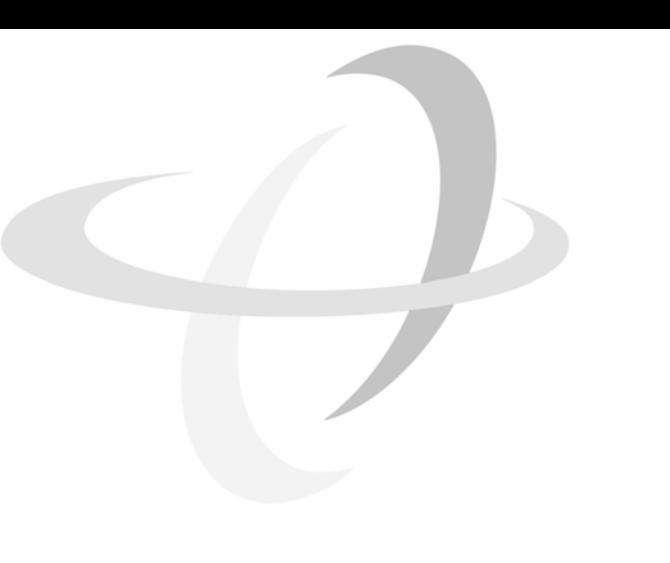

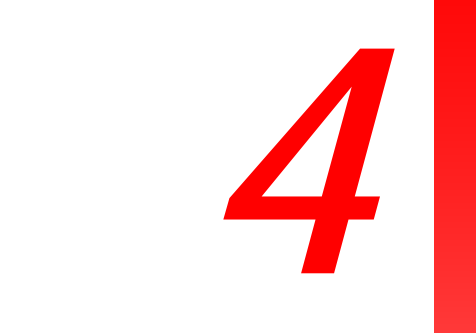

**47**

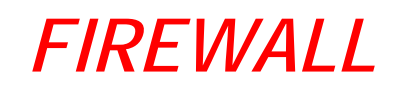

Este capítulo describe las pantallas que se mostrarán al hacer clic en **Firewall** en la barra de herramientas.

# *4.1* DESCRIPCIÓN GENERAL DEL FIREWALL

Esta sección describe algunos de los conceptos relacionados con las pantallas de **Firewall**.

## *4.1.1* FIREWALL

El término Cortafuegos o "Firewall" en inglés, viene de una técnica de construcción destinada a prevenir la propagación del incendio de una habitación a otra. Del mismo modo, el Firewall del CDE-30364 previene los intentos de intrusión y otras actividades no deseadas procedentes de la WAN, mantenimiento los computadores de la LAN seguros. También puede utilizar técnicas de filtrado para especificar los computadores y otros dispositivos que desea permitir en la LAN, y así prevenir cierto tráfico de ir de la LAN a la WAN.

## *4.1.2* SISTEMA DE DETECCIÓN DE INTRUSOS

Un sistema de detección de intrusos monitorea la actividad de la red, en busca de violaciones de políticas y actividades maliciosas o sospechosas. El sistema de detección de intrusos del CDE-30364 registra todo ese tipo de actividad en la pantalla **Firewall** > **Registros Locales**.

## *4.1.3* PING

El CDE-30364 le permite usar la utilidad ping en la LAN (en la pantalla de **LAN** > **Debug**) y también en la WAN (en la pantalla **Firewall** > **Opciones de Firewall**). Para obtener más información, vea Depuración (PING Y TRACEROUTE) en la página 40.

## *4.1.4* FILTRADO MAC

Cada dispositivo de red tiene una única dirección de control de acceso al medio (MAC) que lo identifica en la red. Cuando se habilita el filtrado de direcciones MAC en el Firewall del CDE-30364, usted puede configurar una lista de direcciones MAC, y luego especificar si desea:

Denegar a los dispositivos en la lista el acceso al CDE-30364 y la red (en este caso todos los demás dispositivos pueden acceder a la red)

o

Permitir que solo los dispositivos en la lista puedan acceder a la red (en este caso ningún otro dispositivo puede acceder a la red)

## *4.1.5* FILTRADO IP

El filtrado IP le permite evitar que los computadores en la LAN envíen ciertos tipos de datos a la WAN. Usted puede usar esto para evitar que salgan comunicaciones no deseadas. Especifique la dirección IP del computador en la LAN del cual desea impedir las comunicaciones, y especifique el intervalo de puertos de las comunicaciones que desea evitar. El CDE-30364 descarta los paquetes de datos salientes que coincidan con los criterios especificados.

## *4.1.6* REENVÍO DE PUERTOS

El reenvío de puertos permite a un computador en su LAN recibir comunicaciones específicas desde la WAN. Normalmente, esto se utiliza para permitir que ciertas aplicaciones (como juegos) pasen el Firewall, en un computador específico en la LAN. El reenvío de puertos también se utiliza comúnmente para el funcionamiento de un servidor público HTTP de una red privada.

Usted puede configurar una regla de reenvío de puertos para cada aplicación que desee abrir puertos en el Firewall. Cuando el CDE-30364 recibe tráfico entrante desde la WAN con un puerto de destino que coincida con una regla de reenvío de puerto, se reenvía el tráfico a la dirección IP LAN y el número de puerto especificado en la regla de reenvío de puertos.

*NOTA:* Para obtener información sobre los puertos que necesita abrir para una aplicación en particular, consulte la documentación de dicha aplicación.

# *4.1.7* ACTIVACIÓN DEL PUERTO

Activación del puerto es una forma de automatizar el reenvío de puertos. El CDE-30364 analiza el tráfico de salida (desde la LAN a la WAN) para ver si alguno de los puertos destino del tráfico, coincide con los especificados en las reglas de activación de puertos que configuro. Si alguno de los puertos coincide, el CDE-30364 abre automáticamente los puertos entrantes especificados en la regla, anticipando el tráfico entrante.

## *4.1.8* DMZ

En redes, la zona desmilitarizada (DMZ) por sus siglas en ingles, es una parte de la LAN que se ha aislado del resto de la LAN, y abierto a la WAN. El término proviene de la denominación militar por un pedazo de territorio, que normalmente se encuentra entre dos fuerzas opuestas, que está aislado de ambos y ocupado por ninguno de ellos.

# *4.2* PANTALLA DE OPCIONES DEL FIREWALL

Utilice esta pantalla para habilitar o deshabilitar funciones del Firewall, y para configurar la Zona Desmilitarizada (DMZ) de la red. Usted puede habilitar o deshabilitar el sistema de detección de intrusos del CDE-30364, y permitir o evitar las respuestas a las peticiones ICMP desde la WAN.

*NOTA:* Solamente un dispositivo puede estar en DMZ a la vez.

Haga clic en **Firewall** > **Opciones de Firewall** . Se muestra la siguiente pantalla.

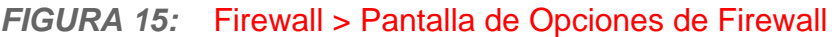

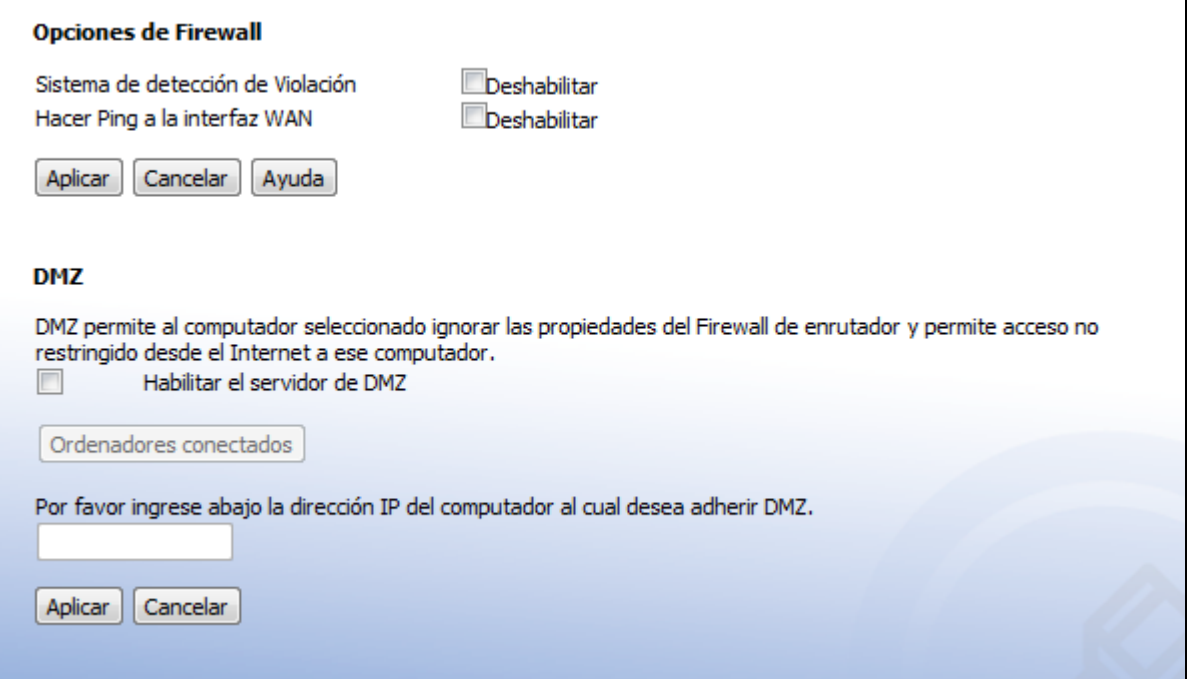

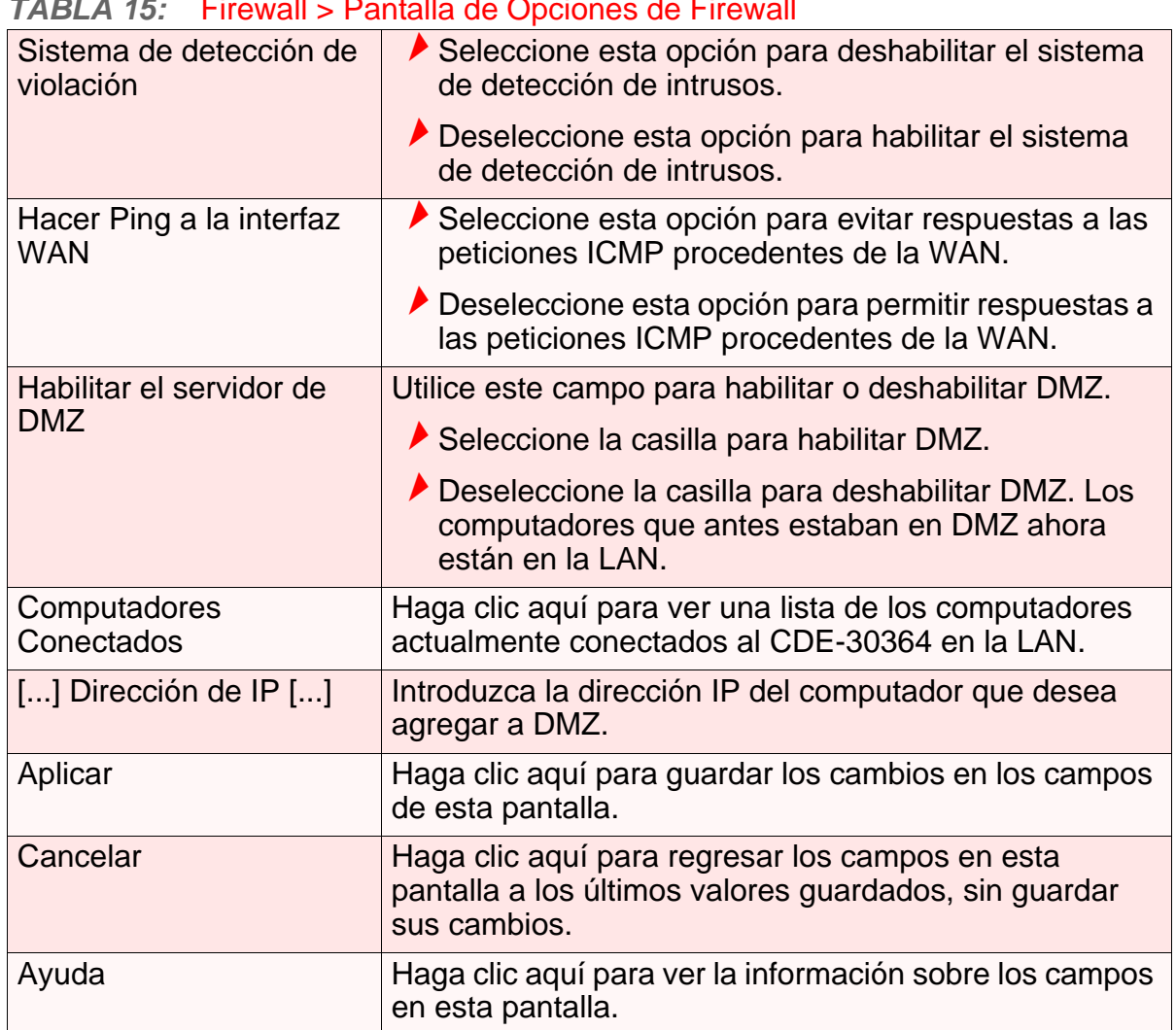

### *TABLA 15:* Firewall > Pantalla de Opciones de Firewall

# *4.3* PANTALLA DE FILTRADO MAC

Utilice esta pantalla para configurar el filtrado de la dirección control de acceso al medio (MAC) en la LAN.

### *NOTA:* Para configurar el filtrado de direcciones MAC en la red inalámbrica, consulte [La Pantalla de Control de Acceso en la página 82.](#page-81-0)

Puede configurar el CDE-30364 para permitir que sólo ciertos dispositivos accedan al CDE-30364 y a la red, o para negar el acceso de ciertos dispositivos.

*NOTA:* Para ver una lista de todos los computadores conectados al CDE-30364 en la LAN, haga clic en el botón **Computadores Conectados** en las pantallas de **Firewall** > **Filtrado de IP**, **Reenvío**, **Activación delPuerto** u **Opciones de Firewall**.

Haga clic en **Firewall** > **Filtrado de MAC**. Se muestra la siguiente pantalla.

### *FIGURA 16:* Firewall > Pantalla de Filtrado MAC

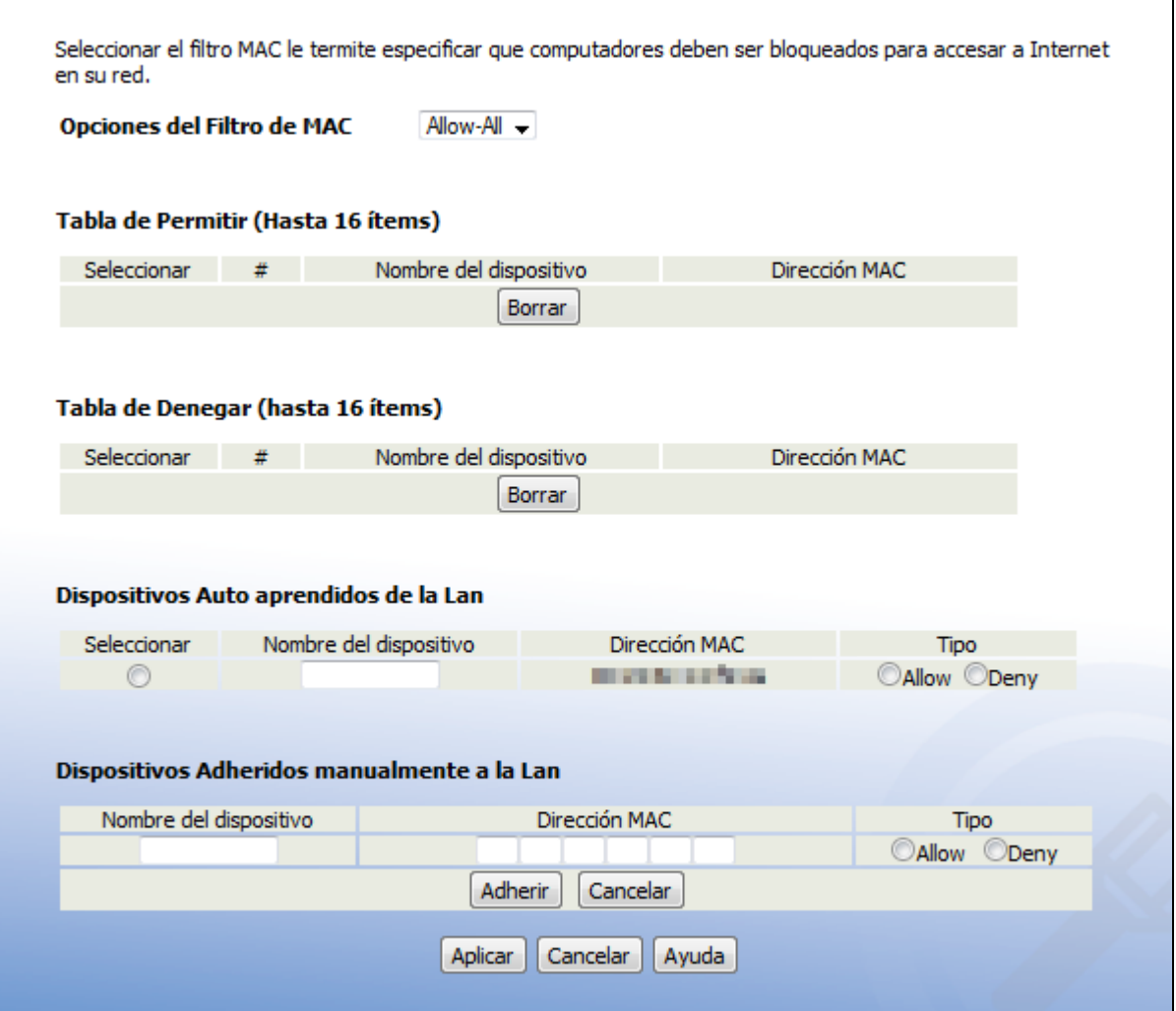

La siguiente tabla describe las etiquetas en esta pantalla.

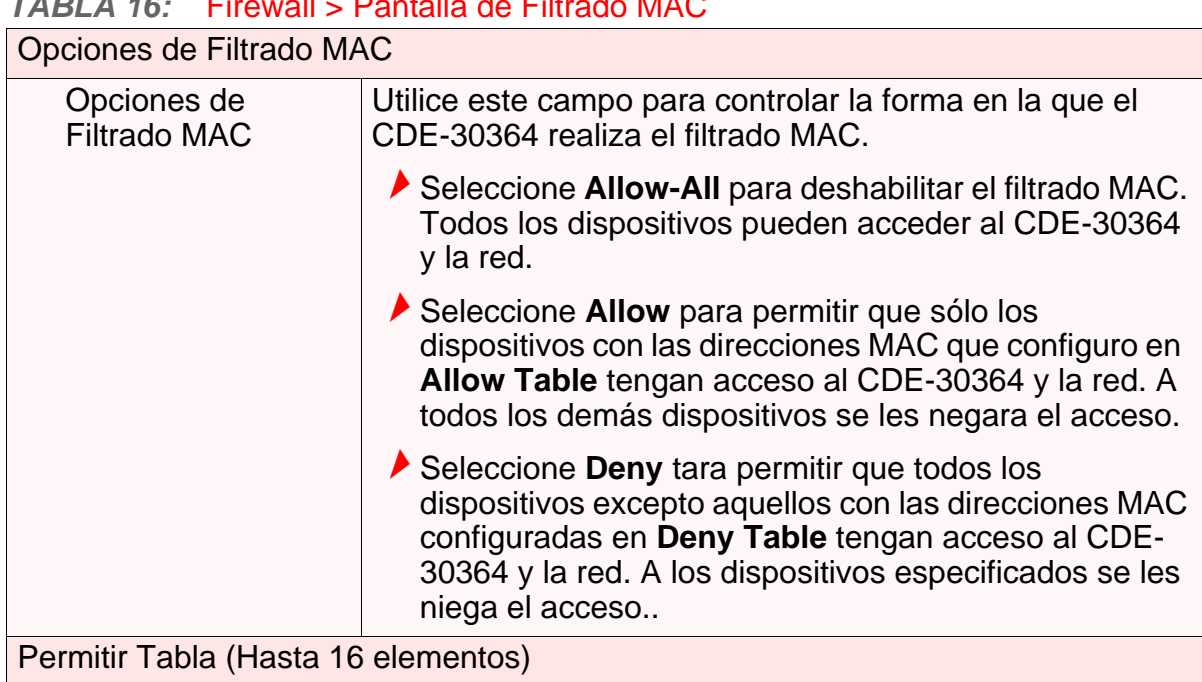

## *TABLA 16:* Firewall > Pantalla de Filtrado MAC

| I ADLA 10.                              | $\blacksquare$ in ewall $\triangleright$ r anitalia de Finitado MAC (Continued)                                                                                                    |  |
|-----------------------------------------|----------------------------------------------------------------------------------------------------|--|
| #                                       | Esto muestra el número de índice asignado al dispositivo<br>permitido.                                                                                                    |  |
| Nombre del<br>dispositivo               | Esto muestra el nombre que dio al dispositivo permitido.                                                                                                    |  |
| Dirección MAC                           | Esto muestra la dirección MAC del dispositivo permitido.                                                                                                    |  |
| <b>Borrar</b>                           | Seleccione el botón radio (C) de un dispositivo permitido<br>y haga clic en este para eliminar el dispositivo de la lista.<br>El dispositivo ya no tendrá acceso al CDE-30364 y la red.    |  |
|                                         | <b>NOTA:</b> Asegúrese de no eliminar el computador<br>administrador de la lista, si lo hace, tendrá que<br>volver a iniciar sesión desde otro computador o<br>restablecer el CDE-30364.   |  |
| Tabla Denegar (Hasta 16 elementos)      |                                                                                                    |  |
| Nombre del<br>dispositivo               | Esto muestra el nombre que dio al dispositivo denegado.                                                                                                    |  |
| Dirección MAC                           | Esto muestra la dirección MAC del dispositivo denegado.                                                                                                    |  |
| <b>Borrar</b>                           | Seleccione el botón radio (C) de un dispositivo<br>denegado y haga clic en este para eliminar el dispositivo<br>de la lista. El dispositivo ahora tendrá acceso al CDE-<br>30364 y la red. |  |
| Dispositivos LAN Auto-aprendidos        |                                                                                                    |  |
| Nombre del<br>dispositivo               | Esto muestra el nombre de cada dispositivo de red que se<br>ha conectado al CDE-30364 en la LAN.                                                                                           |  |
| Dirección MAC                           | Esto muestra la dirección MAC de cada dispositivo de red<br>que se ha conectado al CDE-30364 en la LAN.                                                                                    |  |
| Tipo                                    | Utilice este campo para especificar la lista a la que desea<br>agregar el dispositivo.                                                                                                    |  |
|                                         | Seleccione Allow para agregar el dispositivo a Allow<br>Table.                                                                                                    |  |
|                                         | Seleccione Deny para agregar el dispositivo a Deny<br>Table.                                                                                                    |  |
| Dispositivos LAN Agregados- Manualmente |                                                                                                    |  |
| Nombre del<br>dispositivo               | Escriba el nombre que asociara al dispositivo de red que<br>desea permitir o denegar el acceso al CDE-30364 y la red.                                                                      |  |
|                                         | NOTA: Este nombre es arbitrario, y no afecta a la<br>funcionalidad de ninguna manera.                                                                                                    |  |
| Dirección MAC                           | Especifique la dirección MAC del dispositivo de red que<br>desea permitir o denegar el acceso al CDE-30364 y la red.                                                                       |  |

*TABLA 16:* Firewall > Pantalla de Filtrado MAC (continued)

|          | $\frac{1}{2}$ $\frac{1}{2}$ $\frac{1}{2}$ and $\frac{1}{2}$ are $\frac{1}{2}$ and $\frac{1}{2}$ are $\frac{1}{2}$ and $\frac{1}{2}$ are $\frac{1}{2}$ and $\frac{1}{2}$ are $\frac{1}{2}$ are $\frac{1}{2}$ and $\frac{1}{2}$ are $\frac{1}{2}$ are $\frac{1}{2}$ and $\frac{1}{2}$ are $\frac{1$ |
|----------|----------------------------------------------------------------------------------------------------|
| Tipo     | Utilice este campo para especificar la lista a la que desea<br>agregar el dispositivo.                                                                                                    |
|          | Seleccione Allow tpara agregar el dispositivo a Allow<br>Table.                                                                                                    |
|          | Seleccione Deny para agregar el dispositivo a Deny<br>Table.                                                                                                    |
| Adherir  | Haga clic aquí para agregar el dispositivo a la lista<br>especificada.                                                                                                    |
| Cancelar | Haga clic aquí para limpiar los campos de <b>Manually-</b><br><b>Added LAN Devices.</b>                                                                                                    |
| Aplicar  | Haga clic aquí para guardar los cambios en los campos de<br>esta pantalla.                                                                                                    |
| Cancelar | Haga clic aquí para para regresar a los ultimos valores<br>guardados en los campos en esta pantalla sin quardar<br>ningun cambio.                                                                                                    |
| Ayuda    | Haga clic aquí para ver informacion acerca de campos en<br>esta pantalla.                                                                                                    |

*TABLA 16:* Firewall > Pantalla de Filtrado MAC (continued)

# *4.4* PANTALLA FILTRADO IP

Utilice esta pantalla para configurar el filtrado IP. Puede habilitar o deshabilitar el filtrado IP y configurar nuevas y existentes reglas de filtrado IP.

Haga clic en **Firewall** > **Filtrado IP**. Se muestra la siguiente pantalla.

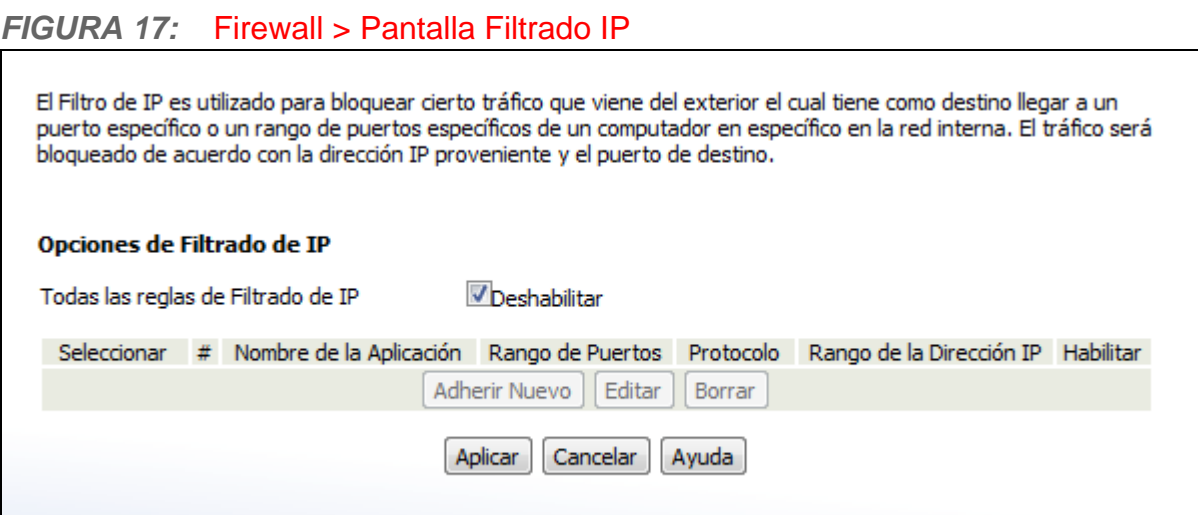

*TABLA 17:* Firewall > Pantalla Filtrado IP

|  | Todas las reglas de<br>Filtrado de IP | Utilice esta opción para habilitar o deshabilitar el filtrado<br>IP.                                                                                              |
|--|---------------------------------------|----------------------------------------------------------------------------------------------------|
|  |                                       | Deseleccione la casilla para habilitar el filtrado IP.                                                                                                    |
|  |                                       | Seleccione la casilla para deshabilitar el filtrado IP<br>(por defecto).                                                                                          |
|  |                                       | NOTA: Usted puede agregar, editar o eliminar reglas de<br>filtrado IP solo cuando esta casilla no está<br>seleccionada.                                           |
|  | Seleccionar                           | Seleccione el botón radio (C) de una regla de filtrado<br>IP antes de hacer clic en Editar o Borrar.                                                              |
|  | #                                     | Esto muestra el número de identificación arbitrario<br>asignado a la regla de filtrado IP.                                                                        |
|  | Nombre de la Aplicación               | Esto muestra el nombre arbitrario que asigno a la regla<br>cuando usted la creo.                                                                                  |
|  | Rango de Puertos                      | Esto muestra los valores de inicio y fin de los puertos en<br>los cuales no están permitidas las comunicaciones<br>desde las direcciones IP especificadas.        |
|  | Protocolo                             | Esto muestra el tipo de comunicaciones que no están<br>permitidas:                                                                                                |
|  |                                       | Se muestra TCP si las comunicaciones a través del<br>Protocolo de Control de Transmisión no están<br>permitidas.                                                  |
|  |                                       | Se muestra UDP si las comunicaciones a través del<br>Protocolo de datagramas de usuario no están<br>permitidas.                                                   |
|  |                                       | Se muestra TCP / UDP si las comunicaciones a<br>través del Protocolo de control de transmisión y el<br>Protocolo de datagramas de usuario no están<br>permitidas. |
|  | Rango de la Dirección IP              | Esto muestra la dirección IP de inicio y fin en las cuales<br>no están permitidas las comunicaciones desde los<br>puertos especificados.                          |
|  | Habilitar                             | Utilice este campo para habilitar o deshabilitar cada<br>regla de filtrado IP.                                                                                    |
|  |                                       | Seleccione esta casilla para habilitar la regla de<br>filtrado IP.                                                                                                |
|  |                                       | ▶ Deseleccione esta casilla para deshabilitar la regla<br>de filtrado IP.                                                                                         |

| <b>Adherir Nuevo</b> | Haga clic aquí para definir una nueva regla de filtrado<br>IP. Vea Agregar o Habilitar una regla de filtrado IP en la<br>página 54 para obtener información sobre la pantalla<br>que muestra.                                                       |
|----------------------|----------------------------------------------------------------------------------------------------|
| Editar               | Seleccione el botón radio ((5)) de una regla de filtrado<br>IP y haga clic en este para hacer cambios a la regla.<br>Vea Agregar o Habilitar una regla de filtrado IP en la<br>página 54 para obtener información sobre la pantalla<br>que muestra. |
| <b>Borrar</b>        | Seleccione el botón radio ((5)) e una regla de filtrado IP<br>y haga clic en esta para removerla. La información<br>sobre la pantalla no se puede recuperar.                                                                                        |
| Aplicar              | Haga clic aquí para guardar los cambios en los campos<br>de esta pantalla.                                                                                                    |
| Cancelar             | Haga clic aquí para regresar los campos en esta<br>pantalla a los últimos valores guardados, sin guardar<br>sus cambios.                                                                                                    |
| Ayuda                | Haga clic aquí para ver la información sobre los campos<br>en esta pantalla.                                                                                                    |

*TABLA 17:* Firewall > Pantalla Filtrado IP

## *4.4.1* AGREGAR O EDITAR REGLA DEL FILTRADO IP

- Para agregar una nueva regla de filtrado IP, haga clic en **Agregar** en la pantalla **Firewall** > **Filtrado de IP**.
- Para editar una regla de filtrado IP existente, seleccione el botón radio( $\Box$ ) de la pantalla de la regla **Firewall** > **Filtrado de IP** y haga clic en el botón **Editar**.

Se muestra la siguiente pantalla.

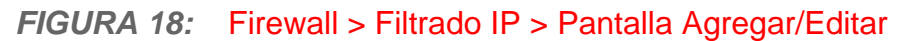

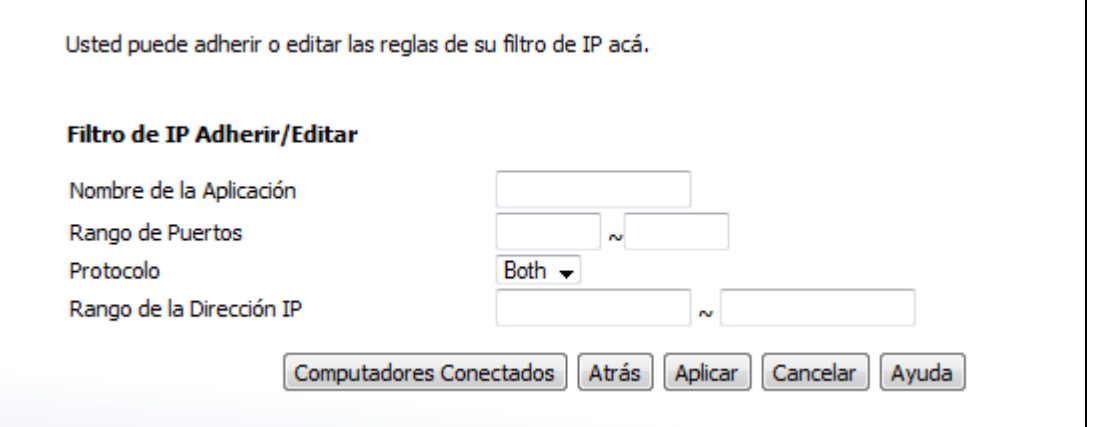

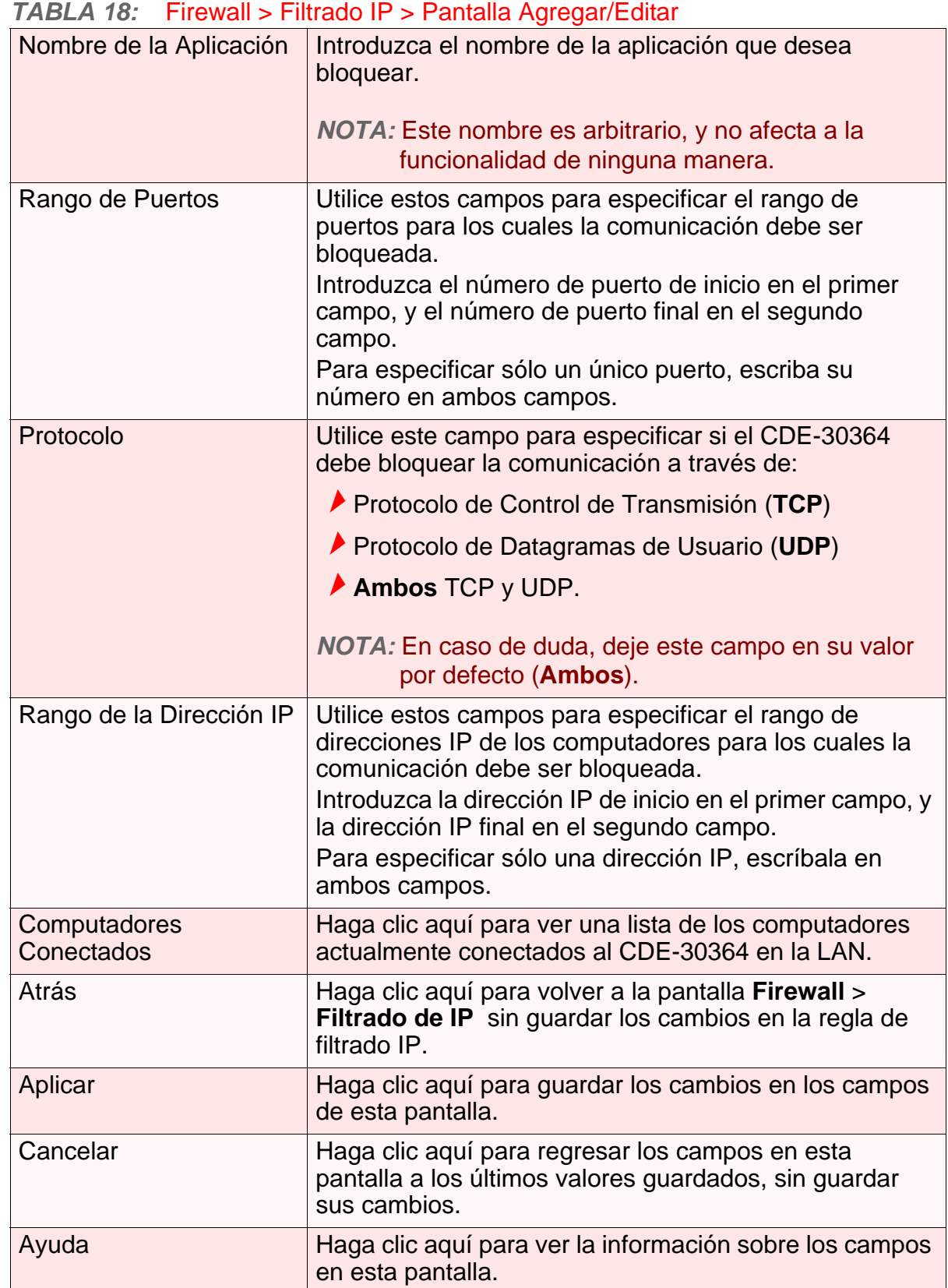

# *4.5* PANTALLA DE REENVÍO

Utilice esta pantalla para configurar el reenvío de puertos entre los computadores de la WAN y los computadores de la LAN. Puede habilitar o deshabilitar el reenvío de puertos y configurar nuevas y existentes reglas de reenvío de puerto.

Haga clic en **Firewall** > **Reenvío**. Se muestra la siguiente pantalla.

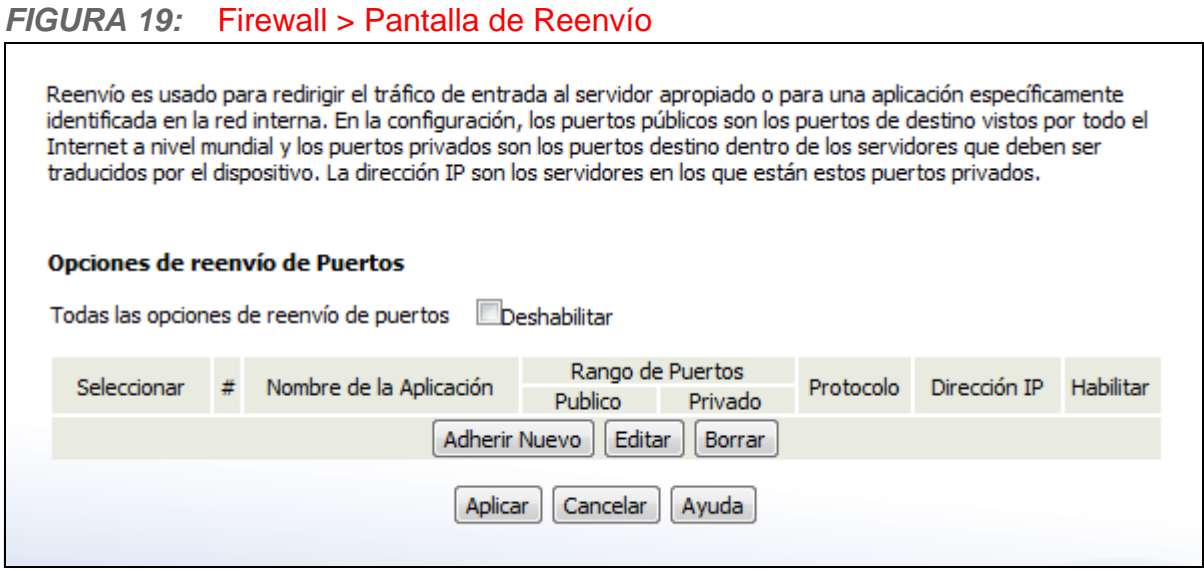

La siguiente tabla describe las etiquetas en esta pantalla.

### *TABLA 19:* Firewall > Pantalla de Reenvío

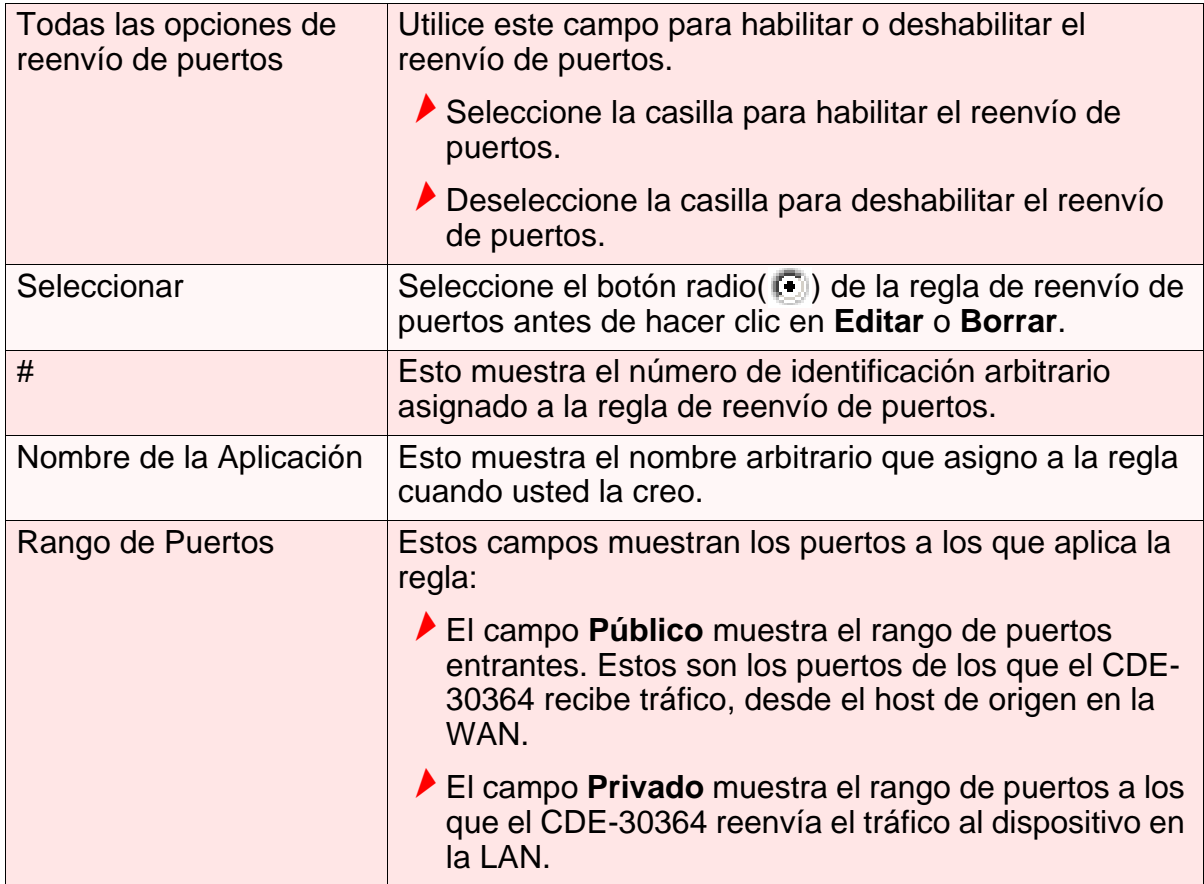

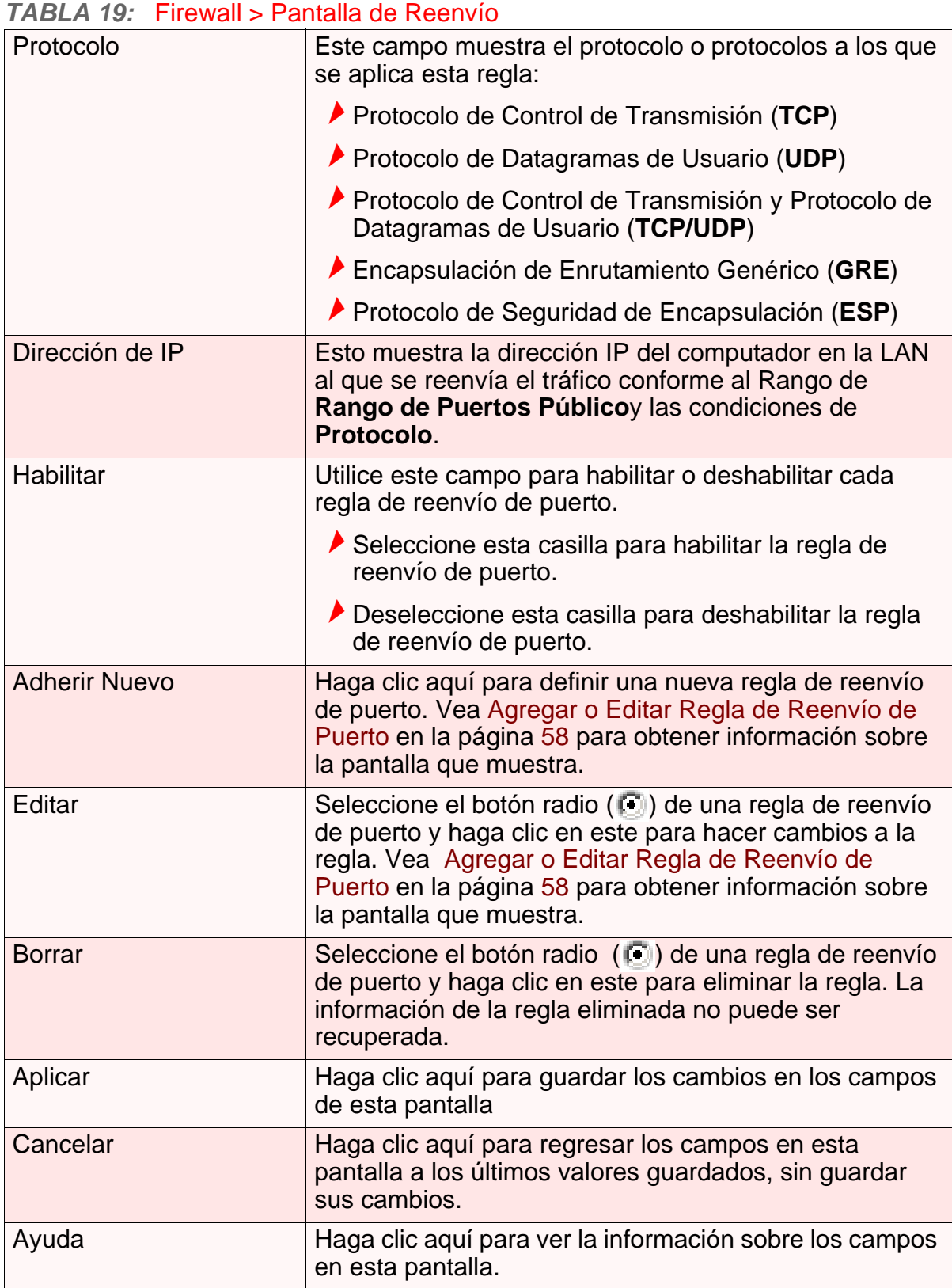

# <span id="page-57-0"></span>*4.5.1* AGREGAR O EDITAR REGLA DE REENVÍO DE PUERTO

Para agregar una nueva regla de reenvío de puerto, haga clic en **Agregar** en la pantalla **Firewall > Reenvío**.

Para editar una regla de reenvío de puerto existente, seleccione el botón radio ( ) en la pantalla **Firewall > Reenvío** y haga clic en el botón **Editar**.

Se muestra la siguiente pantalla.

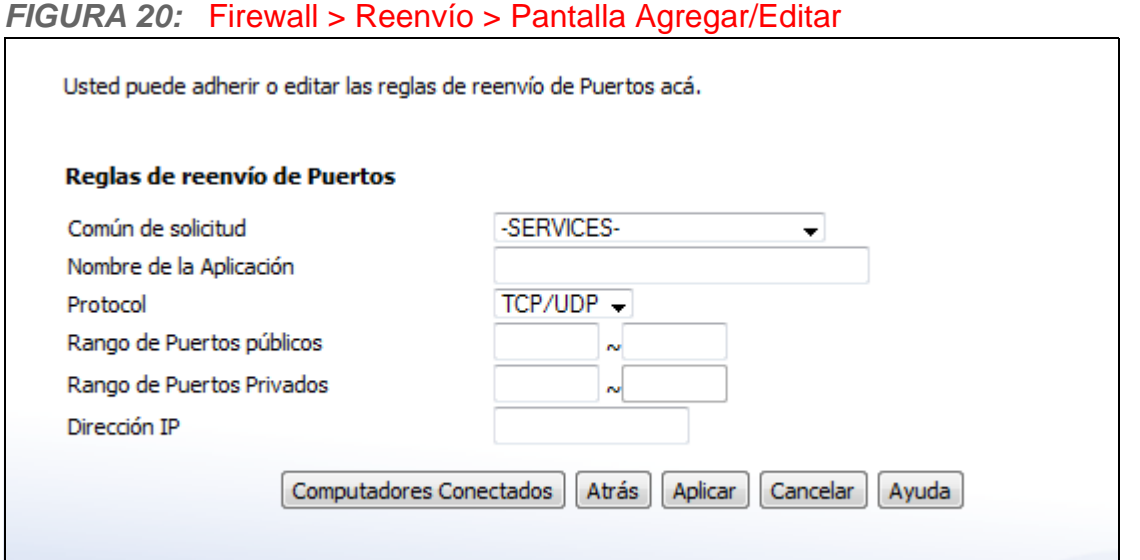

La siguiente tabla describe las etiquetas en esta pantalla.

### *TABLA 20:* Firewall > Reenvío > Pantalla Agregar/Editar

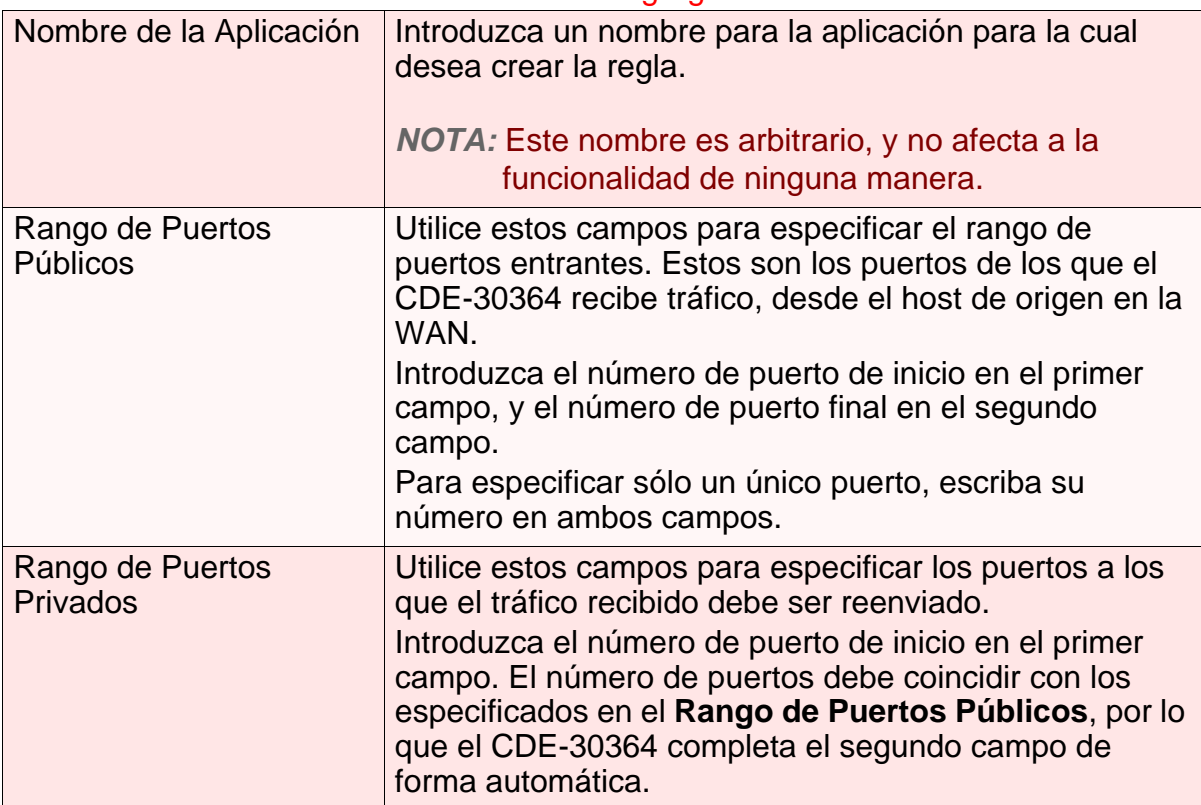

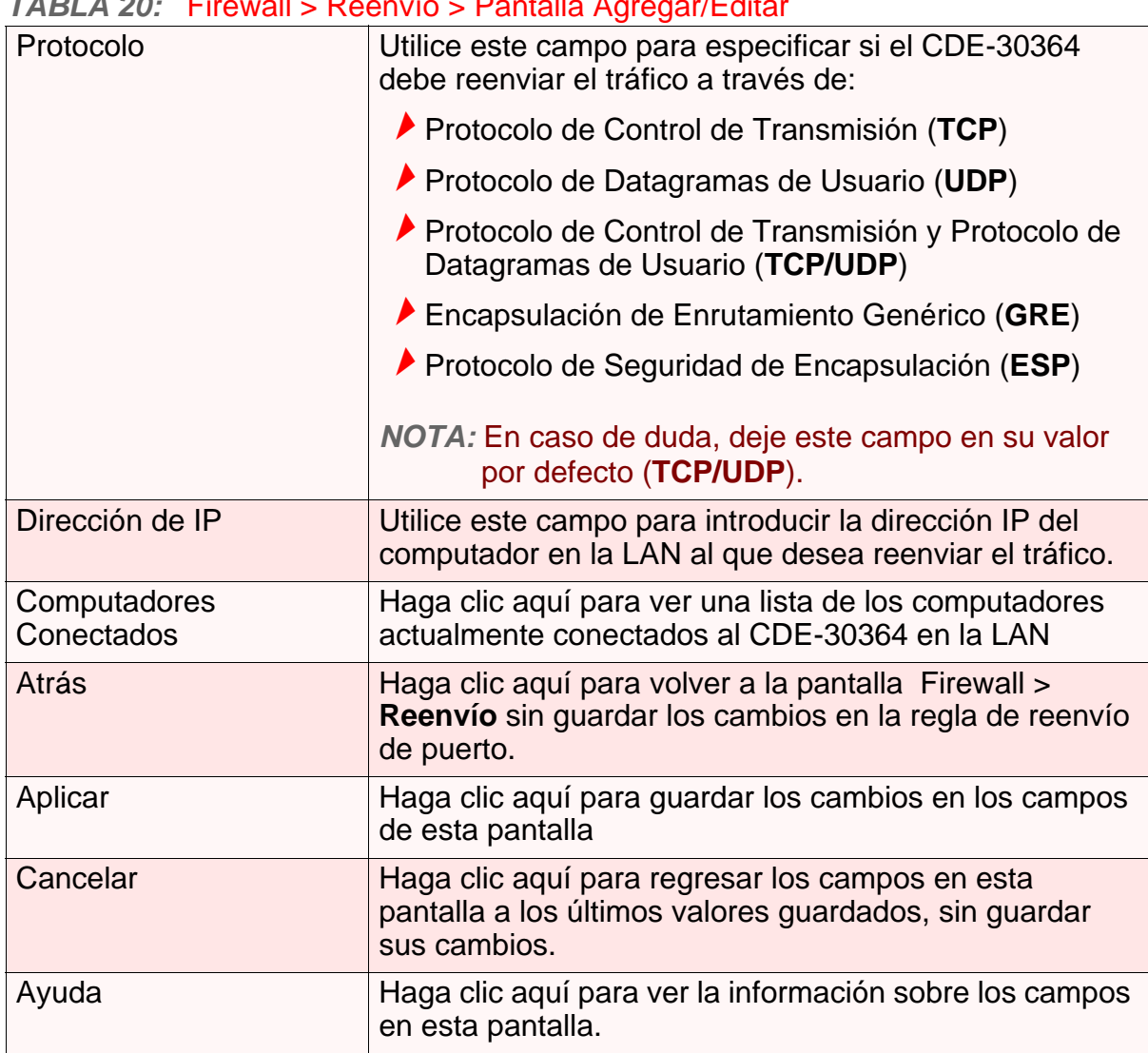

### *TABLA 20:* Firewall > Reenvío > Pantalla Agregar/Editar

# *4.6* PANTALLA DE ACTIVACIÓN DE PUERTO

Utilice esta pantalla para configurar la activación de puerto. Puede habilitar o deshabilitar la activación de puerto y configurar nuevas y existentes reglas de activación de puerto.

Haga clic en **Firewall** > **Activación de Puerto**. Se muestra la siguiente pantalla.

### *FIGURA 21:* Firewall > Pantalla de Activación de Puerto

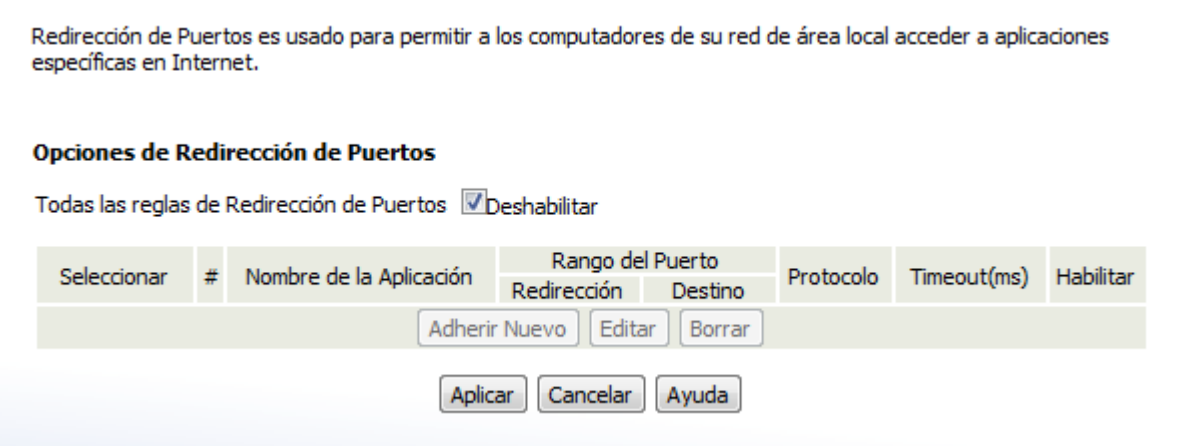

La siguiente tabla describe las etiquetas en esta pantalla.

### *TABLA 21:* Firewall > Pantalla de Activación de Puerto

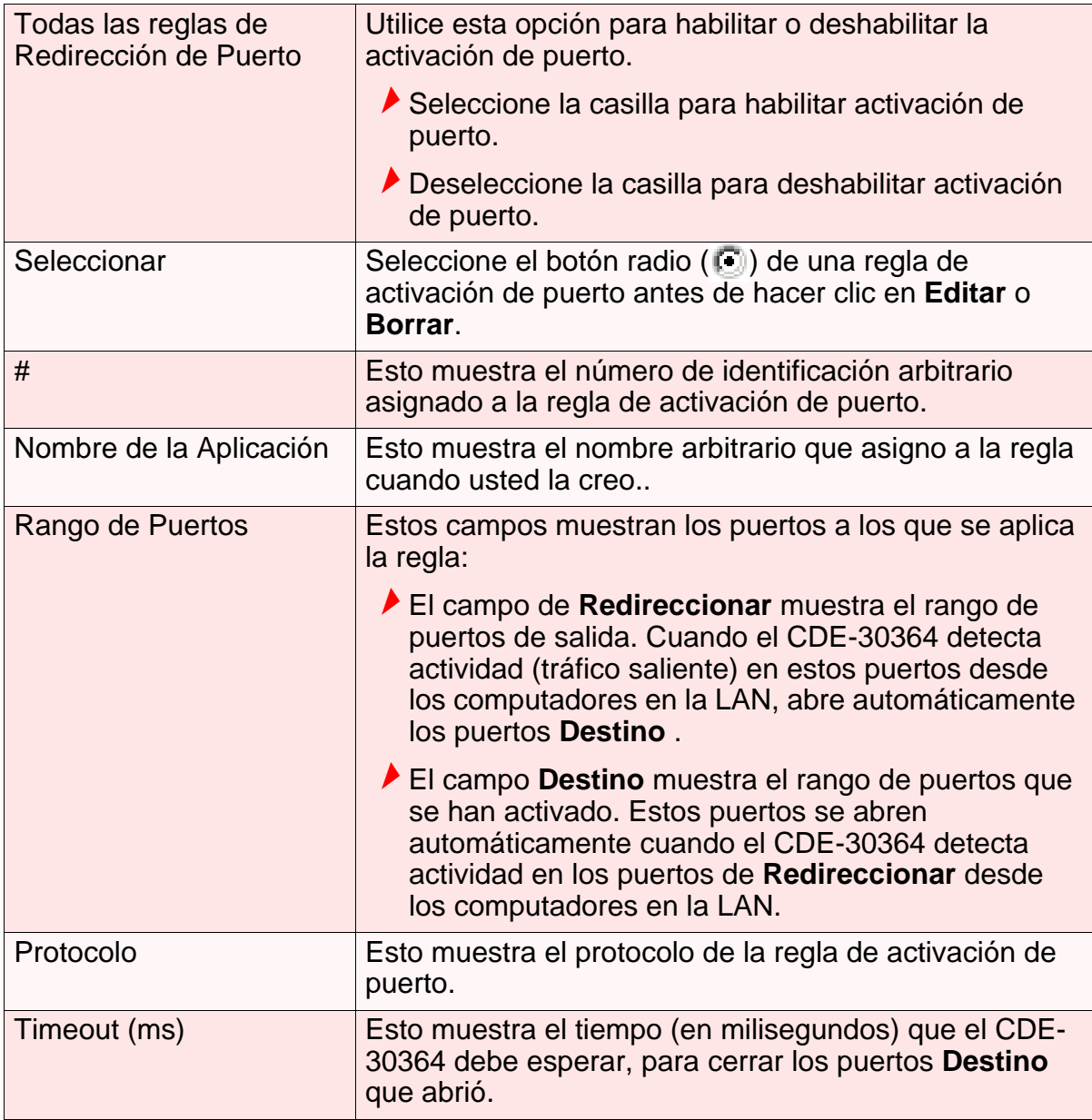

|                      | TABLA 21: Firewall > Pantalla de Activación de Puerto                                                                                                    |
|----------------------|----------------------------------------------------------------------------------------------------|
| Habilitar            | Utilice este campo para habilitar o deshabilitar cada<br>regla de activación de puerto.                                                                                                    |
|                      | Seleccione esta casilla para habilitar la regla de<br>activación de puerto.                                                                                                    |
|                      | Deseleccione esta casilla para deshabilitar la regla<br>de activación de puerto.                                                                                                    |
| <b>Adherir Nuevo</b> | Haga clic aquí para definir una nueva regla de<br>activación de puerto. Vea Agregar o Editar Regla de<br>Activación de Puerto en la página 62 para obtener<br>información sobre la pantalla que muestra.                                                    |
| Editar               | Seleccione el botón radio (C) e una regla de activación<br>de puerto y haga clic en este para hacer cambios a la<br>regla. Vea Agregar o Editar Regla de Activación de<br>Puerto en la página 62 para obtener información sobre<br>la pantalla que muestra. |
| <b>Borrar</b>        | Seleccione el botón radio ((5)) y haga clic en este para<br>eliminar la regla. La información de la regla eliminada<br>no puede ser recuperada.                                                                                                    |
| Aplicar              | Haga clic aquí para guardar los cambios en los campos<br>de esta pantalla                                                                                                    |
| Cancelar             | Haga clic aquí para regresar los campos en esta<br>pantalla a los últimos valores guardados, sin guardar<br>sus cambios.                                                                                                    |
| Ayuda                | Haga clic aquí para ver la información sobre los campos<br>en esta pantalla.                                                                                                    |

*TABLA 21:* Firewall > Pantalla de Activación de Puerto

## <span id="page-61-0"></span>*4.6.1* AGREGAR O EDITAR REGLA DE ACTIVACIÓN DE PUERTO

Para agregar una nueva regla de activación de puerto, haga clic en **Agregar** en la pantalla Firewall > **Activación de Puerto**.

Para editar una regla de activación de puerto existente, seleccione el botón radio ( ) en la pantalla Firewall > **Activación de Puerto** y haga clic en el botón **Editar**.

Se muestra la siguiente pantalla.

## *FIGURA 22:* Firewall > Activación de Puerto > Pantalla Agregar/Editar

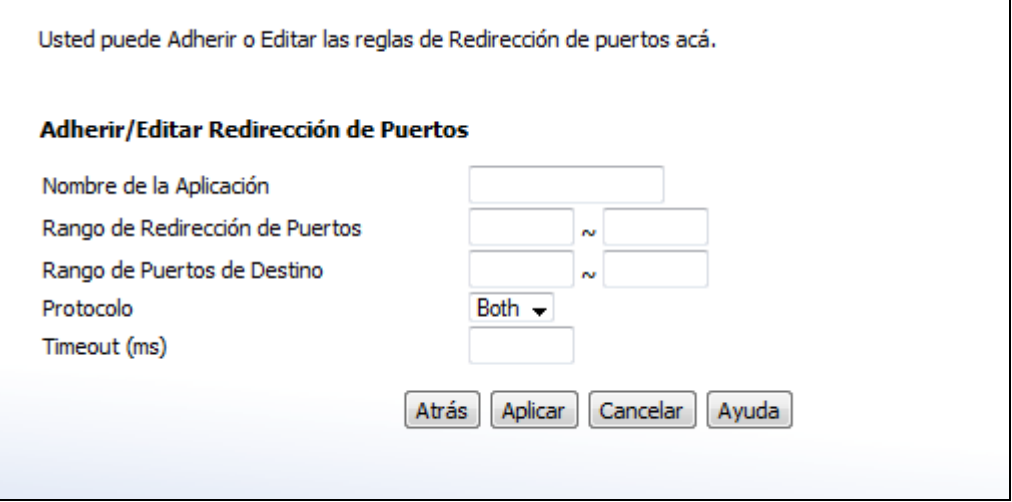

La siguiente tabla describe las etiquetas en esta pantalla.

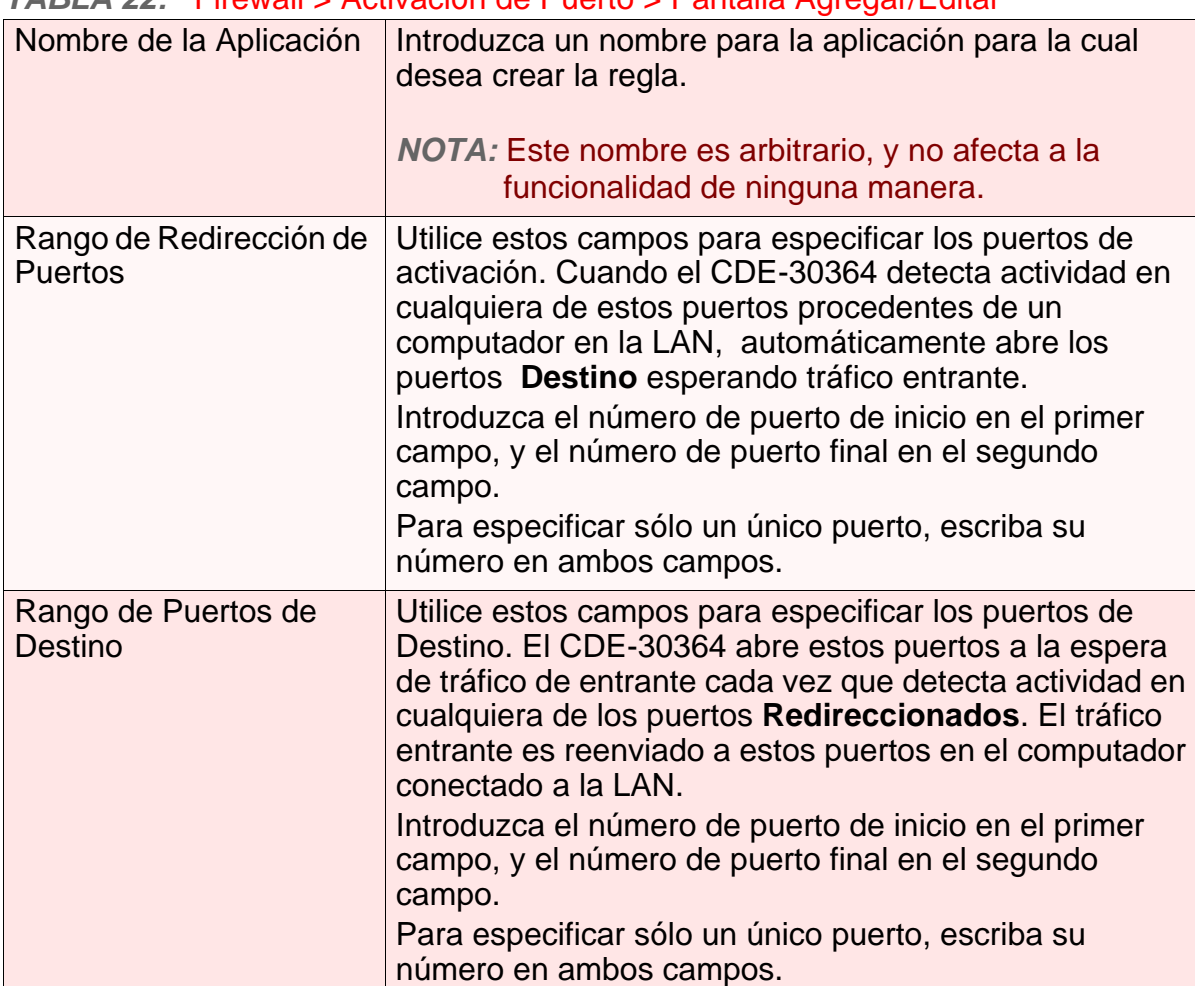

### *TABLA 22:* Firewall > Activación de Puerto > Pantalla Agregar/Editar

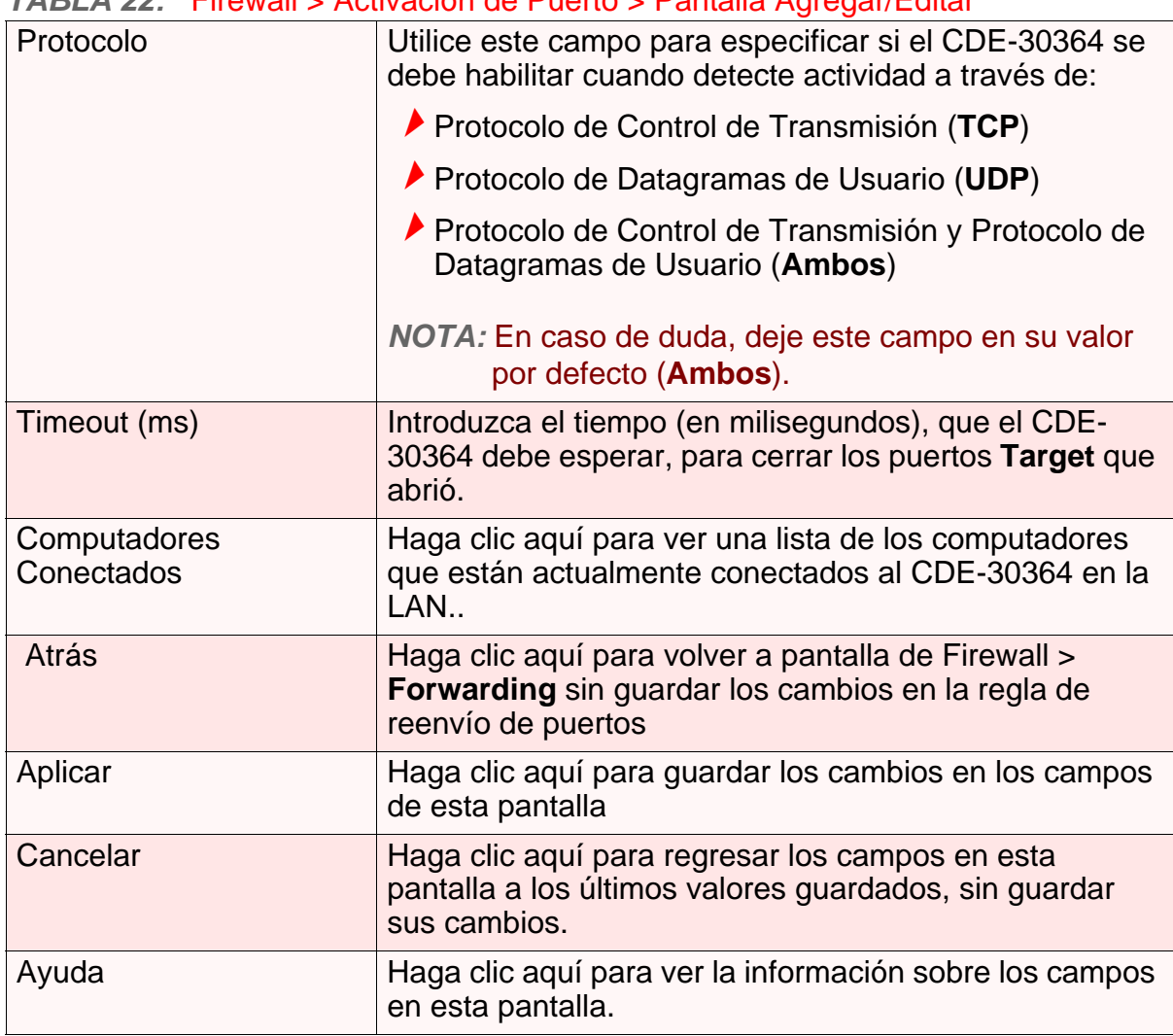

## *TABLA 22:* Firewall > Activación de Puerto > Pantalla Agregar/Editar

# *4.7* PANTALLA REGISTROS LOCALES

Utilice esta pantalla para ver la información sobre la actividad del Firewall.

Haga clic en **Firewall** > **Registros Locales**. Se muestra la siguiente pantalla.

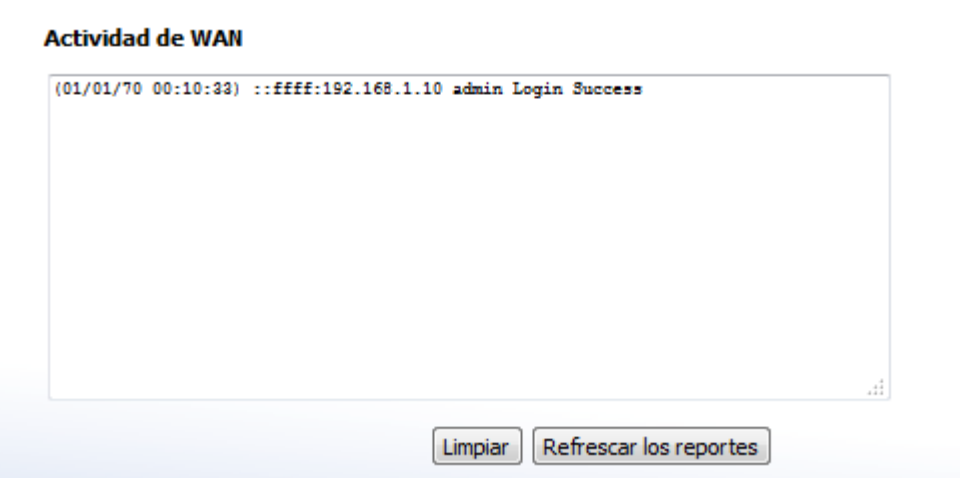

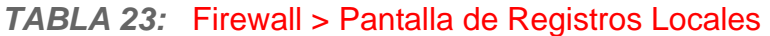

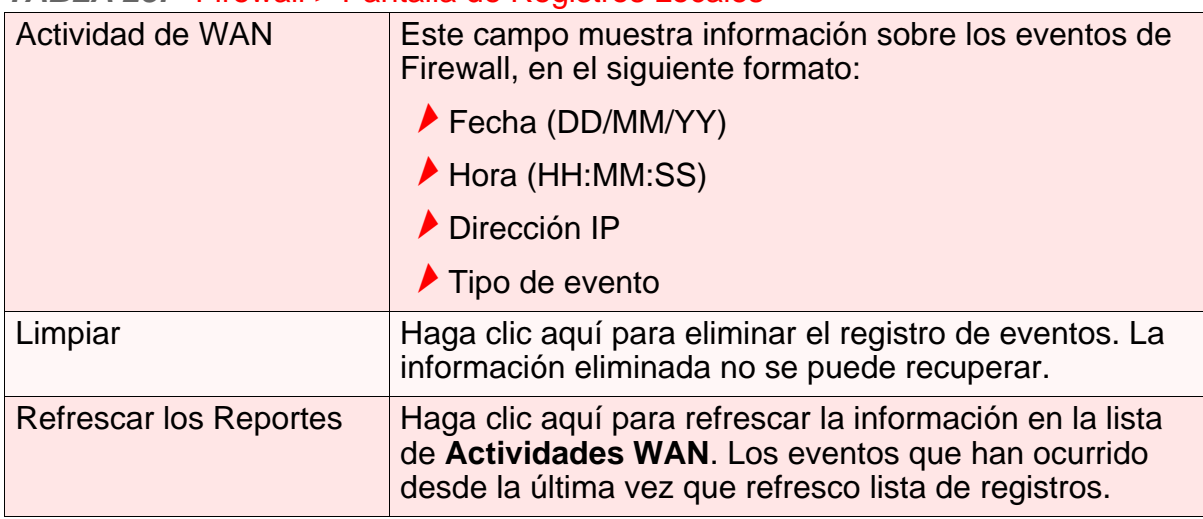

**66** *HITRON MANUAL DE USUARIO CDE-30364*

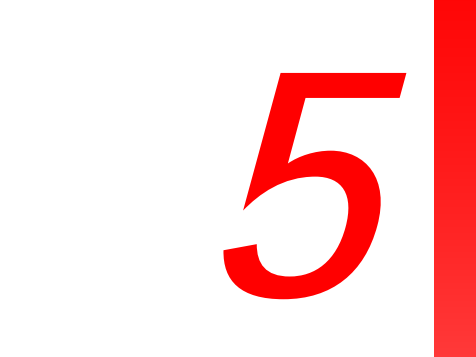

**67**

# *CONTROL PARENTAL*

Este capítulo describe las pantallas que se mostraran al hacer clic en **Control Parental** en la barra de herramientas.

# *5.1* DESCRIPCIÓN GENERAL DE CONTROL PARENTAL

Esta sección describe algunos de los conceptos relacionados con las pantallas de **Control Parental**.

## *5.1.1* BLOQUEO DE SITIOS WEB

Las pantallas de **Control Parental** le permiten bloquear el acceso desde los computadores de la LAN a ciertos sitios Web o sitios Web cuya URL (dirección de sitio Web) contiene las palabras clave que especifique.

También puede especificar computadores "de confianza", que deben quedar exentos de bloqueo de sitos Web, además usted puede programar el bloqueo de sitos Web para que tenga efecto sólo a ciertas horas (tardes y fines de semana, por ejemplo).

# *5.2* LA PANTALLA DE BLOQUEO DE SITIOS WEB

Utilice esta pantalla para bloquear el acceso desde la LAN a ciertos sitios Web. También puede especificar los computadores de confianza, que no están sujetos al filtro de bloqueo.

*NOTA:* Para aplicar el filtro de bloqueo sólo en ciertos momentos, usar la pantalla **Control Parental** > **Scheduling**.

Haga clic en **Control Parental** > **Bloqueo de Sitio Web**. Se muestra la siguiente pantalla.

### *FIGURA 24:* Control Parental > Pantalla Bloqueo de Sitios Web

El bloqueado de páginas Web es usado para restringir el acceso a ciertas páginas Web. Usted puede bloquear páginas Web basadas en palabras clave o direcciones específicas de páginas Web. Si usted ingresa una palabra dave, por ejemplo "ejemplo", estaría entonces bloqueando muchas paginas de Internet que contienen la palabra "ejemplo" en la dirección. Estas pagina bloqueadas incluirían "www.example.org", www.example.net", "example.com". Si usted ingresa la dirección completa de la pagina Web, por ejemplo "www.ejemploenlinea.com" usted estaría bloqueando únicamente esa pagina Web.

### Opciones de bloqueo de Paginas Web

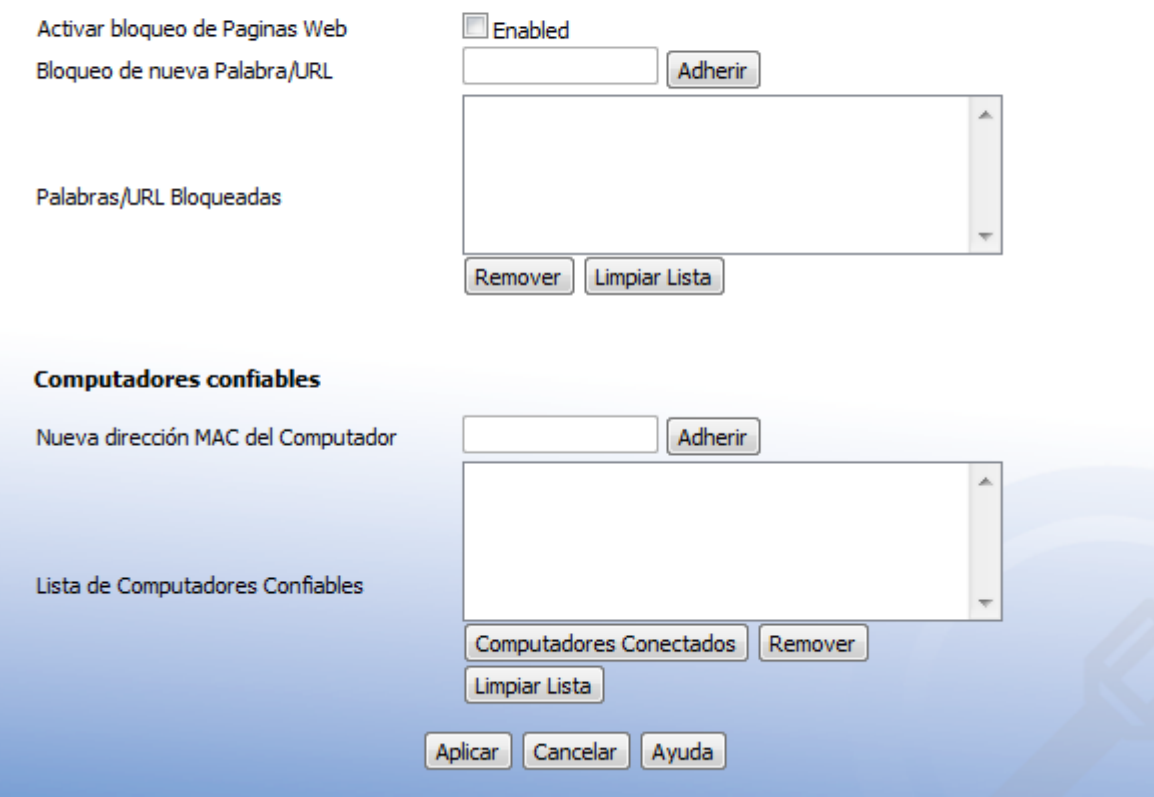

La siguiente tabla describe las etiquetas en esta pantalla.

### *TABLA 24:* Control Parental > Pantalla Bloqueo de Sitios Web

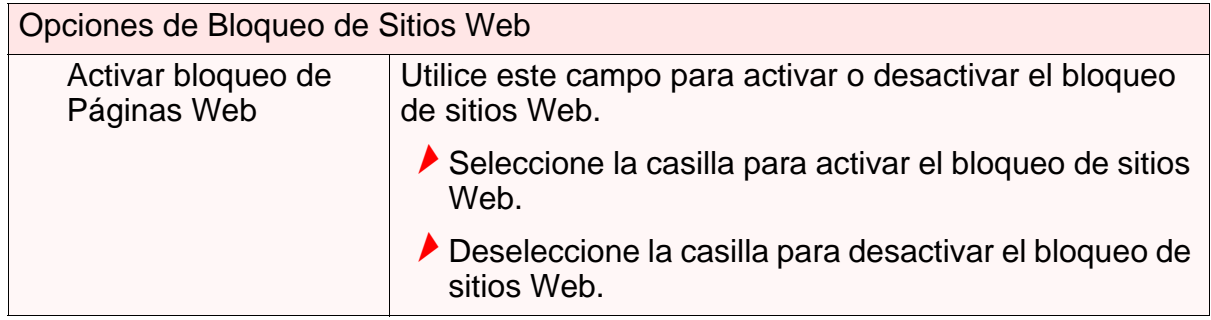

### Bloqueo de Nueva Palabra/URL Utilice estos campos para configurar los sitios Web, a los que, los usuarios de la LAN no tienen acceso: ▶ Ingrese una URL (por ejemplo, "www.ejemplo.com") para bloquear el acceso solamente a ese sitio Web. ▶ Introduzca una palabra clave (por ejemplo, "ejemplo") para bloquear el acceso a todos los sitios Web que contienen la palabra clave en sus URL (por ejemplo, "www.ejemplo.com", "www.ejemplo.org", "www.cualquierotrowebsite.com / ejemplo" y así sucesivamente). Haga clic en **Agregar** para agregar la URL o palabra clave a la lista de **Palabras/URL Bloqueadas.** Palabras/URL **Bloqueadas** Esto muestra la lista de sitios Web y palabras clave, a los que, los usuarios de la LAN no tienen acceso. Seleccione una dirección URL o palabra clave y haga clic en **Remover** para eliminarla de la lista. Haga clic en **Limpiar Lista** para borrar todas las URL y las palabras clave de la lista. Computadores Confiables Nueva Dirección MAC del Computador Introduzca la dirección control de acceso al medio (MAC) de un computador y haga clic en **Agregar** para incluirlo en la lista de computadores de confianza. Lista de Computadores Confiables Esto muestra una lista de los computadores que están exentos del filtro bloqueo de sitios Web, identificados por sus direcciones MAC. Computadores Conectados Haga clic aquí para ver una lista de los computadores que están actualmente conectados al CDE-30364. Remover Seleccione la dirección MAC de un computador en la lista de **Computadores Conectados** y haga clic aquí para eliminarlo de la lista. Limpiar Lista **Haga clic aquí para eliminar todas las direcciones MAC** de los computadores en la lista. Aplicar Haga clic aquí para guardar los cambios en los campos de esta pantalla. Cancelar **Haga clic aquí para regresar los campos en esta** pantalla a los últimos valores guardados, sin guardar sus cambios. Ayuda Haga clic aquí para ver la información sobre los campos en esta pantalla.

### *TABLA 24:* Control Parental > Pantalla Bloqueo de Sitios Web (continuación)

# *5.3* PANTALLA DE PROGRAMACIÓN

Utilice esta pantalla para controlar cuando el filtro bloqueo de sitio Web debe tener efecto.

### *NOTA:* Para configurar el filtro bloqueo de sitio Web, utilice la pantalla **Control Parental** > **Bloqueo de Páginas Web**.

Haga clic en **Control Parental** > **Scheduling**. Se muestra la siguiente pantalla.

*FIGURA 25:* Control Parental > Pantalla de Programación

LA agenda de Bloqueo de páginas Web le permite aplicar las reglas de bloqueo de páginas Web a diferentes horas del día o de la semana.

### Días de la Semana

Por favor, seleccione los días en los que desea aplicar la configuración de bloqueo de paginas Web

> V  $\sqrt{}$  $\sqrt{}$  $\sqrt{}$  $\sqrt{}$  $\sqrt{}$  $\mathcal{J}$  $\sqrt{}$

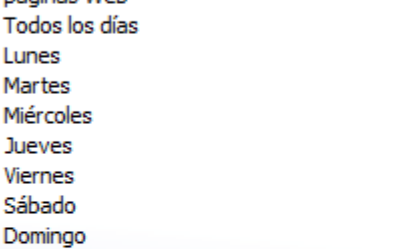

### **Hora del Día**

Por favor seleccione las horas del día en las que desea aplicar la configuración de bloqueo de paginas Web Todo el Día

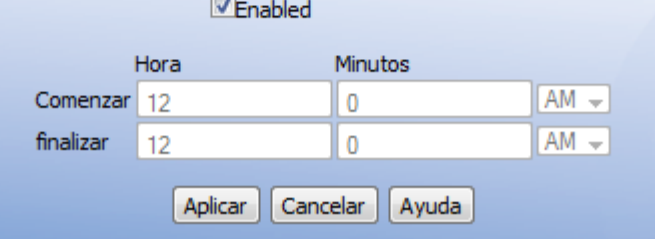

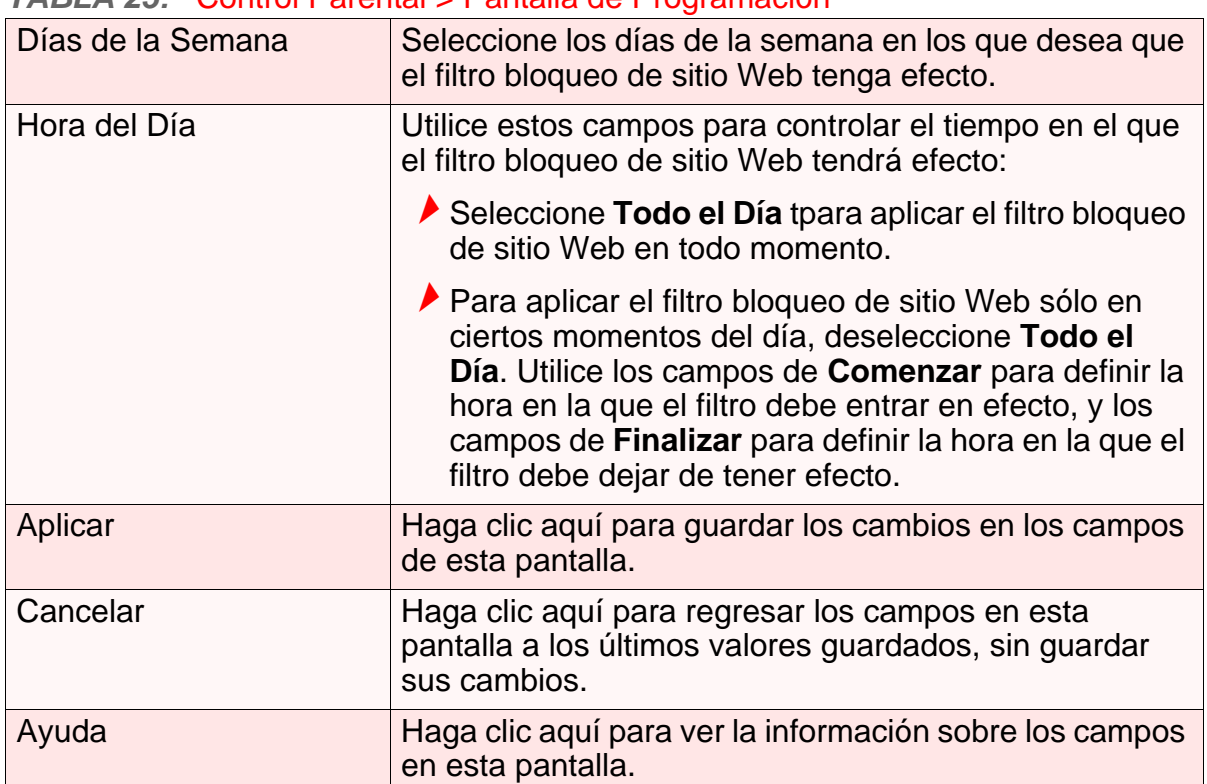

### *TABLA 25:* Control Parental > Pantalla de Programación

# *5.4* PANTALLA REGISTROS LOCALES

Utilice esta pantalla para ver la información sobre los eventos que han activado el filtro bloqueo de sitios Web.

Haga clic en **Control Parental** > **Registros Locales**. Se muestra la siguiente pantalla.

*FIGURA 26:* Control Parental > Pantalla Registros Locales  $\Gamma$ 

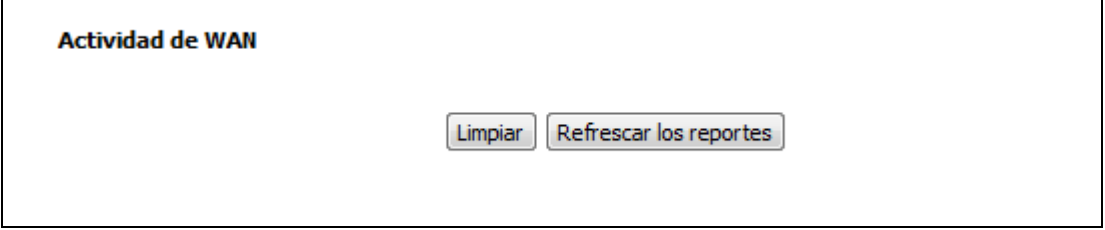

٦

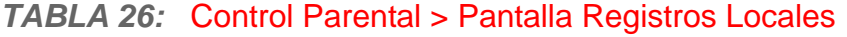

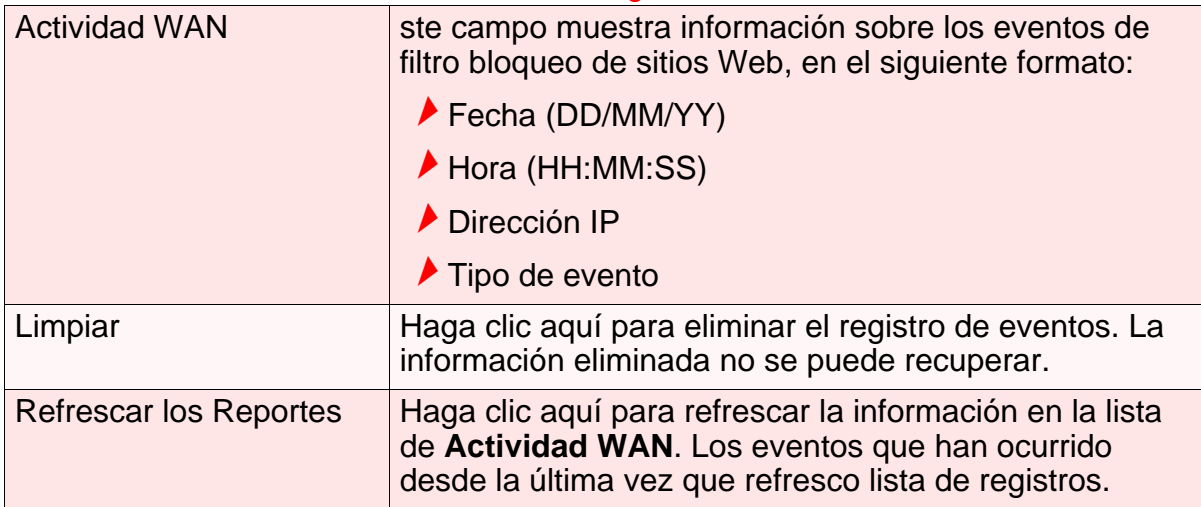
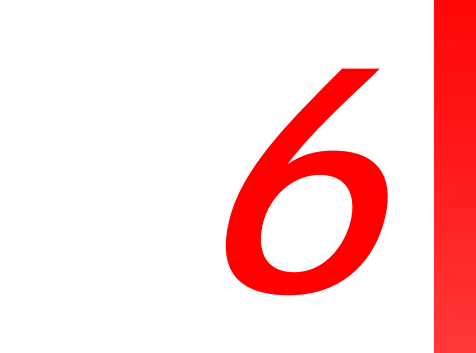

# *TECNOLOGÍA INALÁMBRICA*

Este capitulo describe las pantallas que se mostraran cuando de click a **WiFi** en la barra de herramientas.

### *6.1* GENERALIDADES SOBRE LA TECNOLOGÍA INALÁMBRICA

<span id="page-72-3"></span>Esta sesión describe algunos de los conceptos relacionados con las pantallas de **WiFi**.

#### *6.1.1* CONCEPTOS BASICOS DE LAS REDES INALÁMBRICAS

<span id="page-72-2"></span>La red inalámbrica del CDE-30364 es parte de la red de área local (LAN), conocida como la LAN Inalambrica (WLAN). La WLAN es una red de conexiones de radio entre el CDE-30364 y otras computadores y dispositivos que se conectan a el.

### *6.1.2* ARQUITECTURA

<span id="page-72-1"></span>La red inalámbrica consiste en dos clases de dispositivos: puntos de acceso (APs) y clientes.

- El punto de acceso controla la red, provee acceso a la conexión a cada cliente.
- Los clientes inalámbricos se conectan al punto de acceso en orden de recibir una conexión inalámbrica a la WAN y a la LAN.

EL CDE-30364 es un punto de acceso, y las computadores que se conectaran al CDE-30364 son los clientes inalámbricos.

#### *6.1.3* ESTÁNDARES INALÁMBRICOS

<span id="page-72-0"></span>El modo en el que los dispositivos inalámbricos se comunican entre ellos se encuentra estandarizado por el Instituto de Ingenieros Eléctricos y Electrónicos (IEEE). Los estándares IEEE concernientes a las redes LAN inalámbricas se identifican por s designación 802.11. Hay diferentes estándares WLAN, pero el CDE-30364 soporta los (en orden de adopción – de antiguo a nuevo - y las velocidades de transferencia de datos - de menor a mayor):

<span id="page-73-0"></span> $\blacktriangleright$  IFFF 802.11b  $\blacktriangleright$  IEEE 802.11g  $\blacktriangleright$  IEEE 802.11n

### *6.1.4* CONJUNTOS DE SERVICIOS Y SSIDS

Cada red inalámbrica, incluyendo todos los dispositivos que la comprenden, se conoce como un Conjunto de Servicios.

*NOTA:* Dependiendo de sus capacidades y la configuración, un solo punto de acceso inalámbrico puede controlar múltiples Conjuntos de Servicios; esto se hace generalmente para proveer diferentes servicios o niveles de seguridad a distintos clientes.

Cada Conjunto de Servicio se identifica por un SSID (Service Set Identifier). Este es el nombre de la red. Los clientes inalámbricos deben conocer el SSID con el fin de poder conectarse al AP. Usted puede configurar el CDE-30364 para transmitir el SSID (en este caso, cualquier cliente que analice las ondas puede descubrir el SSID), o puede "esconder" el SSID (en este caso no se emite, y solo los usuarios que ya conocen el SSID se pueden conectar).

### *6.1.5* SEGURIDAD EN LA RED INALÁMBRICA

<span id="page-73-1"></span>Las ondas radiales son inherentemente un medio inseguro, dado que puede ser interceptada por cualquiera en el área de cubrimiento con un receptor de radio. Por lo tanto, una variedad de técnicas existen para controlar la autenticación (identificar a quien se le puede dar acceso a la red) y encripción ( mezcla de señales de modo que solo los usuarios autenticados pueden decodificar la señal). La sofisticación de cada método de seguridad varia, tanto como su efectividad. El CDE-30364 soporta los siguientes protocolos de seguridad (en orden de efectividad):

- **WEP** (privacidad equivalente a cableado) este protocolo usa una serie de "llaves" o cadena de caracteres para autentificar el cliente inalámbrico con el AP, y para encriptar los datos enviados sobre la conexión inalámbrica. WEP es un protocolo obsoleto, y solo debe se usado cuando es el único protocolo de seguridad soportado por los clientes inalámbricos. WEP provee solamente un nivel de seguridad nominal, dado que existen aplicaciones bastante conocidas que pueden romperlo en cuestión de minutos.
- **WPA-PSK** (acceso protegido WiFi clave pre-compartida): WPA fue creado para resolver las fallas de WEP. Hay dos tipos de WPA: la versión "Enterprise" (conocida simplemente como WPA) que requiere el uso de un servidor de base de datos central para autenticación, en cambio la versión "personal" (soportada por el CDE-30364) le permite al usuario autenticar usando una "clave precompartida" o clave. Mientras que el WPA provee buena seguridad, todavía es vulnerable a ataques de fuerza bruta en el cual se intenta adivinar la clave (en el

cual el agresor envía muchos requerimientos al AP con solicitudes de acceso y con diferentes claves), por lo cual para una seguridad optima se recomienda que use claves aleatorias de 13 caracteres o más, conteniendo palabras que no estén en el diccionario.

**WPA2-PSK**: WPA2 es una mejora sobre WPA. La principal diferencia es que WPA una el protocolo de integridad temporal de la clave (TKIP) como estándar de encripción (del cual se ha demostrado que tiene ciertas debilidades), mientras que el WPA2 usa el más fuerte Sistema de encripción Avanzado (AES) en el Protocolo de autenticación con contador cadena de bloques de mensajes (CCMP), el cual ha recibido el sello de aprobación del gobierno de los Estados Unidos para su uso en comunicaciones de máximo seguridad. Desde que el WPA2-PSK usa el mismo sistema de claves compartidas que el WPA-PSK, las mismas precauciones contra el uso de claves sencillas se aplica.

#### <span id="page-74-0"></span>*6.1.5.1* WPS

Configuración Protegida de WiFi (WPS) es un método estándar de permitir que dispositivos inalámbricos un acceso rápido y sencillo a la red inalámbrica, y al mismo tiempo manteniendo un buen nivel se seguridad. El CDE-30364 provee dos métodos para autenticación WPS:

- **Configuración mediante botón(PBC)**: cuando el usuario presiona el botón **PBC** en el AP (puede ser un botón físico o uno virtual en el GUI), cualquier usuario cualquier cliente inalámbrico que soporta WPS puede presionar el boton **PBC** en el cliente y en dos minutos unirse a la red.
- **Configuración con Número de Identificación Personal (PIN)** : todos los dispositivos capaces de WPS poseen un PIN (usualmente se puede encontrar en una etiqueta en el dispositivo). Cuando uno configura cualquier dispositivo que use el mismo PIN, los dos dispositivos se deben autenticar el uno al otro.

Una vez autenticado, dispositivos que se han unido a la red vía WPS usan el estándar de seguridad WPA2.

#### *6.1.6* WMM

MultiMedia WiFi (WMM) en una técnica mejora de Calidad de Servicio (QoS) que permite que el establecimiento de prioridades de ciertos tipos de datos sobre la red inalámbrica. WMM provee cuatro tipos de clasificación de datos (en orden de prioridad; mayor a menor):

- $\blacktriangleright$  Voz
- ◆ Video
- Mejor esfuerzo
- ▶ Segundo plano

Si quiere mejorar el desempeño de la voz y video ( a costa de otros aplicaciones menos sensitivas al tiempo como Navegación por internet y transferencias en FTP), usted puede habilitar WMM. También puede editar los parámetros de configuración del QoS del WMM, pero eso no se recomienda a no ser que se tengas una buena razón para hacerlo.

### <span id="page-75-0"></span>*6.2* LA PANTALLA BASICA

Use esta pantalla para configurarla los parámetros básicos del CDE-30364. Se puede activar o desactivar el modulo inalámbrico, seleccionar el modo inalámbrico y canal, correr WPS y configurar el SSID de la red inalámbrica.

De click **WiFi** > **Básica**. La siguiente pantalla aparecerá.

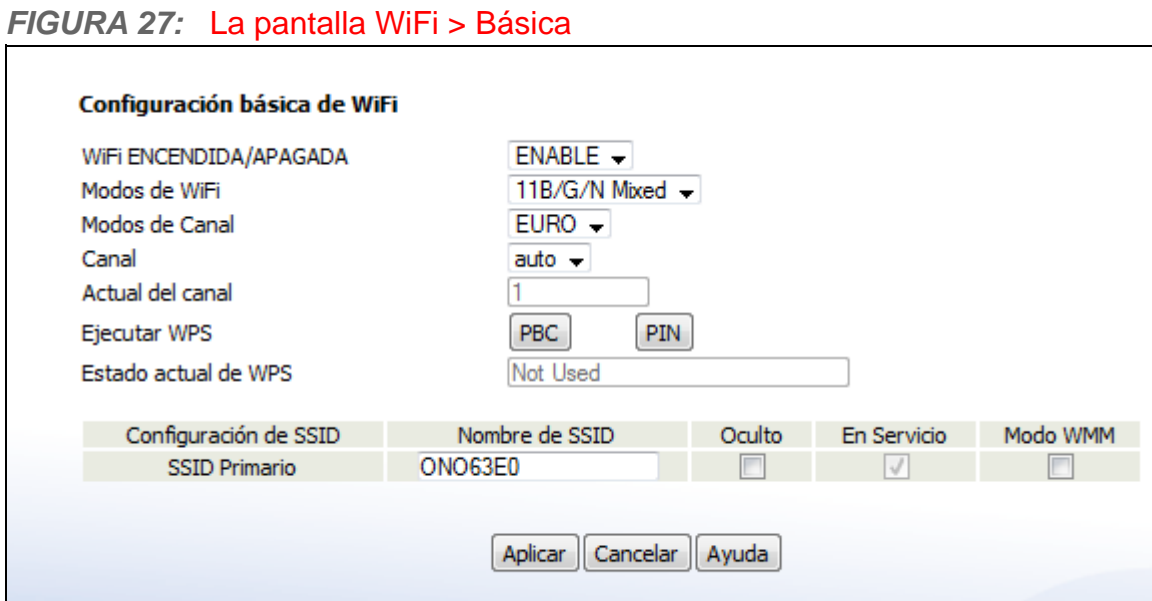

La siguiente tabla describe las etiquetas de esta pantalla.

#### *TABLA 27:* La pantalla WiFi > Básica

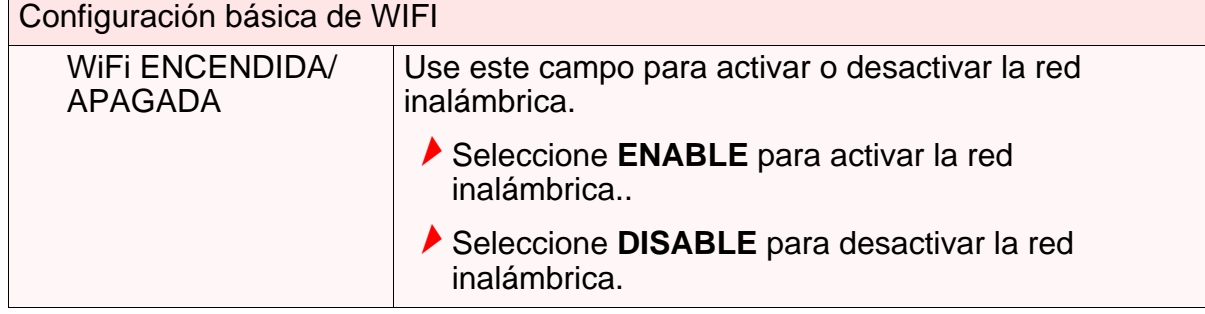

#### *TABLA 27:* La pantalla WiFi > Básica

<span id="page-76-0"></span>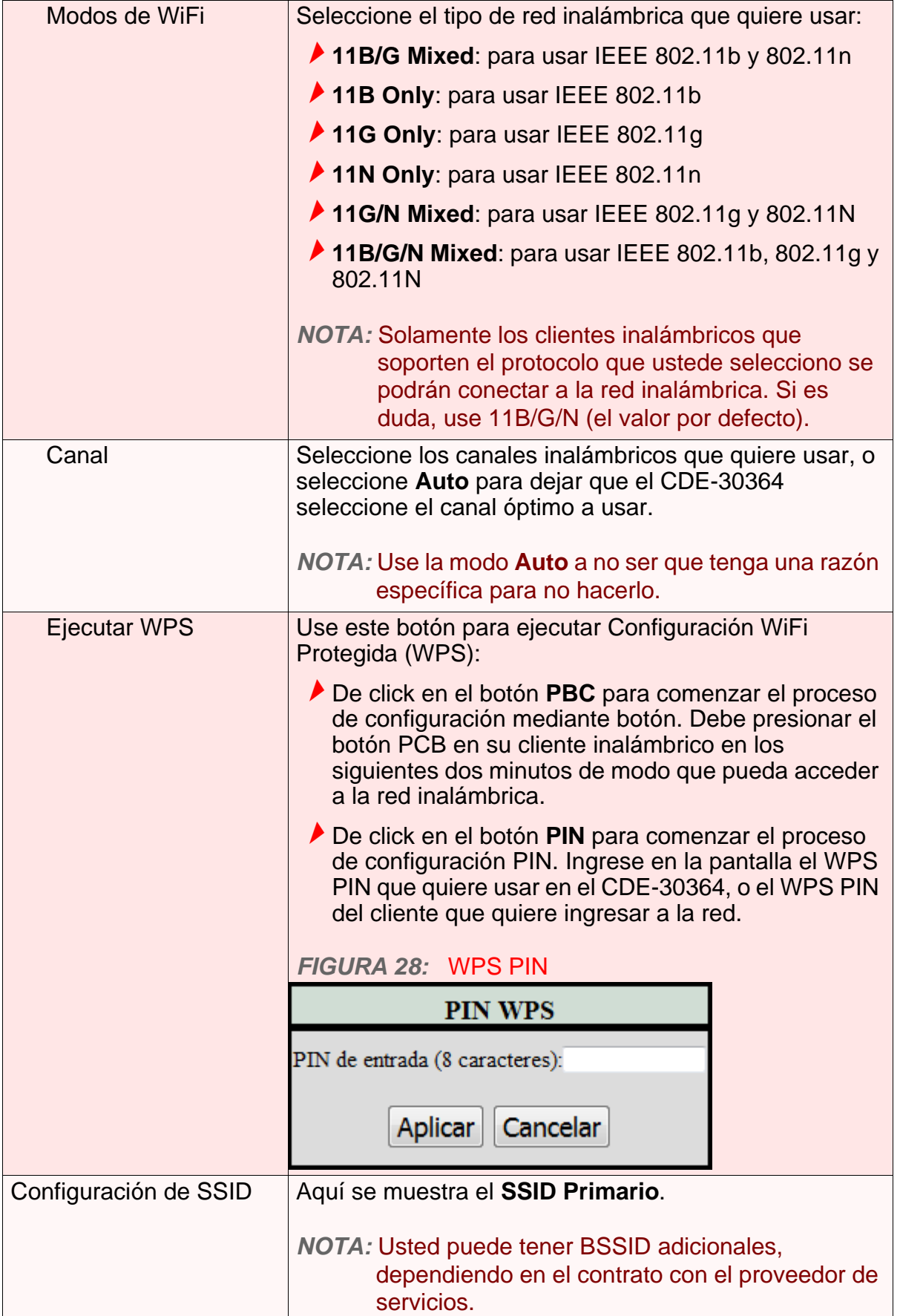

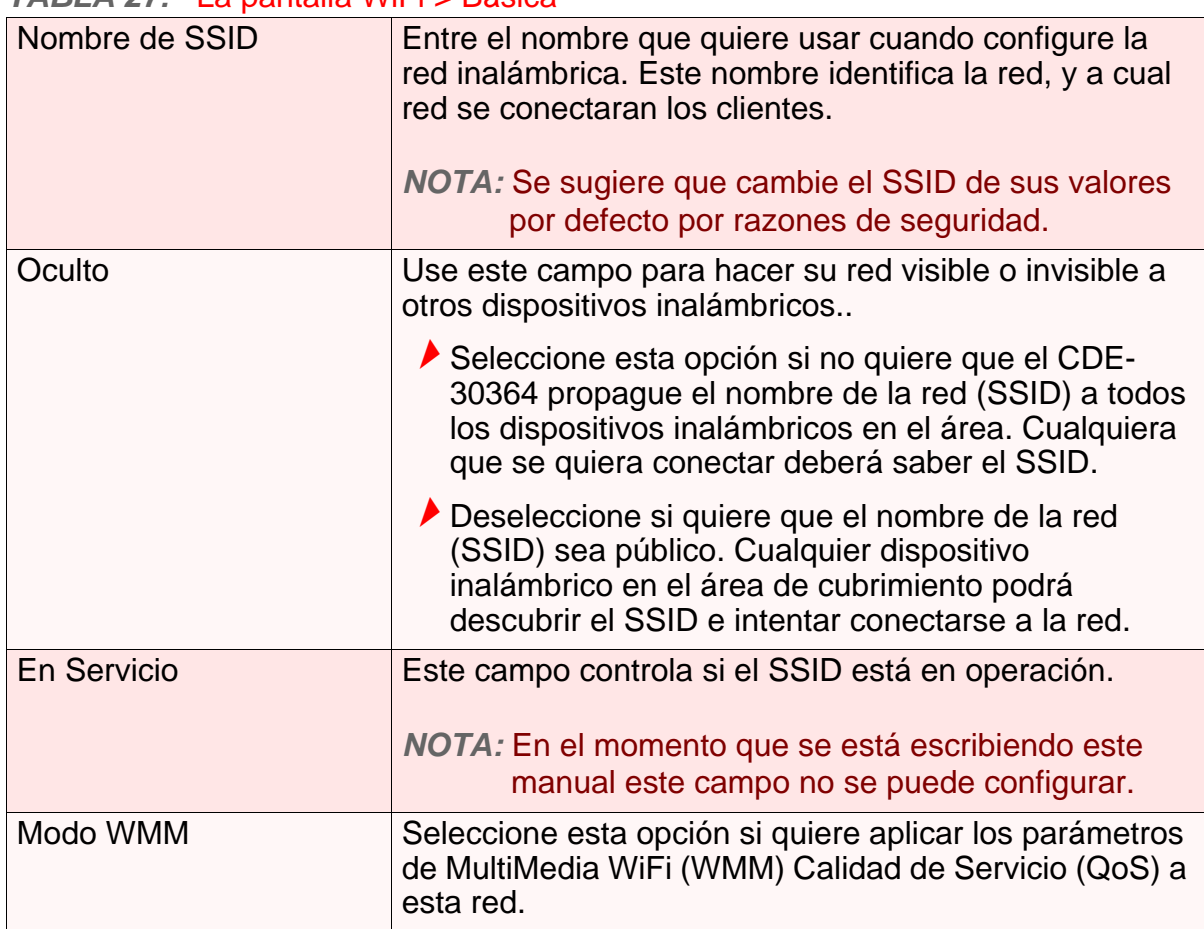

#### *TABLA 27:* La pantalla WiFi > Básica

### <span id="page-77-0"></span>*6.3* LA PANTALLA DE SEGURIDAD

Use esta pantalla para configurar la autenticación e encripatacion en la red inalámbrica.

*NOTA:* Es fuertemente recomendado que configure la seguridad en la red, de otro modo, cualquiera en el rango de cubrimiento tendrá acceso a la esta.

De click en **WiFi** > **Seguridad**. La siguiente pantalla aparecerá.

#### *FIGURA 29:* La Pantalla WiFi > Seguridad

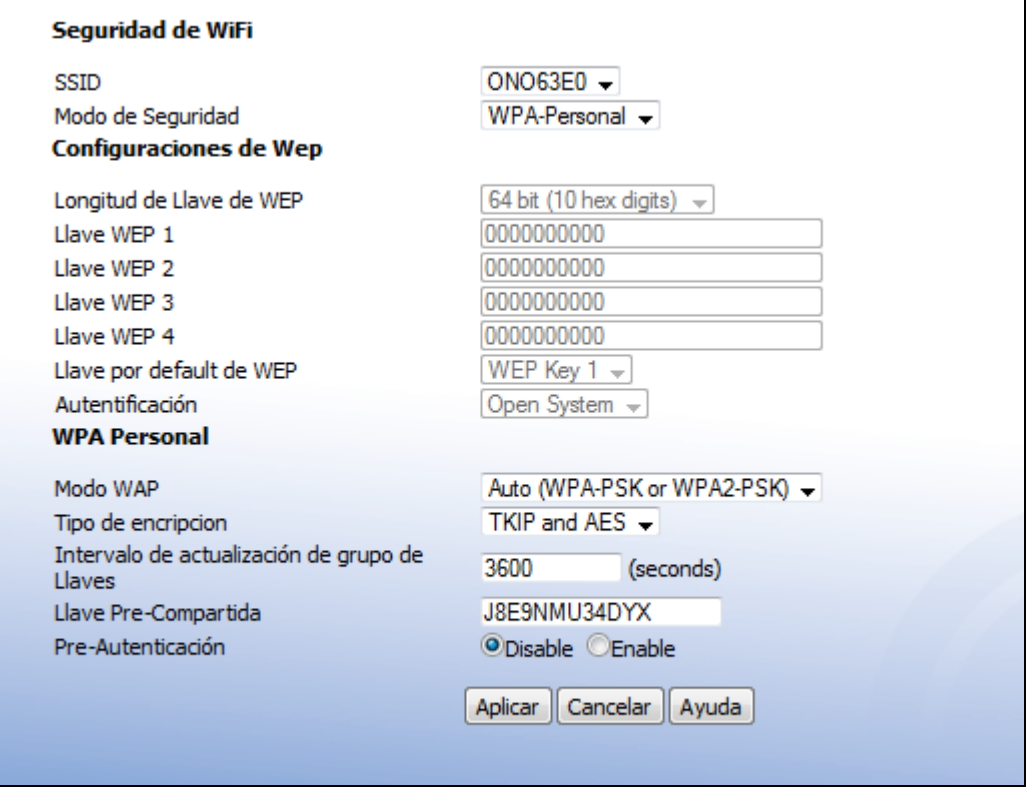

La siguiente tabla describe las etiquetas que se encuentran en esta pantalla.

#### *TABLA 28:* La Pantalla WiFi > Seguridad

<span id="page-78-0"></span>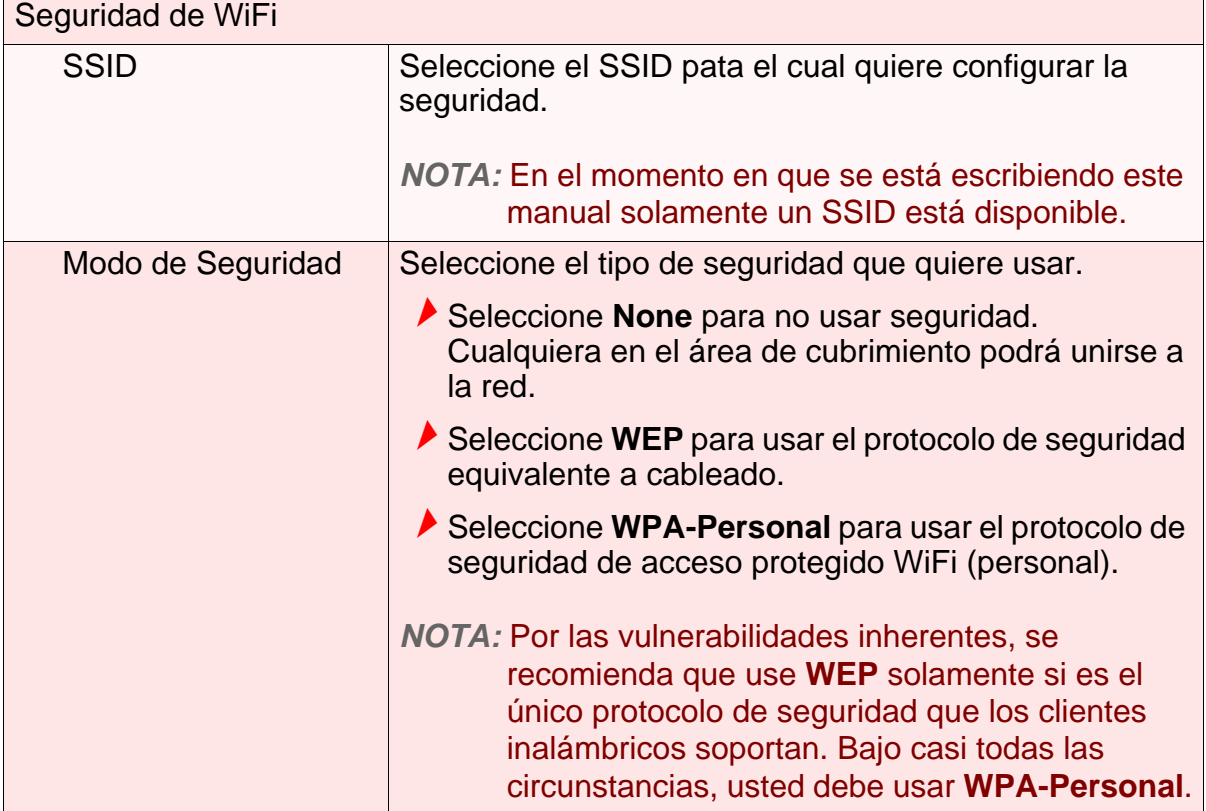

٦

#### *TABLA 28:* La Pantalla WiFi > Seguridad

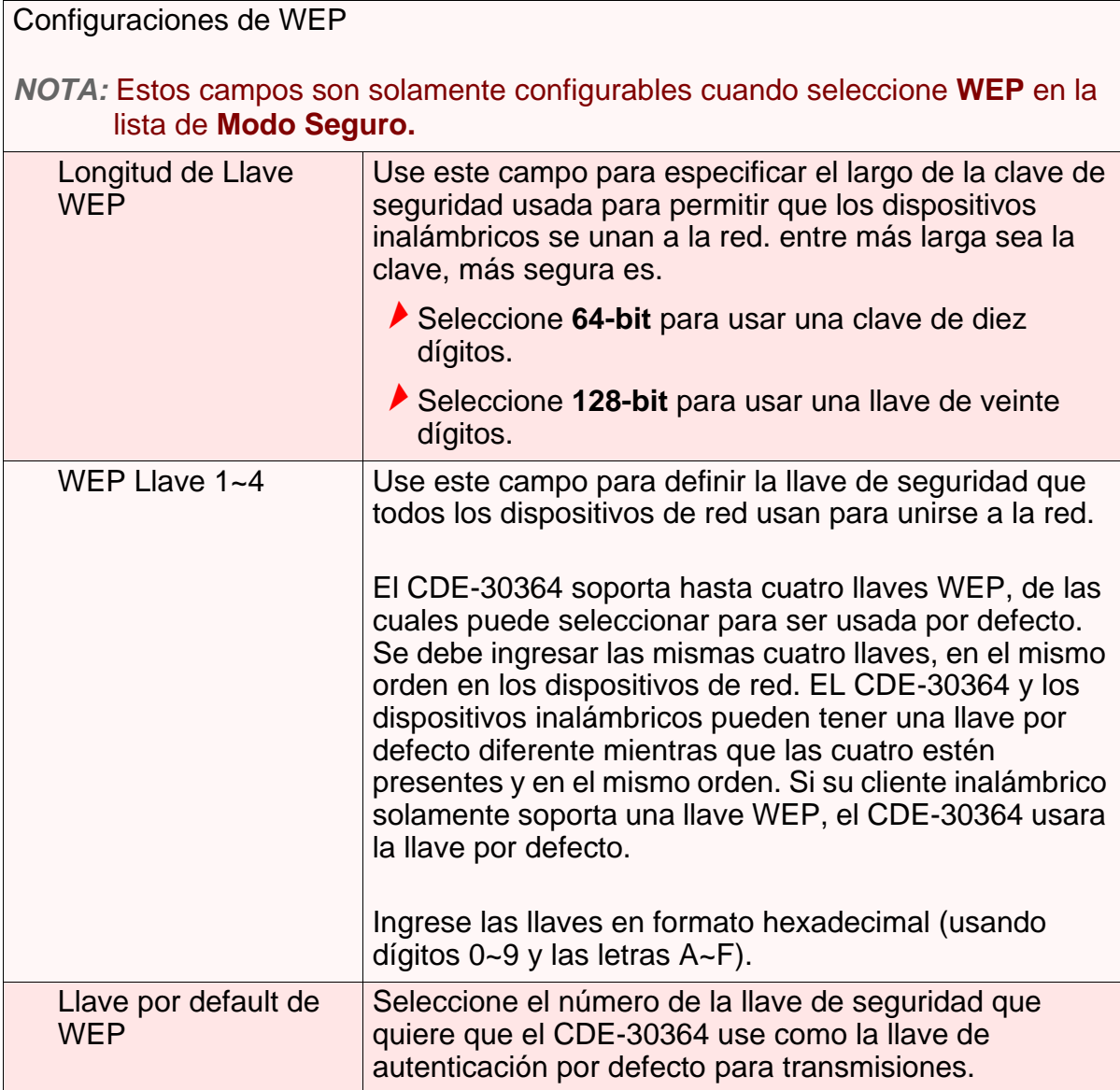

#### *TABLA 28:* La Pantalla WiFi > Seguridad

<span id="page-80-0"></span>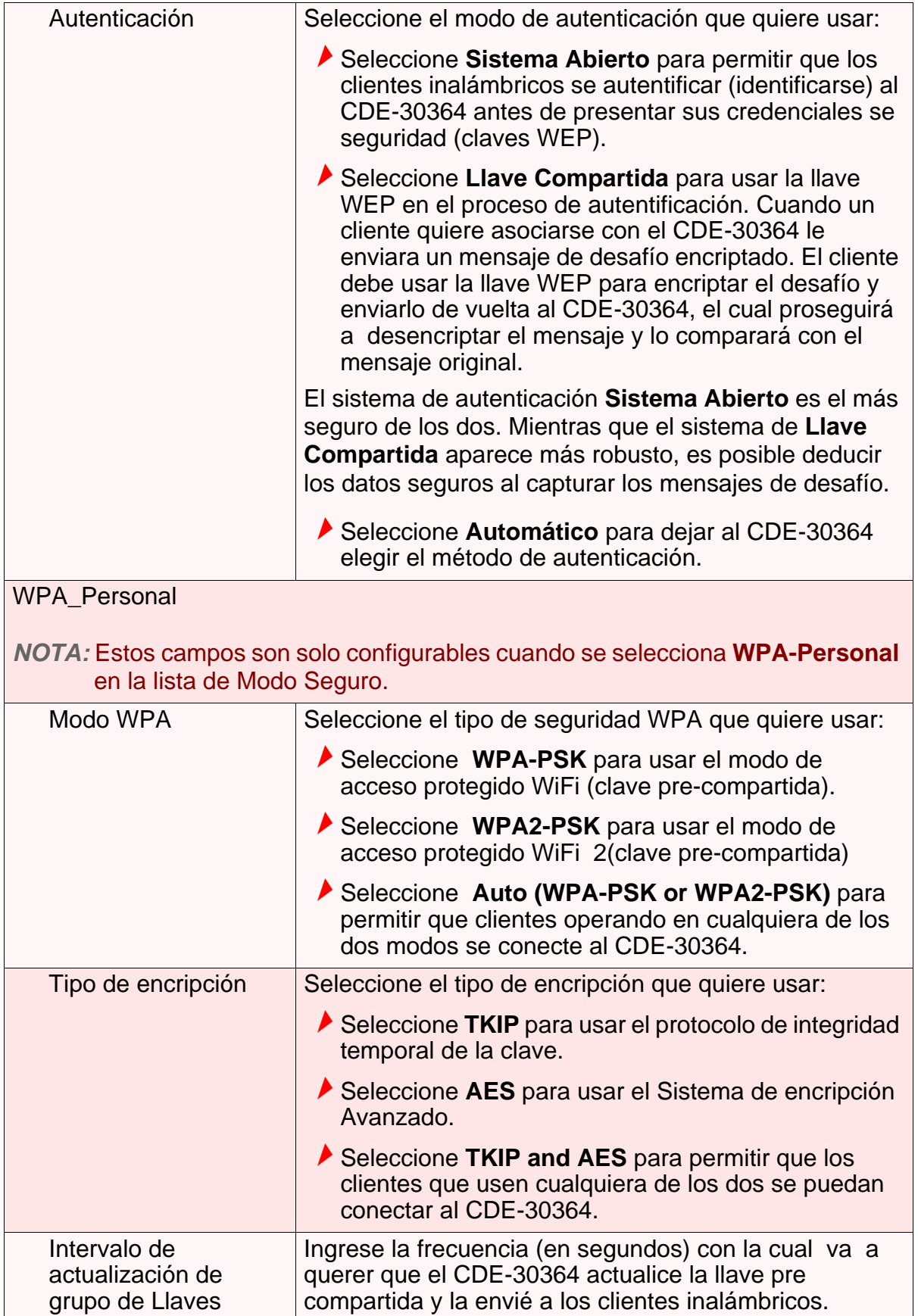

#### *TABLA 28:* La Pantalla WiFi > Seguridad

<span id="page-81-0"></span>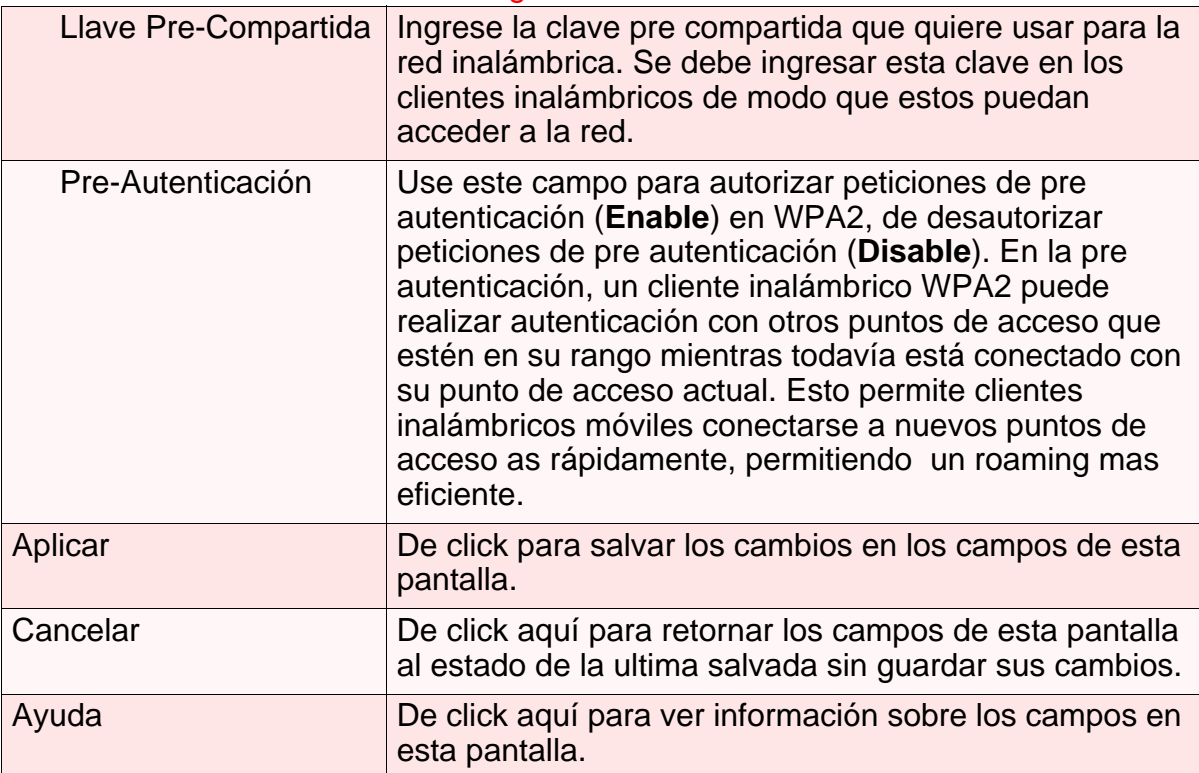

### *6.4* LA PANTALLA DE CONTROL DE ACCESO

Use esta pantalla para configurar el filtrado de direcciones de Control de Acceso al Medio (MAC) en la red inalámbrica.

#### *NOTA:* Para configurar el filtro de direcciones MAC en la LAN, vea [Pantalla de](#page-49-0)  [Filtrado MAC en la página 50.](#page-49-0)

Se pueden configurar el CDE-30364 de modo que solo ciertos dispositivos tengan acceso al CDE-30364 y a la red inalámbrica, o para denegar el acceso a ciertos dispositivos inalámbricos.

De click **WiFi** > **Control de Acceso**. La siguiente pantalla aparecerá.

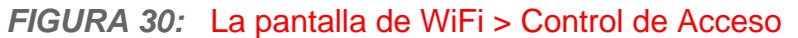

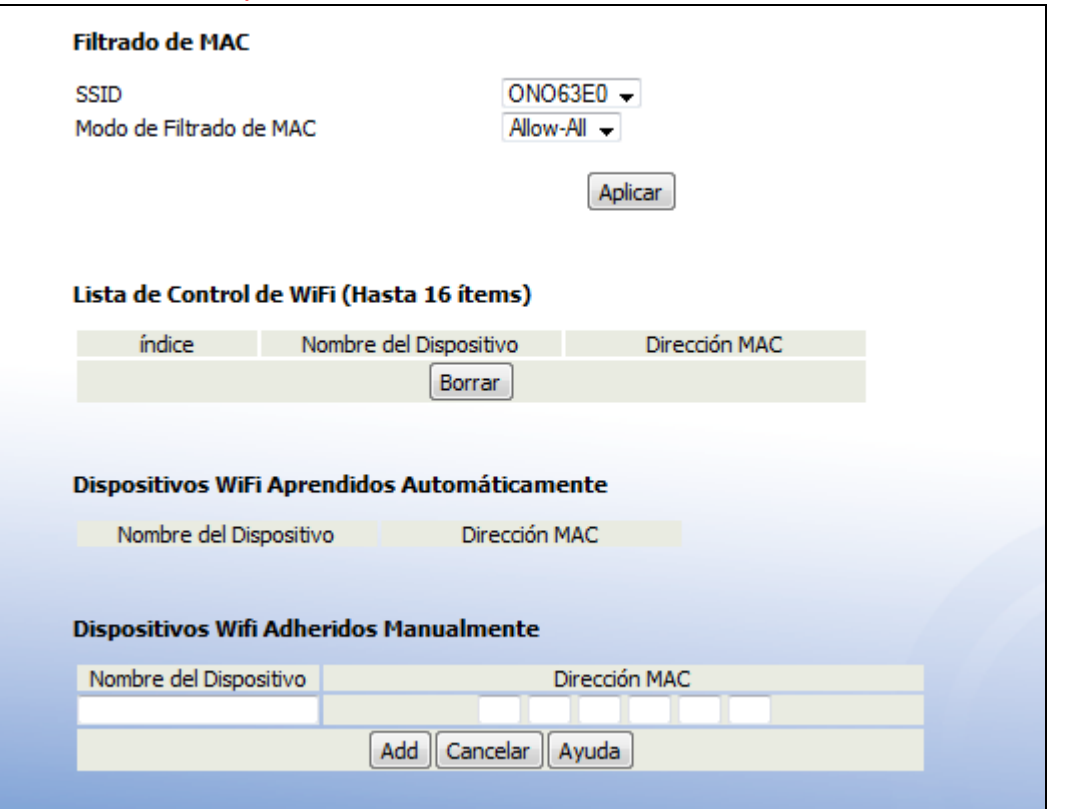

La siguiente tabla describe las etiquetas en la siguiente pantalla.

#### *TABLA 29:* La pantalla de WiFi > Control de Acceso

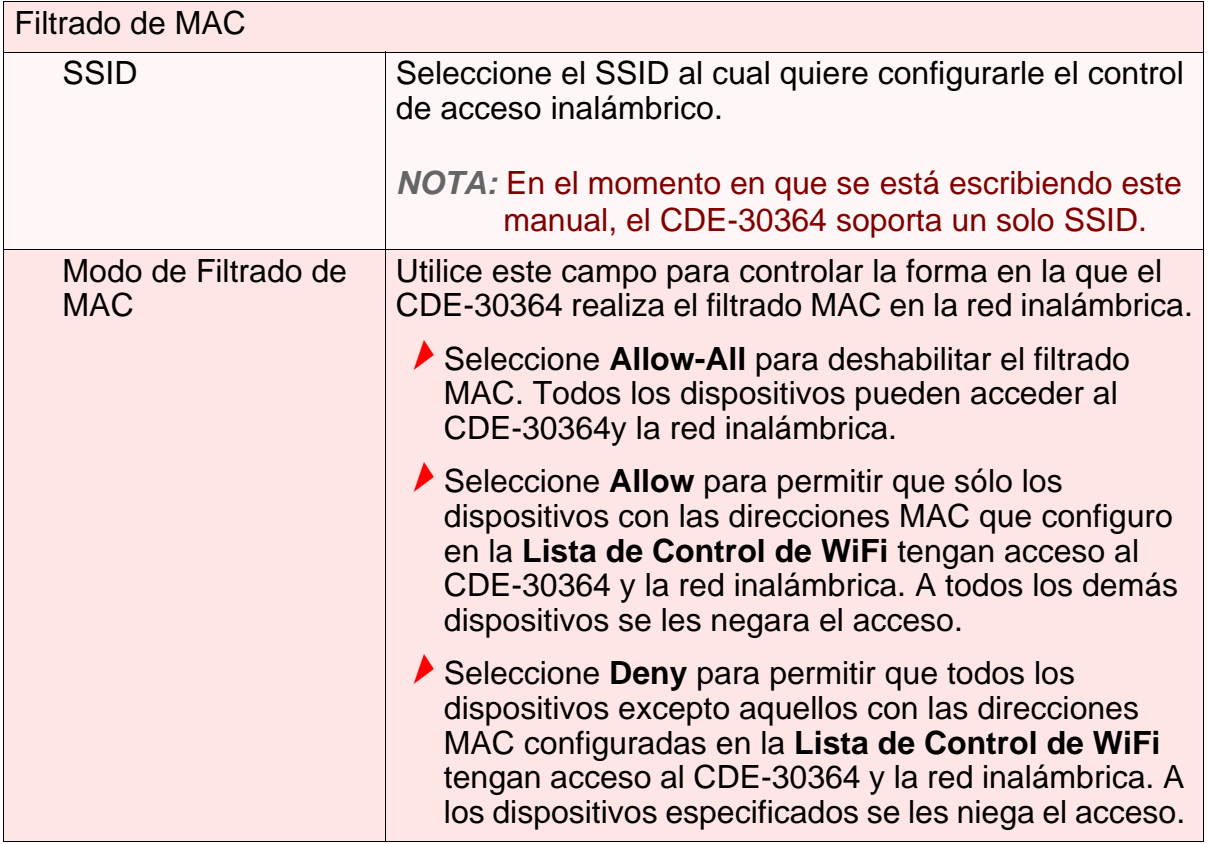

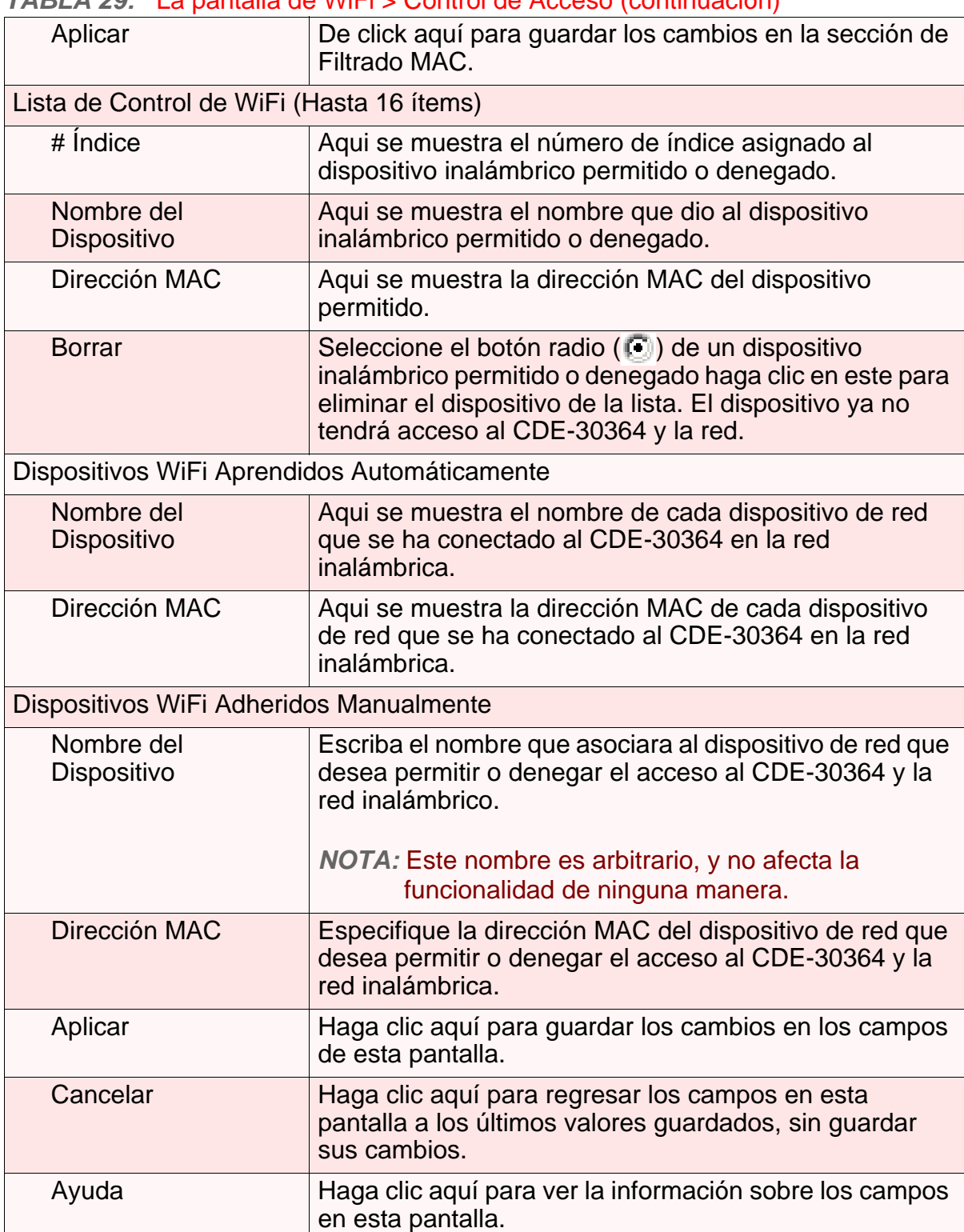

#### *TABLA 29:* La pantalla de WiFi > Control de Acceso (continuación)

### *6.5* LA PANTALLA DE ENCUESTA DEL SITIO WIFI

Use esta Pantalla para ver información de las redes inalámbricas dentro del área de cobertura del CDE-30364.

HAga clic en **WiFi** > **WiFi Site Survey**. La siguiente pantalla aparecerá.

#### *FIGURA 31:* La pantalla WiFi > WiFi Site Survey

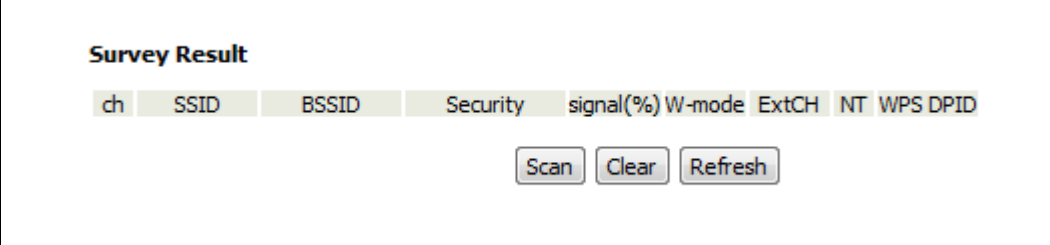

La siguiente tabla describe las etiquetas en la siguiente pantalla.

| <b>Survey Results</b> |                                                                                                    |
|-----------------------|----------------------------------------------------------------------------------------------------|
| ch                    | Este campo muestra el número del radio canal que la<br>red inalámbrica seleccionada está usando.                                                                                                    |
| <b>SSID</b>           | Este campo muestra el Identificador del conjunto de<br>servicios de la red inalámbrica seleccionada.                                                                                                    |
| <b>BSSID</b>          | Este campo muestra el Identificador del conjunto de<br>servicios básicos de la red inalámbrica seleccionada.<br>Estos es usualmente la dirección del control de acceso<br>al medio (MAC) de el dispositivo de red seleccionado. |
| <b>Security</b>       | Este campo muestra el tipo de seguridad que la red<br>inalámbrica seleccionada está usando.                                                                                                    |
| Signal (%)            | Este campo muestra la fuerza de la señal de la red<br>inalámbrica seleccionada, como es recibida por el CDE-<br>30364, como porcentaje desde 0 (sin recepción) hasta<br>100 (Perfecta recepción)                                |
| W-mode                | Este campo muestra el estándar de red inalámbrica (por<br>ejemplo, 11n) que la red inalámbrica está usando.                                                                                                    |

*TABLA 30:* La pantalla WiFi > WiFi Site Survey

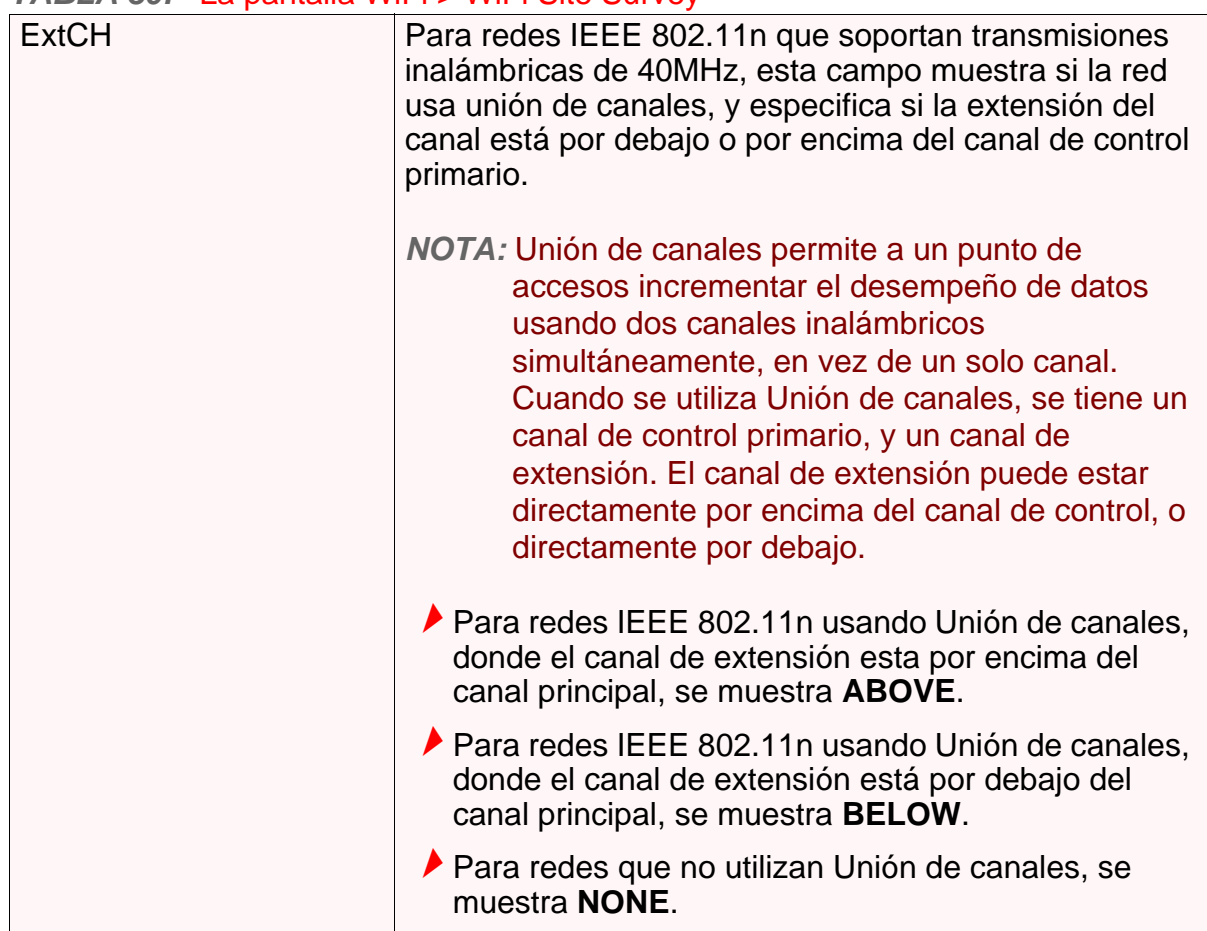

#### *TABLA 30:* La pantalla WiFi > WiFi Site Survey

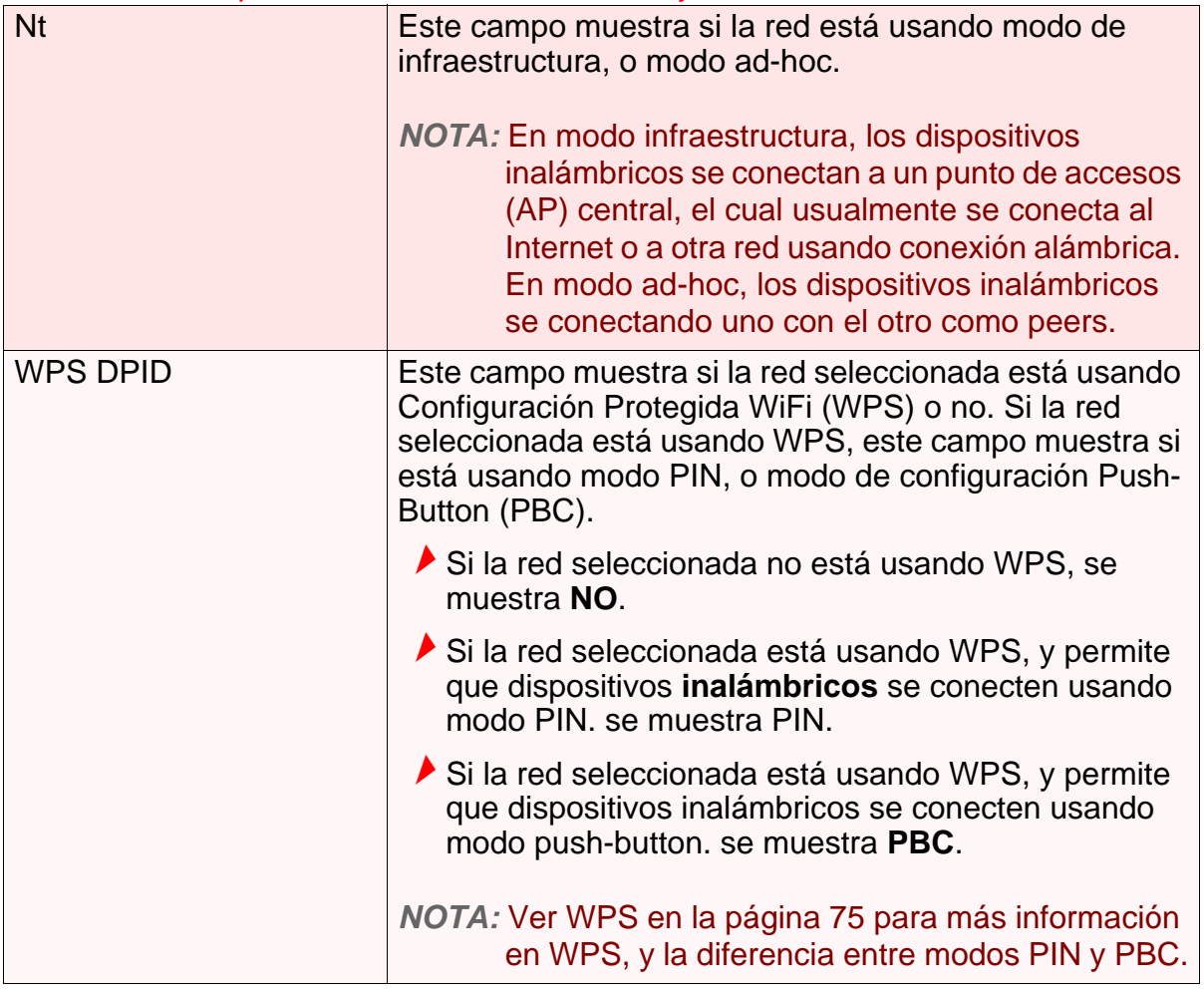

**88** *HITRON MANUAL DE USUARIO CDE-30364*

# *SOLUCIÓN DE PROBLEMAS*

Utilice esta sección para resolver problemas comunes con el CDE-30364 y su red.

#### <span id="page-88-0"></span>*Problema:* **Ninguno de los LED se enciende**

- El CDE-30364 no está recibiendo corriente, o hay un fallo en el dispositivo.
	- *1* Asegúrese de que está utilizando el adaptador de corriente correcto.

#### $\bullet^{\!\!\times\!\!\times}$  Usar un adaptador de corriente que no sea el que viene con el **CDE-30364 puede dañar el CDE-30364.**

- *2* Asegúrese que el adaptador de corriente está conectado correctamente al CDE-30364 y a la toma de corriente (u otra fuente de energía).
- *3* Asegúrese que la fuente de energía funciona correctamente. Reemplace los fusibles rotos o restablecer cualquier interruptor de circuito disparado.
- *4* Desconecte y vuelva a conectar el adaptador de corriente a la fuente de energía y al CDE-30364.
- *5* Si ninguno de los pasos anteriores soluciona el problema, consulte a su proveedor.

#### *Problema:* **Uno de los LED no se muestra como se esperaba**

- *1* Asegúrese de comprender el comportamiento normal de los LED (véase [LEDs](#page-17-0) [en la página 18](#page-17-0)).
- *2* Asegúrese que el hardware del CDE-30364 está conectado correctamente, consulte la Guía de Instalación Rápida.
- *3* Desconecte y vuelva a conectar el adaptador de corriente al CDE-30364.
- *4* Si ninguno de los pasos anteriores soluciona el problema, consulte a su proveedor.

#### *Problema:* **He olvidado la dirección IP del CDE-30364**

#### <span id="page-89-1"></span>*1* **La dirección IP LAN por defecto del CDE-30364 es 192.168.1.1**.

- *2* Puede ver la interfaz gráfica de usuario del CDE-30364 introduciendo el sufijo de dominio LAN en la barra de direcciones de su navegador (en un computador conectado a la LAN). El sufijo de dominio LAN por defecto es **hitronhub.home**. Vea [La Pantalla de la IP de la LAN en la página 40](#page-39-0) para obtener más información.
- *3* Dependiendo de su sistema operativo y su red, puede encontrar la dirección IP del CDE-30364 al ver la puerta de enlace (Gateway) por defecto de su computador. Para hacer esto en (la mayoría) las máquinas Windows, haga clic en **Inicio** > **Ejecutar,** introduzca "cmd", y luego introduzca "ipconfig". Obtenga la dirección IP de la **Gateway Predeterminada**, y escríbala en la barra de direcciones de su navegador.
- *4* Si todavía no puede acceder al CDE-30364, es necesario restablecer el CDE-30364. Vea [Volver a Configuración de Fábrica el CDE-30364 en la página 23.](#page-22-0) Todos los datos configurados por el usuario se perderán, y el CDE-30364 vuelve a su configuración por defecto. Si previamente realizo una copia de una versión más reciente de la configuración del CDE-30364, puede cargarla ahora al CDE-30364, vea la Pantalla de Copia de Seguridad en la página 44.

#### <span id="page-89-0"></span>*Problema:* **He olvidado el Nombre de Usuario o la Clave de Administración del CDE-30364**

- *1* El nombre de usuario por defecto es **admin**, y la clave por defecto es **password**.
- 2 Si el nombre de usuario y clave por defecto no funcionan, es necesario restablecer el CDE-30364. Vea [Volver a Configuración de Fábrica el CDE-](#page-22-0)[30364 en la página 23.](#page-22-0) Todos los datos configurados por el usuario se perderán, y el CDE-30364 vuelve a su configuración por defecto. Si previamente realizo una copia de una versión más reciente de la configuración del CDE-30364, puede cargarla ahora al CDE-30364, vea la Pantalla de Copia de Seguridad en la página 44.

#### *Problema:* **No puedo tener acceso al CDE-30364 o a Internet**

- *1* Asegúrese de que está utilizando la dirección IP correcta para el CDE-30364.
- *2* Revise las conexiones del hardware de su red, y que los LED del CDE-30364 se muestren correctamente (ver [LEDs en la página 18](#page-17-0)).
- *3* Asegúrese de que su computador se encuentra en la misma subred que el CDE-30364, ver [Configuración de la dirección IP en la página 20.](#page-19-0)
- *4* Si está intentando conectarse a través de la red inalámbrica, puede haber un problema con la conexión inalámbrica. Conéctese a través de un puerto **LAN** en su lugar.
- *5* Si los pasos anteriores no funcionan, es necesario restablecer el CDE-30364. Vea [Volver a Configuración de Fábrica el CDE-30364 en la página 23.](#page-22-0) Todos los datos configurados por el usuario se perderán, y el CDE-30364 vuelve a su configuración por defecto. Si previamente realizo una copia de una versión más reciente de la configuración del CDE-30364, puede cargarla ahora al CDE-30364, vea La Pantalla de Copia de Seguridad en la página 44.

<span id="page-90-0"></span>*6* Si el problema continua, póngase en contacto con su proveedor.

#### *Problema:* **No puedo tener acceso a Internet y los LED DS y US se mantienen parpadeando**

Su proveedor de servicios puede haber deshabilitado el acceso a Internet, revise la pantalla **Cable** > **Información del Sistema** en el campo Acceso a la Red (ver Pantalla de Información del Sistema en la página 31).

#### *Problema:* **No puedo conectar mi dispositivo inalámbrico**

- *1* Asegúrese que su dispositivo cliente inalámbrico está funcionando adecuadamente, y que ha sido configurado correctamente. Vea la documentación del cliente inalámbrico si no está seguro.
- *2* Asegúrese que el cliente inalámbrico se encuentra dentro del radio de área de cobertura del CDE-30364. Tenga en cuenta que las obstrucciones físicas (paredes, pisos, árboles, etc.) y la interferencia eléctrica (otros transmisores de radio, microondas, etc.) reducen la calidad de señal y área de cobertura del CDE-30364.
- *3* Asegúrese que el CDE-30364 y el cliente inalámbrico están configurados para utilizar el mismo modo inalámbrico y SSID (vea [La Pantalla Basica en la página](#page-75-0)  [76\)](#page-75-0) ay la configuración de seguridad (vea [La Pantalla de Seguridad en la página](#page-77-0)  [78\)](#page-77-0).
- *4* Vuelva a introducir cualquiera de las credenciales de seguridad (clave WEP, clave WPA(2)-PSK, o PIN WPS).
- *5* Si está utilizando de la función PBC (configuración presione el botón) del WPS, asegúrese de que está presionando el botón en el CDE-30364 y el botón en el cliente inalámbrico con 2 minutos de separación el uno del otro.

**92** *HITRON MANUAL DE USUARIO CDE-30364*

# *INDICE*

## *Numbers*

802.11b/g/n **[16](#page-15-0)**, **[73](#page-72-0)**, **[74](#page-73-0)**, **[77](#page-76-0)**

## *A*

activación de puerto **[60](#page-59-0)** activación, puerto **[60](#page-59-0)** AP **[15](#page-14-0)**, **[73](#page-72-1)** archivo de configuración **[29](#page-28-0)**, **[34](#page-33-0)** arrendamiento DHCP **[28](#page-27-0)**

## *B*

barra de navegación **23** barra, navegación **23** bloqueo de página web, programada **[16](#page-15-1)** bloqueo de palabra clave **[69](#page-68-0)** bloqueo de sitios web **[67](#page-66-0)** bloqueo de URL **[69](#page-68-0)** botones **[16](#page-15-2)**

# *C*

cable modem **[15](#page-14-0)** cables Ethernet **[18](#page-17-1)** Calidad de Servicio **[16](#page-15-3)** CATV **[16](#page-15-4)**, **[18](#page-17-2)**, **[26](#page-25-0)** clave pre compartida **[82](#page-81-0)** clientes inalámbricos **[73](#page-72-1)** clientes, inalámbrico **[73](#page-72-1)** conector RF **[16](#page-15-4)**, **[18](#page-17-2)** conector RF tipo F **[16](#page-15-4)**, **[18](#page-17-2)** conectores RJ45 **[18](#page-17-1)** conexión por cable **[15](#page-14-0)** conexión WAN **[33](#page-32-0)** conexiones de radio **[73](#page-72-2)** configuración de la dirección IP **[20](#page-19-1)**, **[21](#page-20-0)** configuración de PIN **[16](#page-15-5)** configuración de Wifi Protegida **[16](#page-15-5)** configuración mediante botón **[16](#page-15-5)** configurar la copia de respaldo y restaurar **[16](#page-15-1)** contraseña **[37](#page-36-0)**, **[90](#page-89-0)** contraseña y usuario **[22](#page-21-0)** convenciones del documento **[3](#page-2-0)** convenciones, documento **[3](#page-2-0)** copia de respaldo **[16](#page-15-1)** copia de seguridad **[44](#page-43-0)** cuentas registradas **[22](#page-21-0)** cuentas, registro **[22](#page-21-0)**

### *D*

depuración **[40](#page-39-1)**, **[44](#page-43-1)** detección de intrusos **[47](#page-46-0)**, **[49](#page-48-0)** DHCP **[16](#page-15-4)**, **[21](#page-20-1)**, **[27](#page-26-0)**, **[42](#page-41-0)** diagnóstico **[40](#page-39-1)** diagnóstico de red **[40](#page-39-1)** dirección de control de acceso al medio **[28](#page-27-1)** dirección IP **[20](#page-19-1)**, **[21](#page-20-1)**, **[90](#page-89-1)** dirección IP en arriendo **[28](#page-27-0)** dirección IP local **[21](#page-20-1)** dirección IP local IP **[21](#page-20-1)**

dirección IP por defecto **[21](#page-20-1)** dirección IP privada **[26](#page-25-1)** dirección IP, local **[21](#page-20-1)** dirección IP, por defecto **[21](#page-20-1)** dirección MAC **[28](#page-27-1)** dirección, IP **[20](#page-19-1)** dirección, IP, local **[21](#page-20-1)** dispositivo de red conectado **[33](#page-32-0)** dispositivos de red, conectado **[33](#page-32-0)** DMZ **[49](#page-48-1)**, **[64](#page-63-0)** DNS **[40](#page-39-2)** DOCSIS **[25](#page-24-0)** DS **[20](#page-19-2)**

## *G*

GUI **[15](#page-14-1)**, **[22](#page-21-1)**

# *H*

hardware **[16](#page-15-2)** historial de acceso **[16](#page-15-1)** historial, acceso **[16](#page-15-1)**

## *E*

Estado **[20](#page-19-2)** estado **[33](#page-32-0)** estado de conexión del cable **[32](#page-31-0)** estado de conexión, cable **[32](#page-31-0)** estado, conexión del cable **[32](#page-31-0)** estándares de red inalámbrica **[73](#page-72-0)** ETH **[19](#page-18-0)** Ethernet **[16](#page-15-4)** Ethernet de alta velocidad **[16](#page-15-4)**

# *F*

FDMA **[30](#page-29-0)** filtrado IP **[53](#page-52-0)** filtrado MAC **[16](#page-15-5)**, **[48](#page-47-0)**, **[50](#page-49-1)** firewall **[47](#page-46-1)** frecuencias, cable **[29](#page-28-1)**

# *I*

IANA **[26](#page-25-2)** ICMP **[49](#page-48-0)** IEEE 802.11b/g/n **[16](#page-15-0)**, **[74](#page-73-0)** IGMP **[16](#page-15-3)** Información general de GUI **[22](#page-21-1)** Información general, GUI **[22](#page-21-1)** iniciando sesión **[22](#page-21-2)** Iniciar sesión **[22](#page-21-2)** interfaz de usuario **[15](#page-14-2)** Interfaz Gráfica de Usuario **[15](#page-14-1)** interfaz gráfica de usuario **[15](#page-14-2)** interfaz, usuario **[15](#page-14-2)** IP de la LAN **[40](#page-39-3)** ISP **[26](#page-25-3)**

## *L*

LAN **[39](#page-38-0)**, **[73](#page-72-2)** LAN 1~4 **[18](#page-17-1)** LED **[18](#page-17-3)** LEDs **[89](#page-88-0)**, **[91](#page-90-0)**

local **[71](#page-70-0)** luces **[18](#page-17-3)**

## *M*

MIMO **[16](#page-15-0)** modem **[15](#page-14-0)** modo **[29](#page-28-2)** modo de enrutamiento **[26](#page-25-1)**, **[29](#page-28-3)** modulación **[30](#page-29-1)** Multiples Entradas, Multiples Salidas **[16](#page-15-0)**

## *N*

navegación **23**

## *P*

pantalla de registro **[20](#page-19-3)** ping **[16](#page-15-0)**, **[40](#page-39-1)**, **[44](#page-43-1)**, **[47](#page-46-2)**, **[49](#page-48-0)** Poder **[18](#page-17-4)** por defecto **[37](#page-36-0)** pre autenticación **[82](#page-81-0)** proceso de conexión **[33](#page-32-1)** programación **[70](#page-69-0)** puerto Ethernet **[21](#page-20-1)** puerto, Ethernet **[21](#page-20-1)** puertos **[16](#page-15-2)** punto de acceso **[15](#page-14-0)** punto de acceso inalámbrico **[15](#page-14-0)** puntos de acceso **[73](#page-72-1)**

### *Q*

QAM **[30](#page-29-2)** QAM TCM **[30](#page-29-2)** QoS **[16](#page-15-3)** QPSK **[30](#page-29-2)**

## *R*

reenvío de puertos **[48](#page-47-1)** reenvío, puerto **[48](#page-47-1)** registro **[36](#page-35-0)** registro local **[64](#page-63-1)** registro, local **[64](#page-63-1)** registros **[71](#page-70-0)** registros locales **[71](#page-70-0)** regitro de eventos **[36](#page-35-0)** regla, filtrado IP **[55](#page-54-0)** regla, reenvío de puertos **[58](#page-57-0)** renovación de dirección IP **[28](#page-27-0)** restaurar **[18](#page-17-5)**, **[44](#page-43-0)** restaurar a valores de fábrica **[18](#page-17-5)** restaurar y copia de respaldo **[16](#page-15-1)**

## *S*

SCDMA **[30](#page-29-0)** seguridad **[79](#page-78-0)** seguridad en la red inalámbrica **[74](#page-73-1)**, **[79](#page-78-0)** Seguridad inalámbrica **[16](#page-15-5)** seguridad, inalámbrica **[16](#page-15-5)** Sistema de Nombre de Dominio **[40](#page-39-2)** soporte al cliente **[4](#page-3-0)** soporte, cliente **[4](#page-3-0)** subred **[20](#page-19-1)**, **[21](#page-20-1)** subred, IP **[20](#page-19-1)** sufijo de dominio **[40](#page-39-2)**

WPS **[16](#page-15-5)**, **[79](#page-78-0)** WPS PBC **[17](#page-16-0)**

XP, Windows **[21](#page-20-2)**

Zona Desmilitarizada **[49](#page-48-1)**, **[64](#page-63-0)**

*X*

*Z*

TDMA **[30](#page-29-0)** tecnología inalámbrica **[73](#page-72-3)** tipo de encriptación **[81](#page-80-0)** traceroute **[16](#page-15-0)**, **[40](#page-39-1)**, **[44](#page-43-1)** transmisión de bajada **[29](#page-28-4)** transmisión de subida **[29](#page-28-4)**

## *U*

*T*

US **[20](#page-19-2)** usuario **[90](#page-89-0)** usuario y contraseña **[22](#page-21-0)** usuario y contraseña por defecto **[22](#page-21-0)**

## *V*

valores de fábrica por defecto **[37](#page-36-0)**, **[44](#page-43-0)** valores por defecto **[44](#page-43-0)** ventana principal **[23](#page-22-1)** ventana, principal **[23](#page-22-1)**

## *W*

WAN **[26](#page-25-0)** WEP **[16](#page-15-5)**, **[74](#page-73-1)** Wifi MultiMedia **[16](#page-15-3)** Windows XP **[21](#page-20-2)** WLAN **[73](#page-72-2)** WMM **[16](#page-15-3)** WPA2-PSK **[16](#page-15-5)**, **[74](#page-73-1)** WPA-PSK **[16](#page-15-5)**, **[74](#page-73-1)**

*INDICE*